## Administrator's Guide for the V500 System

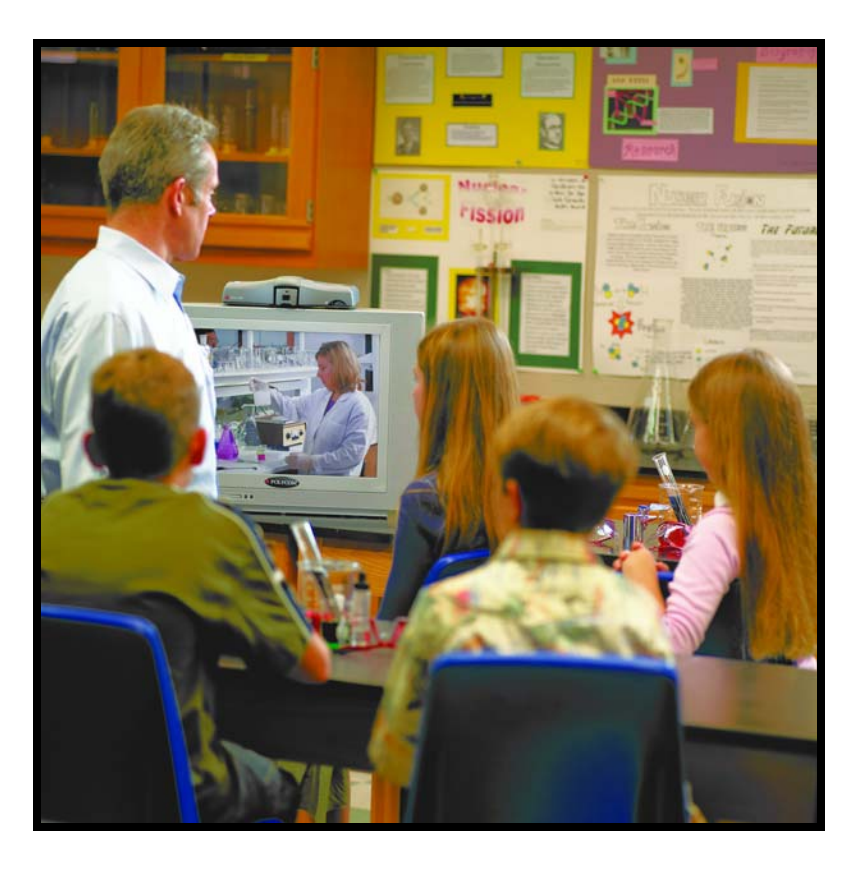

December 2004 Edition 3725-21743-003/B V500 Version 7.5

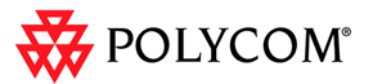

**Video Connect. Any Way You Want.** Commutes Commutes Connect. And Downloa**t Connect. Any Way You Want.** Download from Www.Somanuals.com. All Manuals Search And Download.

#### **Trademark Information**

Polycom® and the Polycom logo design are registered trademarks of Polycom, Inc. V500™, Global Management System™, People+Content IP™, Pro-Motion™, and Siren™ are trademarks of Polycom, Inc. in the United States and various other countries. All other trademarks are the property of their respective owners.

#### **Patent Information**

The accompanying product is protected by one or more U.S. and foreign patents and/or pending patent applications held by Polycom, Inc.

© 2004 Polycom, Inc. All rights reserved.

Polycom Inc. 4750 Willow Road Pleasanton, CA 94588-2708 USA

No part of this document may be reproduced or transmitted in any form or by any means, electronic or mechanical, for any purpose, without the express written permission of Polycom, Inc. Under the law, reproducing includes translating into another language or format.

As between the parties, Polycom, Inc. retains title to, and ownership of, all proprietary rights with respect to the software contained within its products. The software is protected by United States copyright laws and international treaty provision. Therefore, you must treat the software like any other copyrighted material (e.g. a book or sound recording).

Every effort has been made to ensure that the information in this manual is accurate. Polycom, Inc. is not responsible for printing or clerical errors. Information in this document is subject to change without notice.

## About this Guide

The *Administrator's Guide for the V500™ System* is for administrators of the V500 system who need to:

- ❑ Configure the system for use in the network environment
- ❑ Customize the behavior and appearance of the system
- ❑ Obtain information about calls
- ❑ Gather network usage and performance data
- ❑ Troubleshoot any issues

Other documents available for the V500 system include:

- ❑ *Setting Up the System*, which describes how to set up the hardware
- ❑ *Getting Started Guide for the V500 System*, which describes how to perform video conferencing tasks
- ❑ Setup Sheets, which describe how to install optional hardware
- ❑ Release Notes

For support or service, please contact your Polycom® distributor or go to Polycom Support at [www.polycom.com/support.](http://www.polycom.com/support)

Polycom recommends that you record the serial number and option key of your V500 system here for future reference. The serial number for the system is printed on the unit.

System Serial Number: \_\_\_\_\_\_\_\_\_\_\_\_\_\_\_\_\_\_\_\_\_\_\_\_\_\_\_\_\_\_\_\_\_\_\_\_\_\_\_\_\_\_\_\_

Option Key: \_\_\_\_\_\_\_\_\_\_\_\_\_\_\_\_\_\_\_\_\_\_\_\_\_\_\_\_\_\_\_\_\_\_\_\_\_\_\_\_\_\_\_\_\_\_\_\_\_\_\_\_

Administrator's Guide for the V500 System

### **Chapter 1 - Introducing the V500 System**

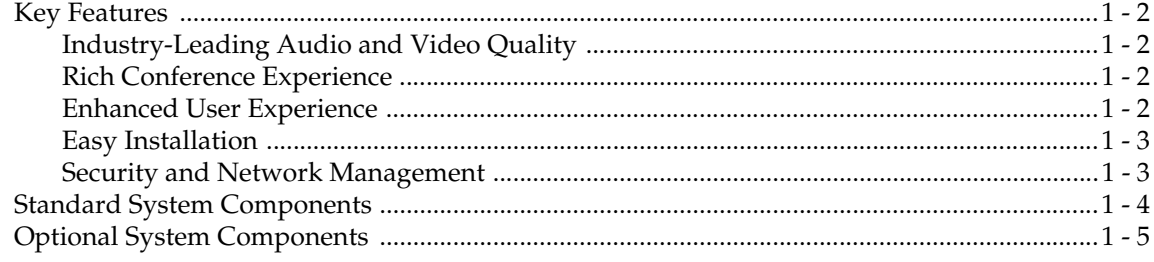

#### **Chapter 2 - Setting Up Your System Hardware**

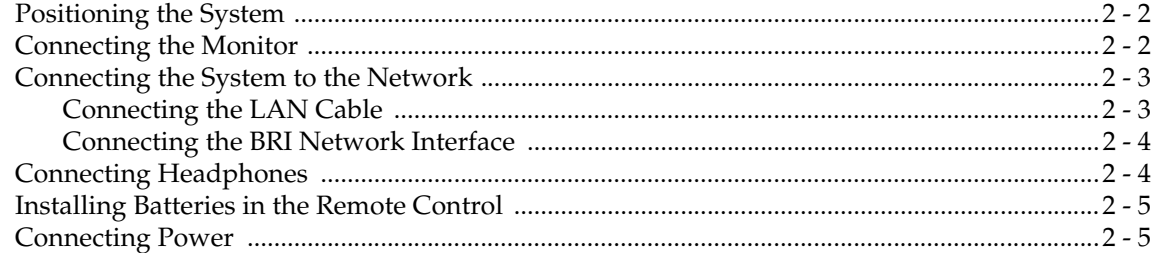

## **Chapter 3 - Configuring Network Use**

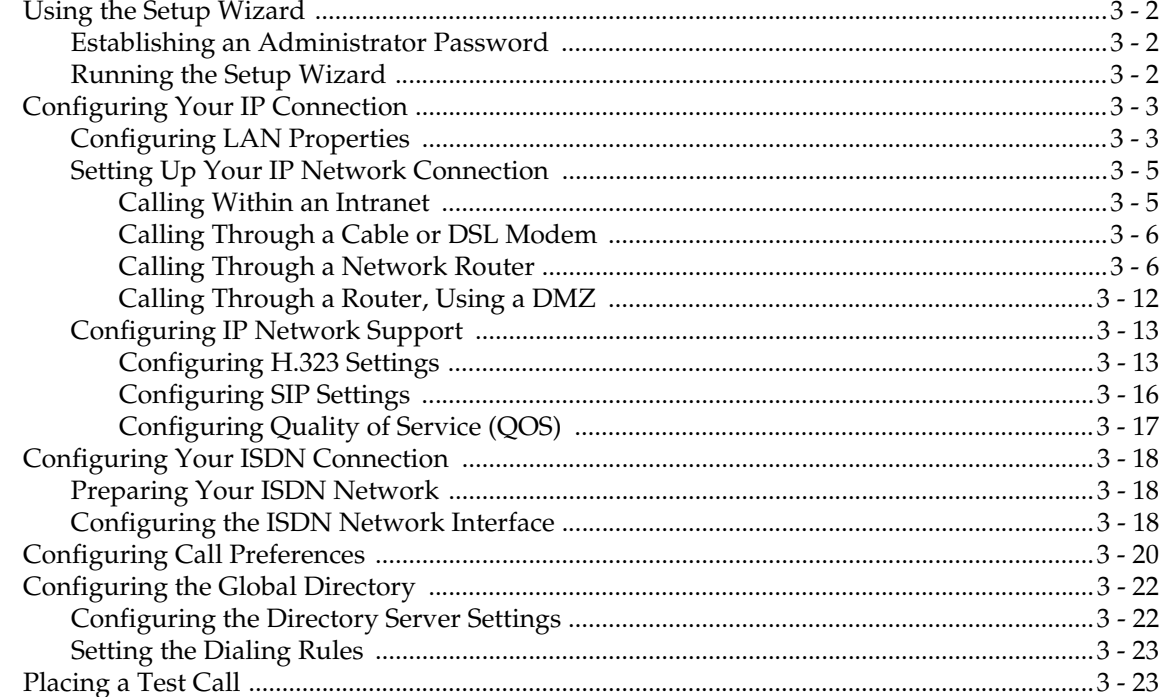

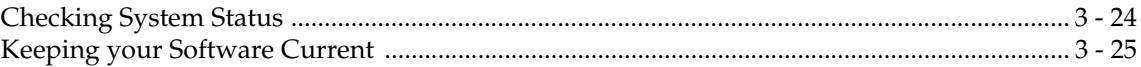

#### **Chapter 4 - Designing the User Experience**

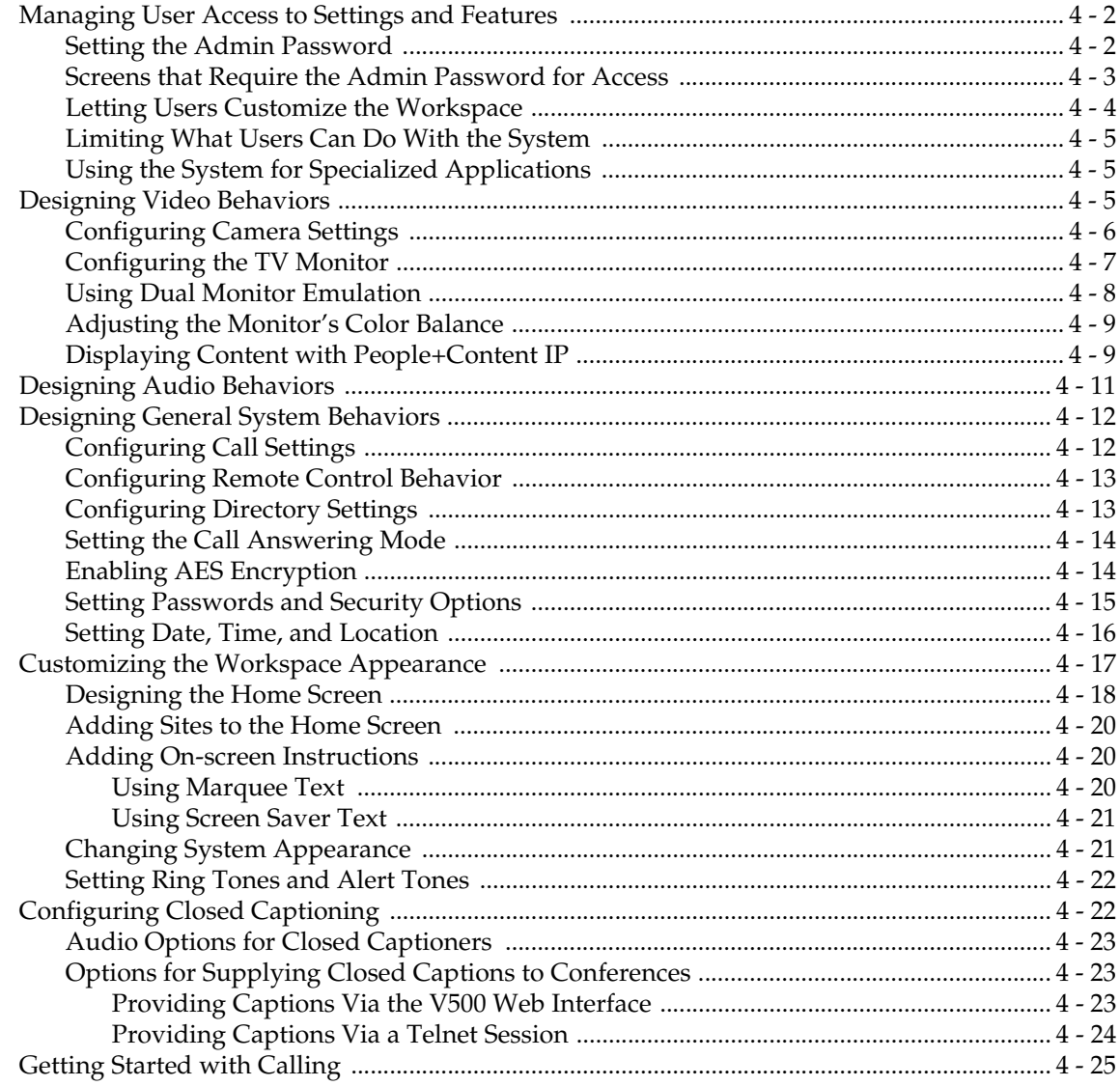

## **Chapter 5 - Managing the System Remotely**

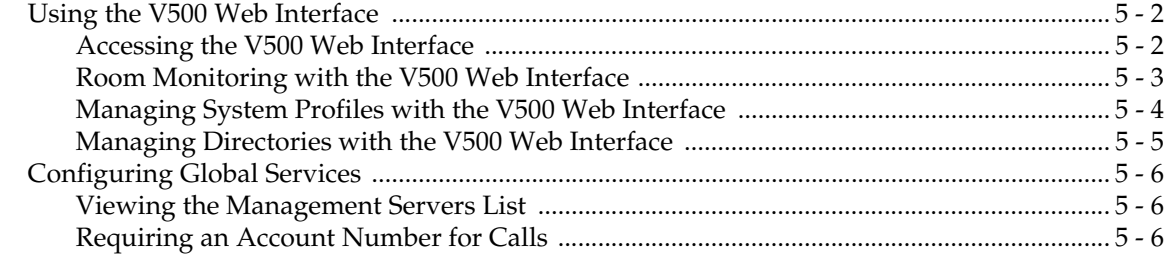

www.polycom.com/videodocumentation

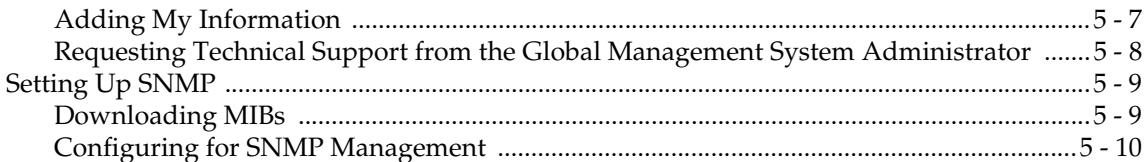

## **Chapter 6 - System Usage and Statistics**

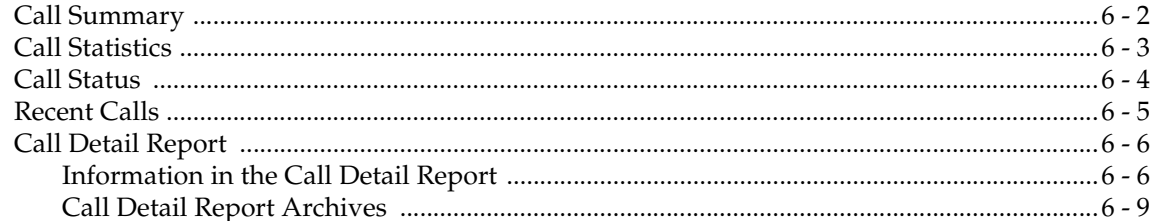

## **Chapter 7 - Diagnostics and General Troubleshooting**

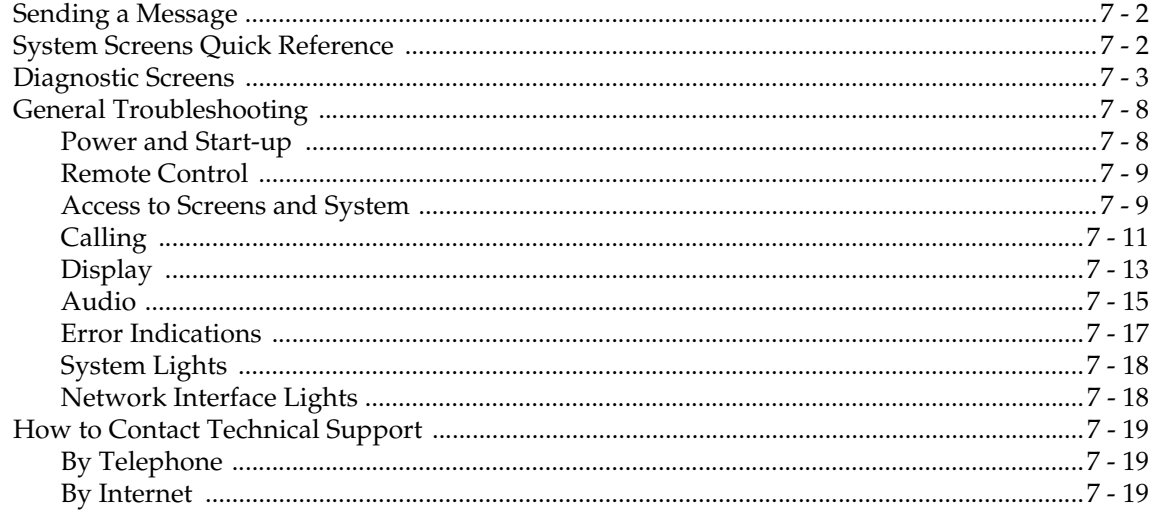

## **Appendix**

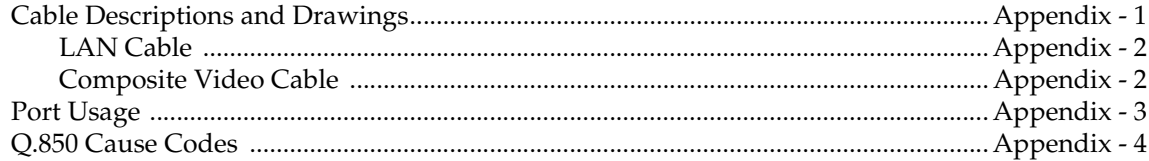

## **Safety and Legal Notices**

#### **Index**

Administrator's Guide for the V500 System

**1**

## <span id="page-8-0"></span>Introducing the V500 System

Your V500 video conferencing system is a state-of-the-art visual collaboration tool. With crisp, clean video and crystal-clear sound, your V500 system provides the essential tools your home or small business needs for video conferencing over broadband networks.

When you use a V500 system for meetings, you can exchange ideas and share documents with people anywhere in the world, as if they were all in the room with you. Everyone's productivity increases, without any travel required.

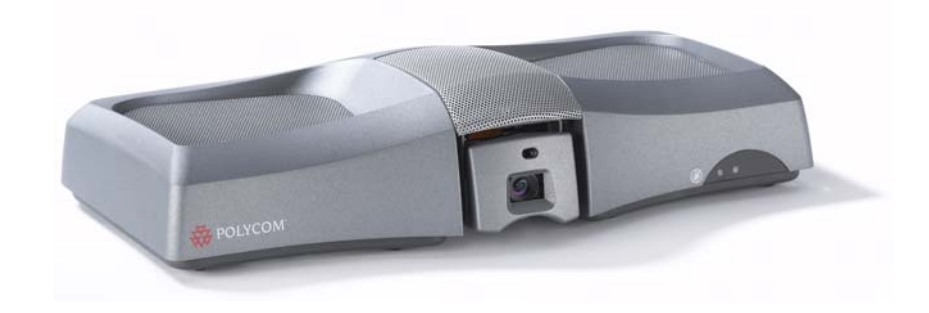

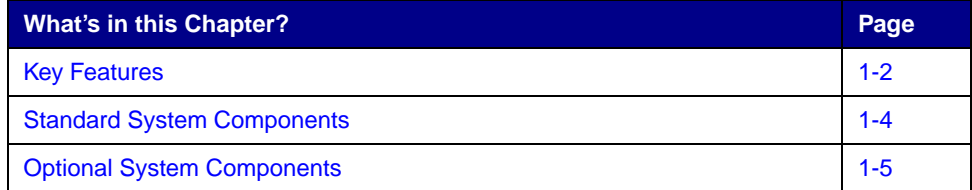

## <span id="page-9-0"></span>Key Features

## <span id="page-9-1"></span>**Industry-Leading Audio and Video Quality**

- ❑ **Best-in-class video algorithms**  The H.264 video algorithm provides smooth, natural TV-like video.
- ❑ **State-of-the-art audio quality** The V500 system offers Polycom Siren™ 14, a 14 kHz frequency response that delivers CD-quality sound.
- ❑ **Video error concealment**  The H. 264 video error concealment feature enhances your video experience by minimizing the chance that the display will freeze, concealing errors, and reducing full-frame refreshes.
- ❑ **Higher call speed**  The maximum call speed on the V500 is now 768 Kbps. This is up from 512 Kbps in previous releases.

#### <span id="page-9-2"></span>**Rich Conference Experience**

- ❑ **Content display**  Install the optional People+Content™ IP feature on your PC or laptop, and then use the V500 system to show content (such as spreadsheets and video clips) to other sites in the video conference.
- ❑ **Split-screen viewing**  Use Dual Monitor Emulation (split-screen viewing) to see more even when you only have room for one monitor.
- ❑ **Language independence**  Use the V500 system user interface, remote control, and web interface in any of twelve languages.

#### <span id="page-9-3"></span>**Enhanced User Experience**

- ❑ **Customizable home screen**  Customize the home screen to support different types of users:
	- **Novice users** Offer just a few options, so users need little or no training.
	- **Advanced users**  Provide a wide range of video conferencing features.
- ❑ **Customizable look and feel**  Set up the workspace to suit your environment.
- ❑ **Easy-to-use remote control**  Navigate through the configuration screens and place calls easily using the color-coded remote control buttons.
- ❑ **Many ways to use the directory**  Find information in the directory using the method you find most convenient.
- ❑ **Call Scheduler** Use the calendar and call scheduling feature to schedule video conferences. The system automatically calls the site you selected on the date and time you specified. For recurring calls, you can indicate whether you want the system to automatically make the call daily, weekly, or monthly.

#### <span id="page-10-0"></span>**Easy Installation**

- ❑ **Firewall (UPnP™) support**  The V500 system offers support for routers that support UPnP (Universal Plug and Play) NAT traversal, making video conferencing setup easier for users in homes and small offices.
- ❑ **IP or ISDN calling** The V500 system has a built-in 10/100 Mb Ethernet port for IP calls. Add the optional single BRI network interface to make calls over your ISDN telephone lines.
- ❑ **Easy configuration wizard**  The system setup wizard detects your network connections and guides you through configuring the system to work on an IP network or ISDN.
- ❑ **Fully broadband capable** The standards-compliant V500 system works with any other H.323 system.
- ❑ **Auto-sensing power supply** The system automatically adjusts for line voltages from 90 to 260 V and line frequencies from 47 to 63 Hz.

#### <span id="page-10-1"></span>**Security and Network Management**

- ❑ **AES encryption** Enable the integrated AES encryption to automatically encrypt calls to other AES-capable systems, without external encryption equipment.
- ❑ **Remote access**  Configure, manage, and monitor the system from a remote computer using the V500 web interface (the system's web interface), the Polycom Global Management<sup>™</sup> System, or SNMP. Alternatively, you can choose not to allow remote management.
- ❑ **Secure system management** Use the local administrator's password on the system to prevent others from changing system configuration while allowing yourself to manage the system.
- ❑ **Room monitoring**  Monitor rooms in or out of a call using the Web Director feature, accessible through the V500 web interface.
- ❑ **Call Detail Reports** Access the system's call history from the V500 web interface. You can download the data to a spreadsheet application for sorting and formatting.
- ❑ **Remote diagnostics**  Identify and correct issues that affect the video conferencing experience using tools in the V500 web interface.
- ❑ **SNMP reporting**  Receive SNMP traps that can indicate a total of 35 conditions.

## <span id="page-11-0"></span>Standard System Components

This section describes the standard components that come with the V500 system.

Two models of the V500 system are available — IP only, and IP with ISDN.

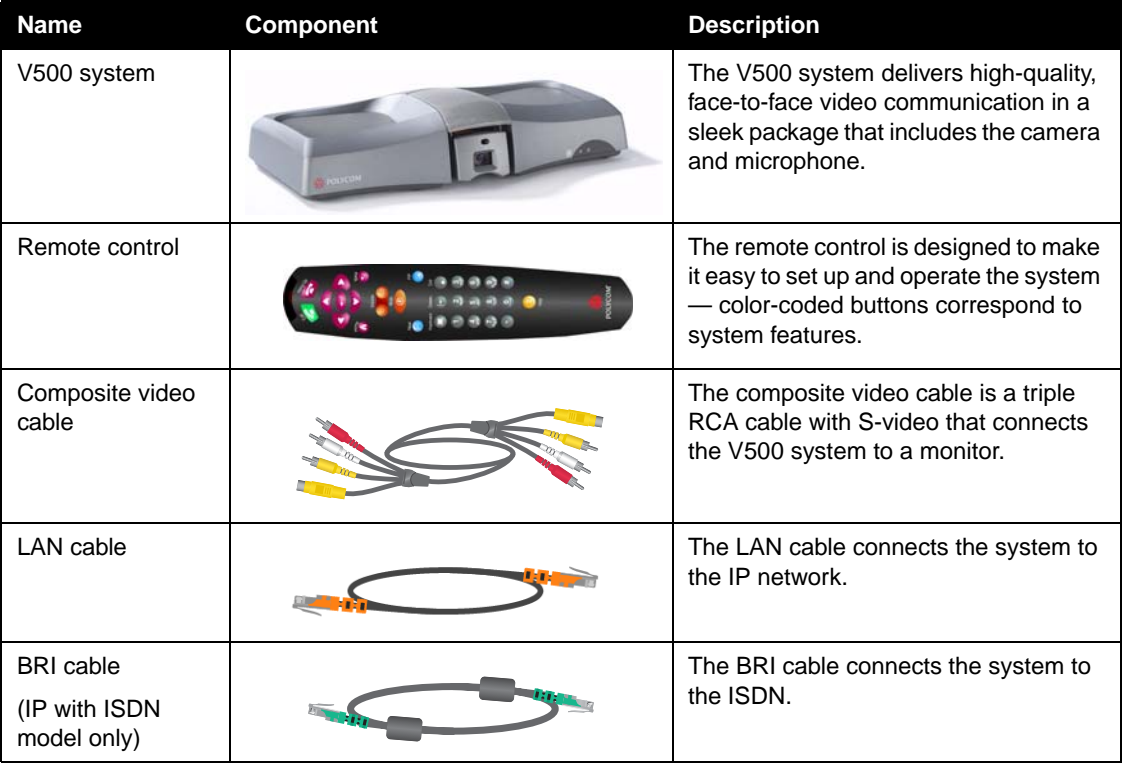

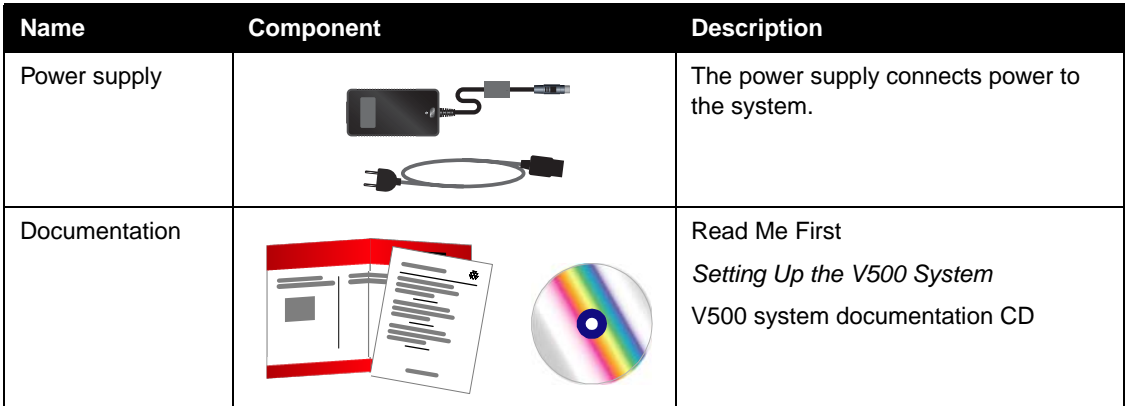

## <span id="page-12-0"></span>Optional System Components

To extend what you do with your V500 system, the following additional options are available.

- ❑ **Single BRI network interface**  Connect to ISDN with your V500 system.
- ❑ **Headphone**  Listen privately by adding your own headphone using the 3.5 mm stereo mini jack.

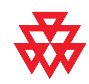

For more information about ordering these options, please contact your Polycom distributor.

Administrator's Guide for the V500 System

# **2**

## <span id="page-14-0"></span>Setting Up Your System Hardware

This chapter describes detailed system setup information. You can also refer to the system setup document that was provided with your system.

For optional components, refer to the setup sheet that was shipped with the component.

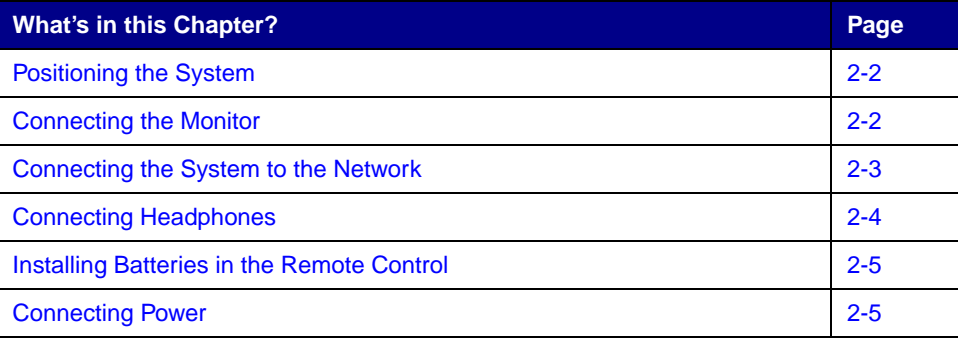

## <span id="page-15-0"></span>Positioning the System

The V500 system is designed for homes, home offices, and small- to medium-sized businesses.

#### **To position the system:**

**>>** Place the V500 system on top of your TV monitor. For optimal audio and video performance, locate the monitor within 5 to 10 feet (1.52 to 3.05 meters) away from the people in the call.

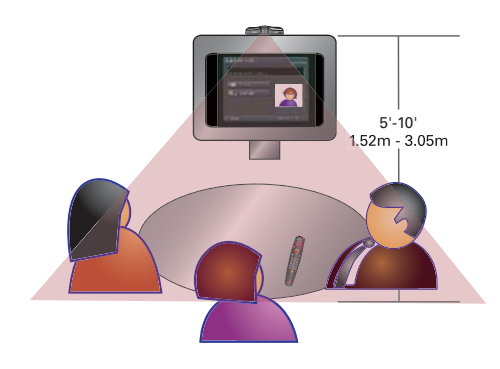

## <span id="page-15-1"></span>Connecting the Monitor

You must connect a television monitor to the V500 system. This may be an NTSC or PAL monitor, depending on your system.

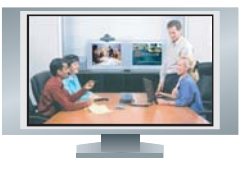

#### **To connect a monitor to the system:**

**1.** Connect the monitor to the S-video or composite video outputs on the back of the V500 system.

You must use the same type of connector on the monitor as on the system. For example, if you use the S-video connector on the monitor, use the S-video connector on the system.

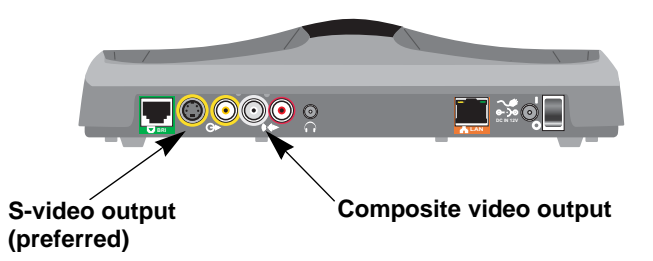

2 - 2 www.polycom.com/videodocumentation

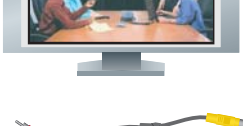

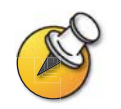

S-video provides superior video quality, and is recommended.

**2.** Connect the system's audio outputs to the monitor's audio inputs using the red and white connectors on the monitor cable.

After you have finished setting up the system, you will need to configure the monitor's behavior. You can find information on how to do this in [Configuring](#page-52-1)  [the TV Monitor on page 4-7.](#page-52-1)

## <span id="page-16-0"></span>Connecting the System to the Network

This section tells you how to physically connect the system to the LAN or to ISDN (if you purchased the optional BRI network interface).

However, before you can *use* the LAN or any networking capabilities, you must configure your system for network use. Follow the steps in the remaining sections of this chapter to finish physically connecting your system. Then, proceed on to the next chapter, [Configuring Network Use,](#page-20-1) to get information about network configuration.

#### <span id="page-16-1"></span>**Connecting the LAN Cable**

The V500 system comes standard with a LAN cable.

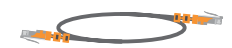

#### **To connect the system to the LAN:**

**1.** Connect the LAN cable to the LAN connector on the back of the system.

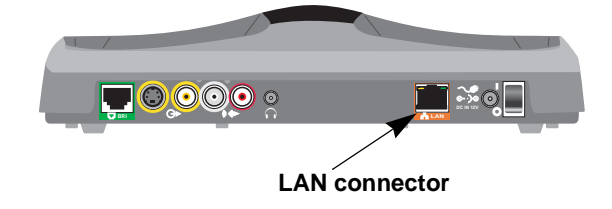

**2.** Connect the other end of the LAN cable to the LAN.

#### <span id="page-17-0"></span>**Connecting the BRI Network Interface**

The V500 system is available with the optional BRI network interface, which allows you to make ISDN calls.

You may need an NT-1 device if your site does not use an internal telephone system (PBX). A PBX or an NT-1 device provides the S/T interface that the system's BRI network interface requires.

## $\frac{1}{2}$

#### **To install the BRI network interface:**

- **1.** Make sure the system is powered off.
- **2.** Connect the BRI cable from the BRI connector on the back of the system to ISDN or to your NT-1 device, as appropriate.

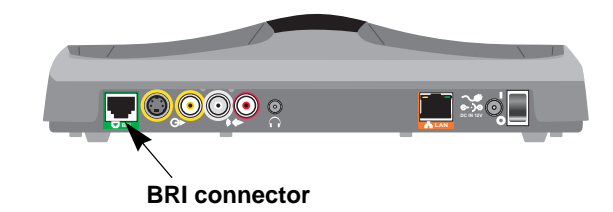

**3.** If you are using an NT-1 device, connect it to the ISDN.

## <span id="page-17-1"></span>Connecting Headphones

You can connect optional headphones to the V500 system to listen to your calls privately.

#### **To connect headphones to the system:**

**>>** Connect the headphone cable to the headphone jack on the back of the system.

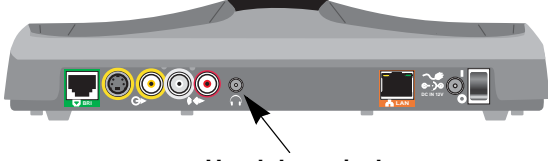

## <span id="page-18-0"></span>Installing Batteries in the Remote Control

The remote control uses three AAA batteries, which are included with the system.

#### **To install batteries in the remote control:**

- **1.** Remove the battery cover from the back of the remote control.
- **2.** Refer to the diagram inside the remote control, and install the batteries in the orientation shown.
- **3.** Reinstall the battery cover on the remote control.

## <span id="page-18-1"></span>Connecting Power

The V500 system has an external power supply.

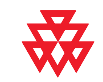

Do not use a power supply other than the one supplied with your V500 system. Using the wrong power supply will void the warranty and may damage your system.

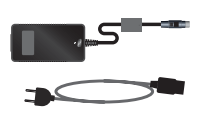

#### **To connect power and power on the system:**

- **1.** Connect the power supply to the power connector on the back of the system.
- **2.** Connect the power cord to the power supply.

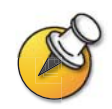

Do not connect the V500 system power cord to a wall outlet until you have connected all equipment to the system.

**3.** Press the power switch located at the back of the system.

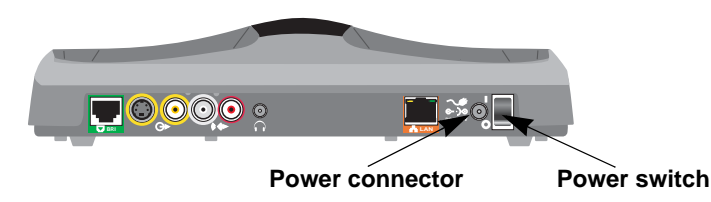

Administrator's Guide for the V500 System

# **3**

## <span id="page-20-1"></span>Configuring Network Use

<span id="page-20-0"></span>The V500 system is factory configured to enable you to easily and quickly make video calls in most network situations. In many cases, you simply need to physically connect the system as described in Chapter 2, power it on, and follow the setup wizard.

However, because networks vary from business to business and home to home, you may need to change some of the default settings or perform other network configuration. For example, if you're using a router, you need to configure that router to allow video calls.

This chapter begins by helping you determine which type of network configuration you have. It then provides you with the steps you need to take to prepare your particular network for video calling. It also describes the various IP and ISDN settings, and which of these you may need to change for your network environment. For example, if you have a gatekeeper and gateway, this chapter describes how to configure those.

Once you have done this, you can set your call preferences and, if you choose, set up your system to use the global directory. Then you're ready to place your first test call. This chapter describes how to perform all of these tasks, so that you can successfully enjoy video calling with your V500 system.

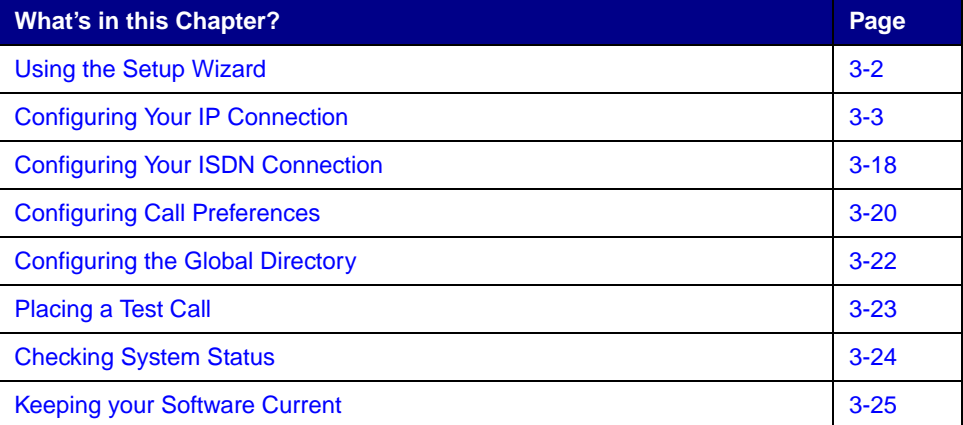

## <span id="page-21-0"></span>Using the Setup Wizard

When you power on the system for the first time, a setup wizard begins to run. The setup wizard automatically detects your system's IP and ISDN connections, and it leads you through the minimum steps you need to take to place a video call.

As you go through the setup wizard, you may need additional information or you may want to change a default setting. If this is your situation, refer to the rest of this chapter. You will find information there about how to configure your IP and ISDN connections for your particular network environment.

#### <span id="page-21-1"></span>**Establishing an Administrator Password**

The setup wizard enables you to set an administrator password, which allows you to limit access to the Admin Settings. The administrator password may contain letters and numbers, but no other characters. The default administrator password is the system's serial number.

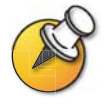

If you change the password, make sure you remember it. If you forget the password, you will have to reset the system, delete the system files, and run the setup wizard again in order to access the Admin Settings and reset the password. You cannot set the administrator password from a remote location.

Note that if you establish an administrator's password during the setup wizard, you will need to enter it each time you wish to change advanced settings.

#### <span id="page-21-2"></span>**Running the Setup Wizard**

You can run the setup wizard in either of these two ways.

- ❑ **Directly on the system**  Use the remote control to navigate the screens and enter information. You can use the number pad on the remote control to enter text just like you can with a cell phone.
- ❑ **From a remote location**  Use a web browser to access the V500 web interface. To do this, your network must be set up and you need to know the IP address of the system; therefore, this may not be an option if you are installing your system for the first time in a new location. For more information about remote management, refer to [Managing the System Remotely on page 5-1](#page-72-1).

## <span id="page-22-0"></span>Configuring Your IP Connection

To configure your IP network connection, you need to:

- ❑ Configure LAN properties
- ❑ Set up your IP network connection
- ❑ Configure IP network support

#### <span id="page-22-1"></span>**Configuring LAN Properties**

The first step in setting up your IP connection is to configure the LAN properties.

If you are connecting your V500 system directly to a cable or DSL modem, before you begin you need to know the public IP address assigned to your system by your Internet Service Provider (ISP). Your ISP will provide you with one of these IP addresses:

❑ Static IP address – This address is reserved for your system and will not change. When you configure the LAN properties of the system, choose the **Enter IP Address Manually** option.

Your ISP should also provide you with the DNS server address, default gateway address, subnet mask, and WINS server IP address.

❑ Dynamic IP address – This address is obtained from your ISP's DHCP server, and therefore may change. When you configure the LAN properties of the system, choose the **Obtain IP Address Automatically** option.

When you choose this option, the DNS server address, default gateway address, and other settings should fill in automatically.

#### **To configure LAN properties:**

**1.** Go to **System > Admin Settings > LAN Properties.**

#### **2.** Configure these settings:

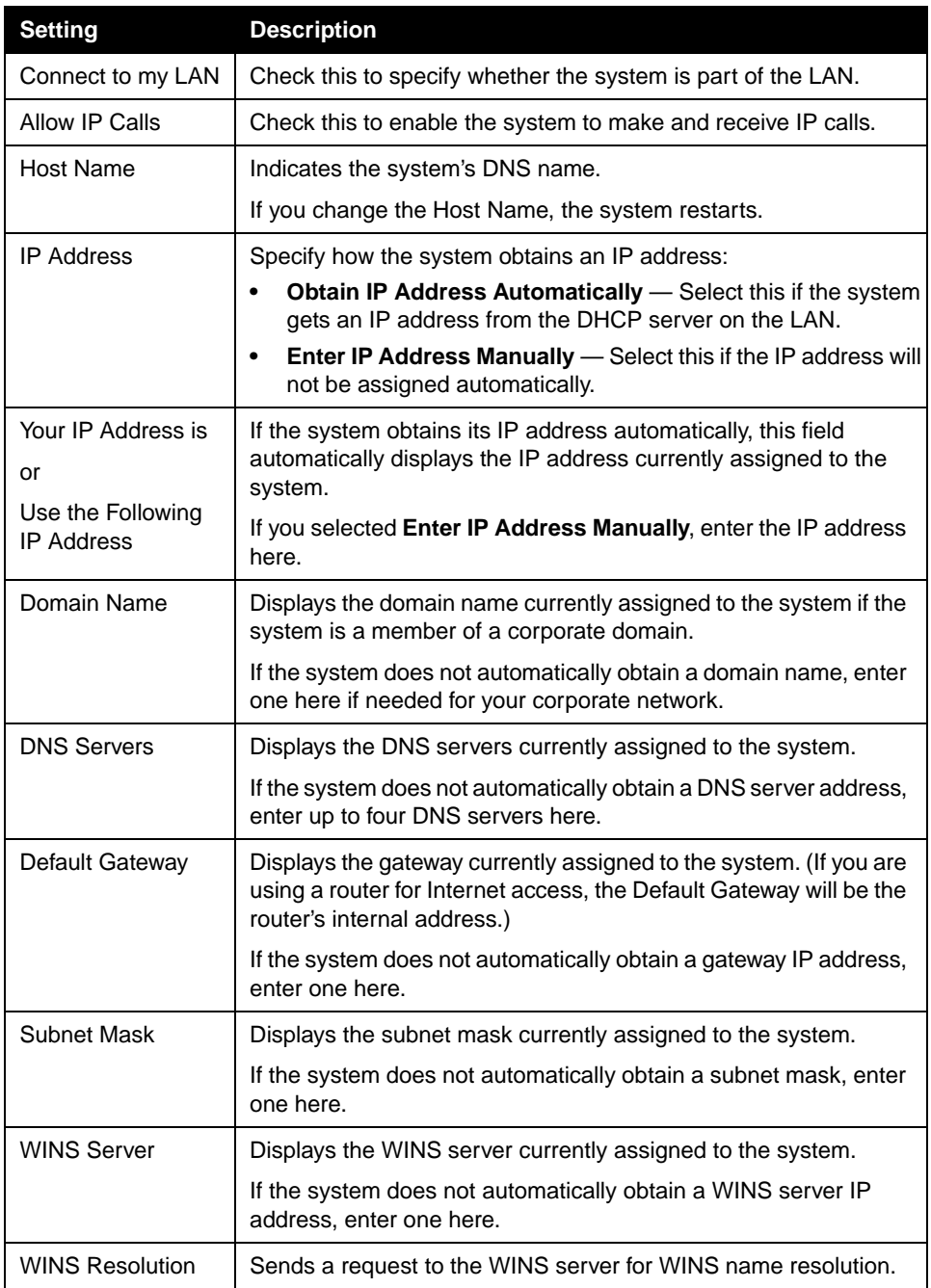

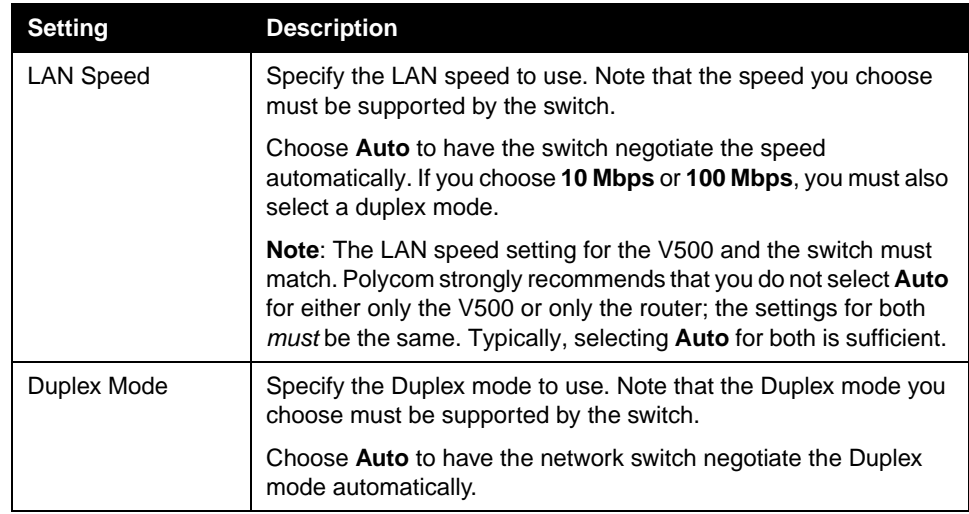

#### <span id="page-24-0"></span>**Setting Up Your IP Network Connection**

The following is a list of the common ways you can connect your V500 to an IP network so that you can make video calls. Pick out the IP network connection type that most closely resembles how you plan to make your calls, then read the section that corresponds to that connection type. If you need help determining how your V500 connects to the network, contact your network administrator, network service provider, or Internet Service Provider (ISP).

- $\Box$  If you're limiting your calls to other systems within your company's intranet, refer to [Calling Within an Intranet on page 3-5.](#page-24-1)
- $\Box$  If your V500 system plugs directly into a cable or DSL modem, without a router in between, refer to [Calling Through a Cable or DSL Modem on](#page-25-0)  [page 3-6](#page-25-0).
- $\Box$  If your V500 system connects to the network through a router, with or without a firewall or Network Address Translator (NAT), refer to [Calling Through a](#page-25-1)  [Network Router on page 3-6.](#page-25-1)
- $\Box$  If your V500 system is set up in a Demilitarized Zone (DMZ), refer to Calling [Through a Router, Using a DMZ on page 3-12.](#page-31-0)

#### <span id="page-24-1"></span>**Calling Within an Intranet**

An intranet is a private network within a company or organization. Calls within an intranet don't access the Internet, so security isn't an issue. Even if your company has a firewall, intranet calls remain within the firewall, so you can easily communicate with anyone within your office network.

If, therefore, you're limiting your calls to other systems within your intranet, you don't need to perform any additional network configuration to use your V500. Simply go on to the next section, [Configuring IP Network Support on page 3-13.](#page-32-0)

#### <span id="page-25-0"></span>**Calling Through a Cable or DSL Modem**

You can access the network and make video calls by directly connecting your V500 to a cable modem or Digital Subscriber Line (DSL) modem, without using a network router.

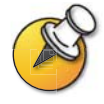

If you have a DSL connection and you are in a home environment or your DSL modem does not maintain a connection state automatically, Polycom recommends that you use a network router.

Directly connecting your V500 to the network with a cable or DSL modem does not provide you with a security barrier between your home or business network and the Internet; however, it is an easy way to set up your V500 network connection.

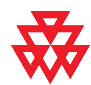

Systems set up outside a firewall are potentially vulnerable to unauthorized access. Visit the Polycom Security Center at [www.polycom.com](http://www.polycom.com) for timely security information. You can also register to receive periodic email updates and advisories.

If your V500 system is directly connected to a cable or DSL modem, you don't need to perform any additional network configuration to use your V500. Simply go on to the next section, [Configuring IP Network Support on page 3-13](#page-32-0).

#### <span id="page-25-1"></span>**Calling Through a Network Router**

Network routers let you connect more than one computer, video conferencing system, or other device to your cable or DSL modem so that they all can share the same high-speed network connection. This is accomplished by using Network Address Translation (NAT) services. Routers also often offer firewall protection.

 $\Box$  In a typical IP network, all the devices within the network have their own unique IP address, which is available for everyone in or outside the network to access. With a NAT, each device within the network retains its own IP address, but the NAT presents a single IP address to the outside world. This provides an extra level of security because devices inside the network are masked behind that single, external IP address.

 $\Box$  A firewall acts as a security barrier between one network and another. Often that barrier is between a smaller network, like you might have at your home or business, and an exterior network, such as the Internet. The firewall prevents unsolicited external network traffic from accessing your internal network.

Because NATs and firewalls provide security for your network, they limit outside access to your internal network. Some access, however, is necessary for video communications. To enable your V500 to freely place and receive calls with the outside world, while still maintaining protection for your network, you must open ports in the firewall. This process is known as *port forwarding* or *pinholing*.

The following sections describe the steps you need to take to place video calls through a network router, including:

- ❑ Configuring router port forwarding
- $\Box$  Configuring firewall and NAT properties on the V500

#### <span id="page-26-1"></span>**Configuring Router Port Forwarding**

To make video calls with your V500 system when you have a router, you must open and assign ports in the firewall. This section describes how to do that with the most common routers from NetGear®, Linksys®, and D-Link®. Most other routers require similar procedures.

Before you can change your router configuration, you must know:

- $\Box$  The IP address of your router, which you can find in your router's documentation. (Note that many routers use the default address 192.168.1.1.)
- $\Box$  Your router's administrator name and password, which you can find in your router's documentation. (Note that many routers use the default user name *admin* and the password blank or *password*.)
- $\Box$  The IP address that has been assigned to your system if you're using DHCP, which you can find on the LAN Properties screen. (See Configuring LAN [Properties on page 3-3](#page-22-1) for more information.)

With any router brand or model, you must open the ports listed here:

<span id="page-26-0"></span>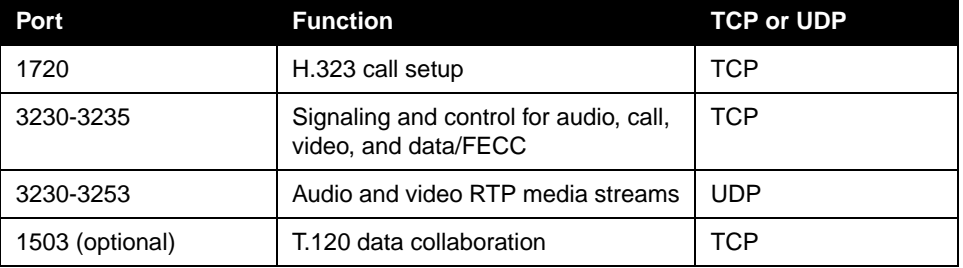

Refer to the [Port Usage](#page-114-1) section in [Appendix](#page-112-2) if you want advanced port configuration information.

#### *NetGear Routers*

The following procedure applies to NetGear MR814v2 and RP614v2 routers. If you have a different NetGear model, the settings may vary slightly. This procedure assumes that your router is correctly configured and connected to the Internet and that your network is operational.

#### **To configure a NetGear router:**

- **1.** In a browser such as Internet Explorer, type the IP address of your router, which you can find in your router's documentation.
- **2.** Log in to your router setup using the user name and password, which you can find in your router's documentation.
- **3.** From the Advanced menu on the left of the page, select **Port Forwarding**.
- **4.** On the Port Forwarding page, select **Add Custom Service**.
- **5.** On the Ports-Custom Services page, enter this information for the first port you need to open (such as port 1720):

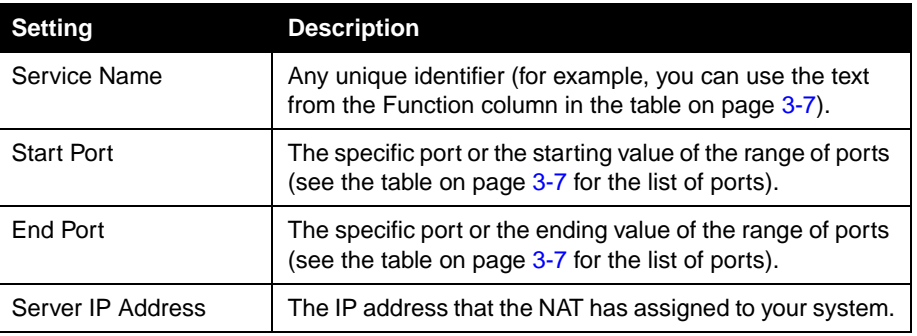

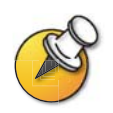

NetGear routers automatically pass TCP and UDP traffic through the same port. You do not have to designate TCP or UDP when you open ports.

- **6.** Click **Apply**.
- **7.** Repeat Steps 4 through 6 of this procedure for the remaining ports that you need to open. (For the list of ports that you need to open, refer to the table on page [3-7](#page-26-1).)
- **8.** When you have opened and assigned all of the ports listed in the table on page [3-7](#page-26-1), review the Port Forwarding page. Check that all the ports are correct, enabled, and assigned to the correct Server IP (internal) Address.

#### *Linksys Routers*

The following procedure applies to the Linksys BEFSX41 router. If you have a different Linksys model, the settings may vary slightly. This procedure assumes that your router is correctly configured and connected to the Internet and that your network is operational.

#### **To configure a Linksys router:**

- **1.** In a browser such as Internet Explorer, type the IP address of your router, which you can find in your router's documentation.
- **2.** Log in to your router setup using the user name and password, which you can find in your router's documentation.
- **3.** Locate the Port Range Forwarding page.

Depending on your router model, the Port Range Forwarding page may be listed in the Advanced menu or the Applications and Gaming menu.

**4.** On the Port Range Forwarding page, enter this information for the first port you need to open (such as port 1720):

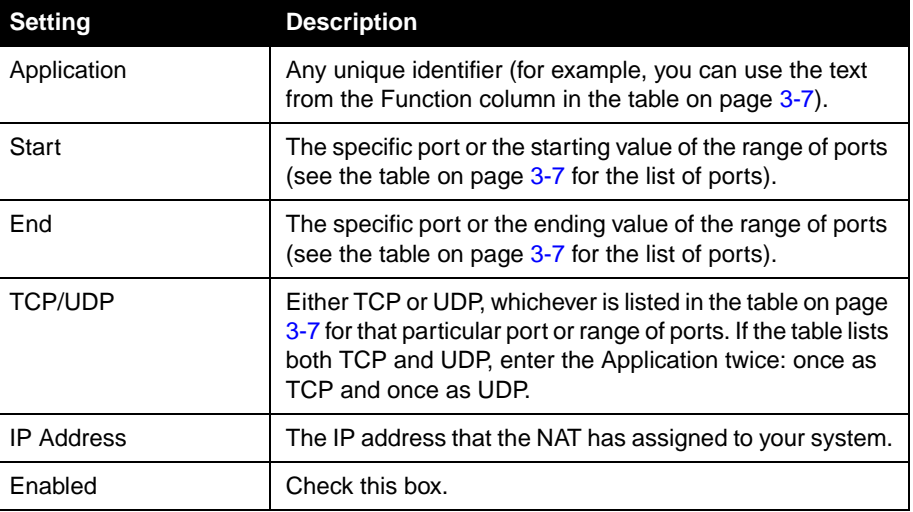

- **5.** Repeat Step 4 of this procedure for the remaining ports that you need to open. (For the list of ports that you need to open, refer to the table on page [3-7.](#page-26-0))
- **6.** When you have opened and assigned all of the ports listed in the table on page [3-7](#page-26-0), review the Port Range Forwarding list. Check that all the ports are correct, enabled, and assigned to the correct IP (internal) Address.

#### *D-Link Routers*

The following procedure applies to the D-Link DI-604 router. If you have a different D-Link model, the settings may vary slightly. This procedure assumes that your router is correctly configured and connected to the Internet and that your network is operational.

#### **To configure a D-Link router:**

- **1.** In a browser such as Internet Explorer, type the IP address of your router, which you can find in your router's documentation.
- **2.** Log in to your router setup using the user name and password, which you can find in your router's documentation.
- **3.** Select the Advanced tab.
- **4.** Click the Firewall button.
- **5.** On the Firewall page, enter this information for the first port you need to open (such as port 1720):

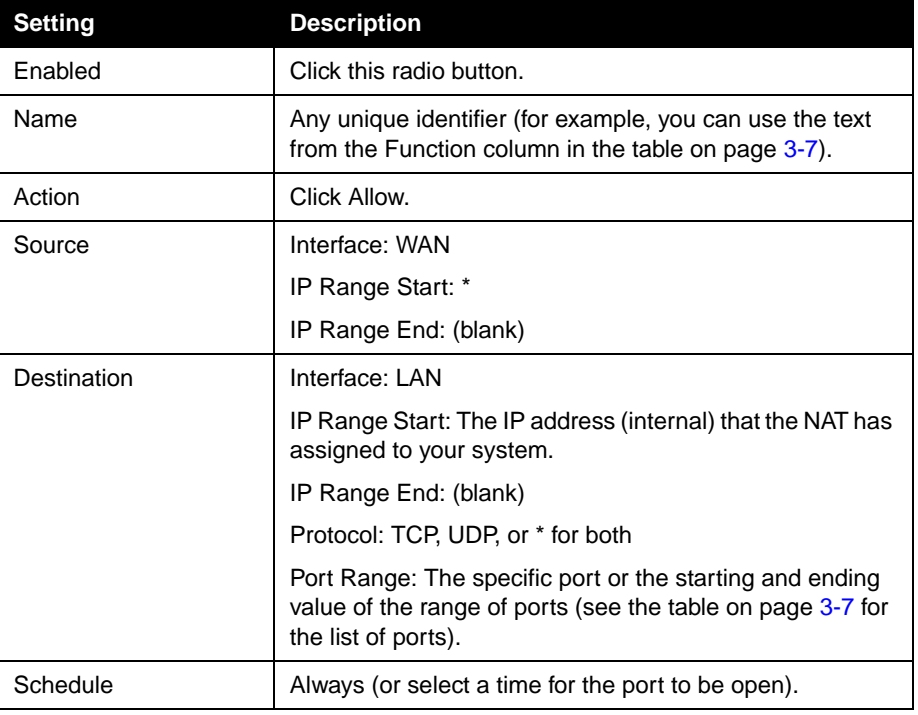

**6.** When you have opened and assigned all of the ports listed in the table on page [3-7](#page-26-0), review the Firewall Rules list. Check that all the ports are correct, enabled, and assigned to the correct IP (internal) Address.

#### **Configuring Firewall and NAT Properties**

Once you've set up your router, you must configure the V500 system so that it works with the firewall and NAT.

Before making changes on the Firewall screen, you should know whether or not your firewall device is H.323 compatible. Firewall devices that are H.323 compatible have been programmed with logic that can detect H.323 video conferencing traffic as it passes between the LAN and WAN. Because of this, they are able to open the necessary ports dynamically as needed, on a call-by-call basis.

Some firewall devices can even insert the NAT Public WAN Address automatically during the H.323 call. For these devices, it is not necessary to configure the V500 system with fixed ports or even, in some cases, with NAT. Check with the manufacturer of your device to see if it supports H.323 compatibility.

#### **To set up the V500 system to work with a firewall and NAT:**

- **1.** Go to **System > Admin Settings > Network > IP > Firewall**.
- **2.** Configure these settings:

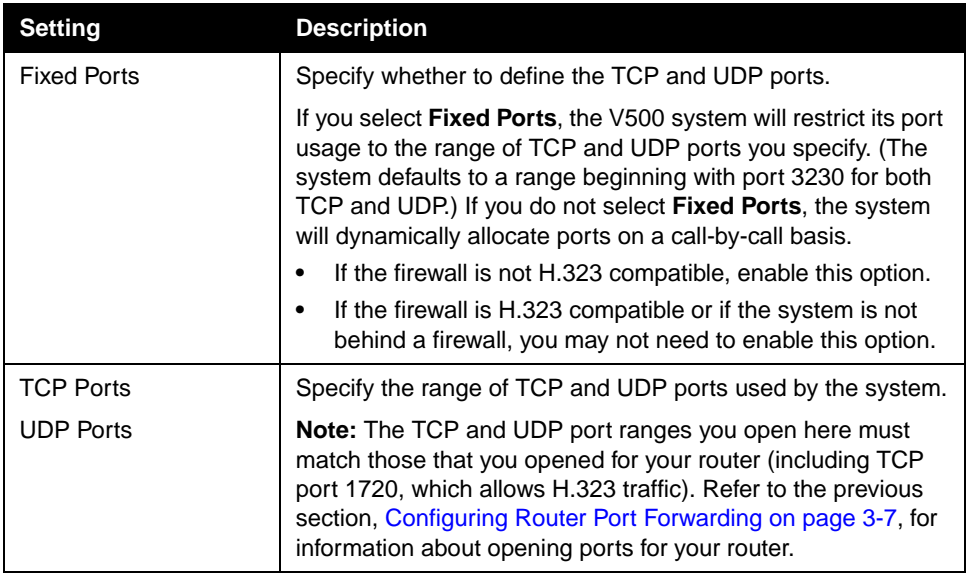

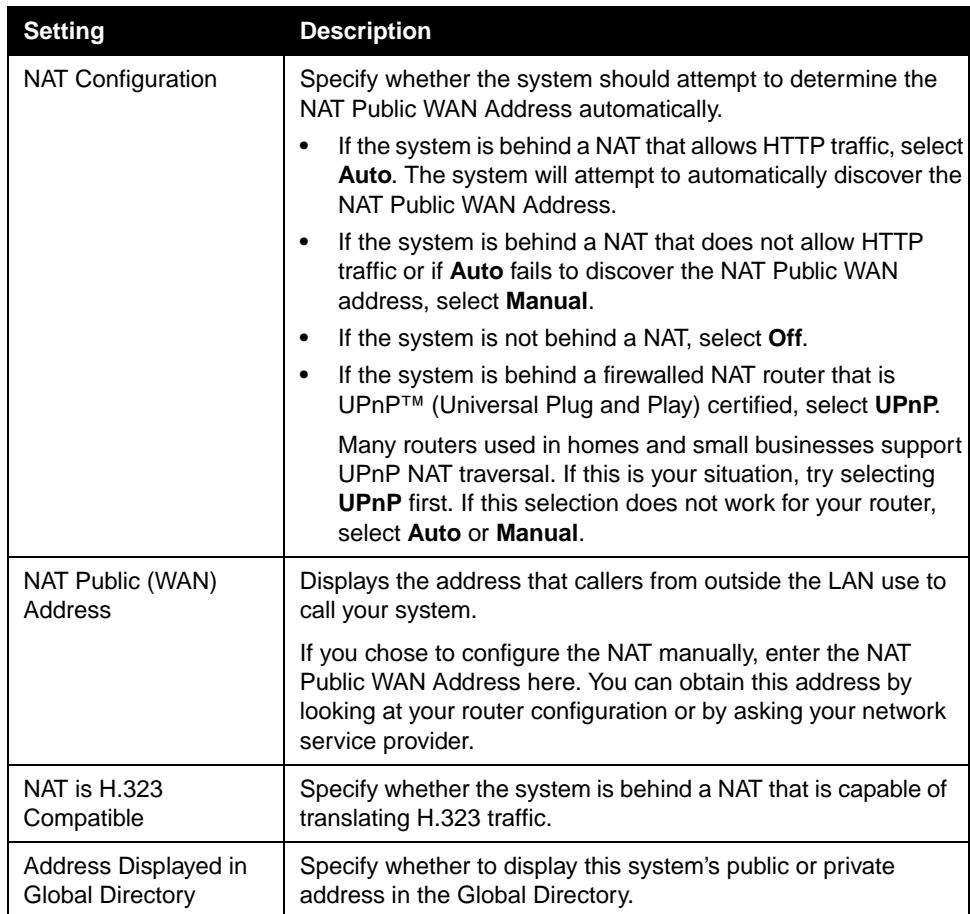

#### <span id="page-31-0"></span>**Calling Through a Router, Using a DMZ**

A Demilitarized Zone (DMZ) is a way to configure a network so that the device that is in the DMZ (such as the V500) is served by the router, but is outside the firewall. Depending on your router, configuring the V500 system to be in the DMZ may affect its ability to communicate locally with other devices on the internal LAN.

With a DMZ, no unauthorized external connections are allowed with the devices inside the firewall, but the V500 is allowed free access to the Internet. Therefore, this configuration leaves the V500 without protection from external sources.

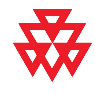

Systems deployed outside a firewall are potentially vulnerable to unauthorized access. Visit the Polycom Security Center at [www.polycom.com](http://www.polycom.com) for timely security information. You can also register to receive periodic email updates and advisories.

There are two types of DMZs:

- $\Box$  Virtual DMZ With a virtual DMZ, all ports through the router are opened for the device in the DMZ (in this case, the V500). This has the affect of placing the V500 on the outside of the router's firewall. Keep in mind, however, that the V500 may still be protected by some global firewall securities, which may adversely affect video conferencing.
- $\Box$  Physical DMZ With a physical DMZ, there is an actual, physical port on your router, usually labeled *DMZ*, into which you plug your V500 LAN cable. This port places the V500 physically outside of the firewall, which is usually less restrictive, but is also less secure.

Typically, you should only use a DMZ when other configurations fail to allow H.323 traffic to flow through unobstructed. If you do choose to place your V500 in a DMZ, you must:

- **1.** Make sure your router's firewall software provides a DMZ.
- **2.** Assign the internal IP address of the V500 to the DMZ.

For more information about how to perform these steps, refer to the documentation that came with your router.

#### <span id="page-32-0"></span>**Configuring IP Network Support**

After you have configured LAN properties and set up your IP network connection, you may need to configure IP network support, depending on your network setup.

The only setting that you *must* set for making IP video calls is **Enable IP H.323** on the H.323 Settings screen. Settings for gateways, gatekeepers, SIP, and QOS are optional depending on your network infrastructure. For example, if your network does not have a gatekeeper or if you are not using SIP, you do not need to change either of these settings.

#### <span id="page-32-1"></span>**Configuring H.323 Settings**

H.323 settings enable you to allow IP dialing, as well as set up gatekeepers and gateways:

- $\Box$  A gatekeeper supervises network traffic and manages functions such as bandwidth control and admission control. The gatekeeper also handles address translation, which allows you to make calls using static aliases instead of IP addresses that can change each day.
- ❑ A gateway performs code and protocol conversion between IP networks and ISDN, so that users on different networks can call one another. If the system is configured to use a gateway, you must also configure it to use a gatekeeper.

#### **To configure H.323 settings:**

- **1.** Go to **System > Admin Settings > Network > IP > H.323 Settings**.
- **2.** Configure these settings:

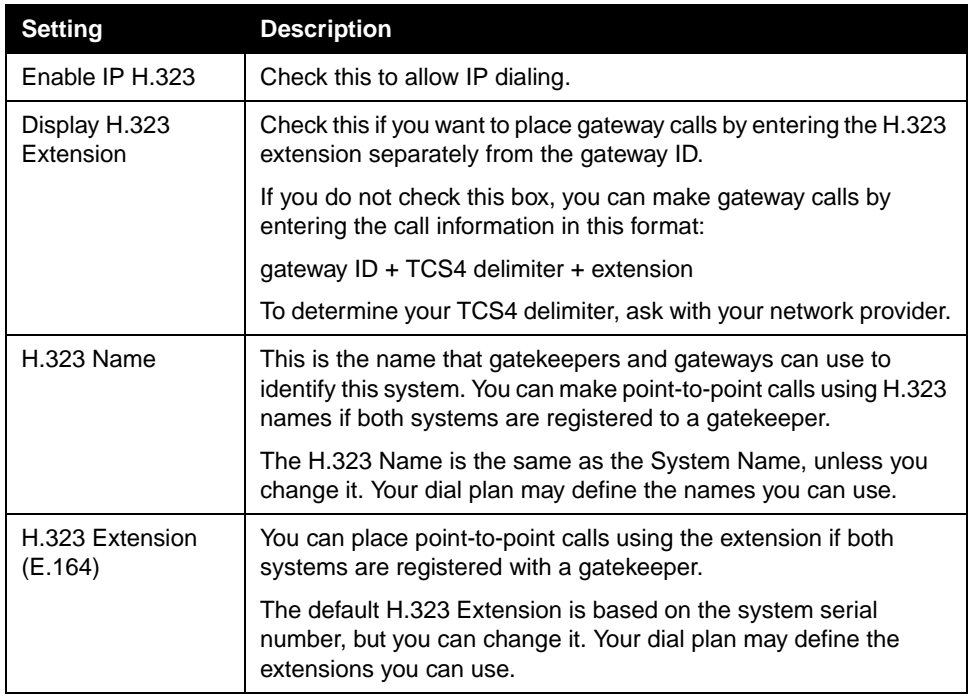

#### **3.** If you have a gatekeeper, select  $\blacklozenge$  and configure these settings:

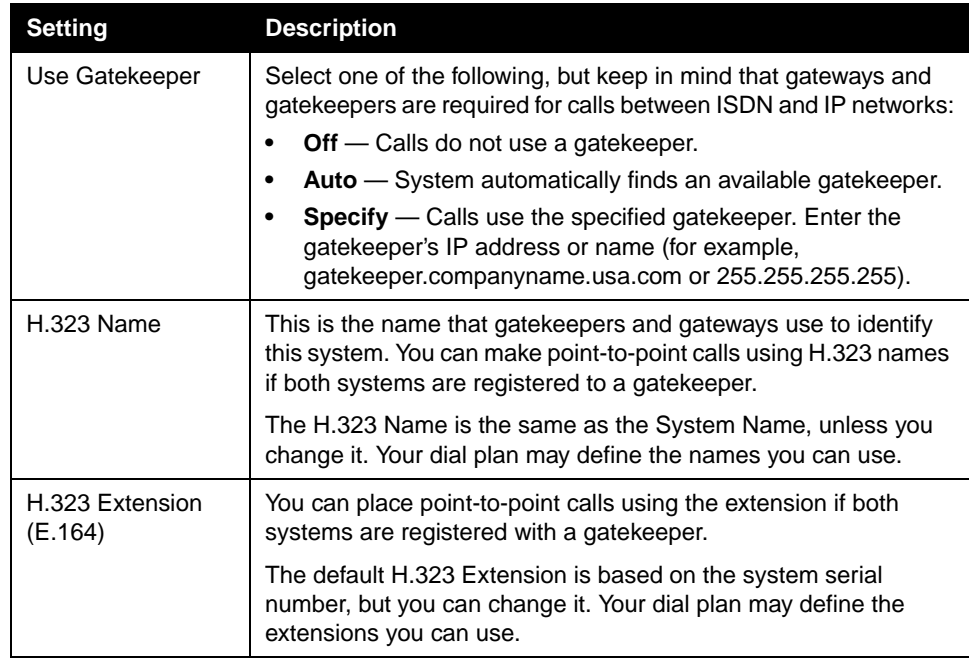

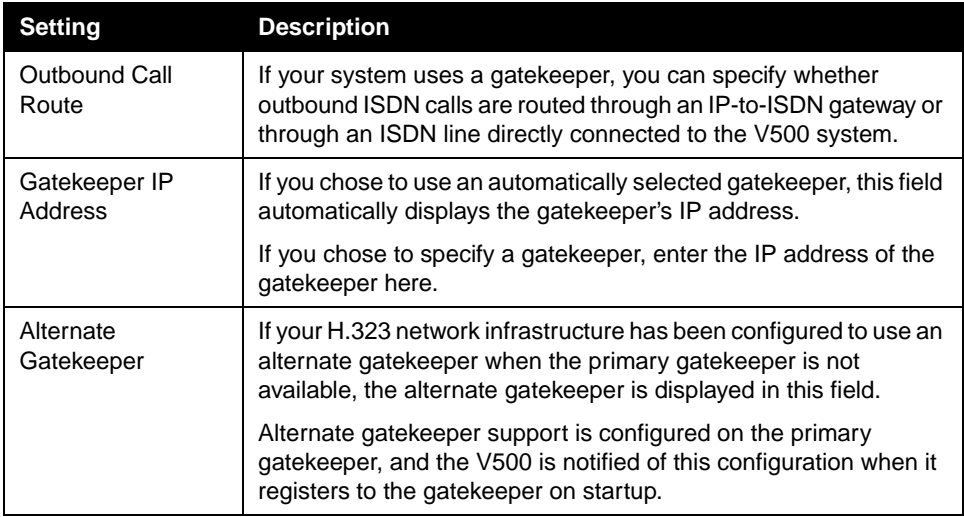

#### **4.** If you have a gateway, select  $\blacktriangleright$  and configure these settings:

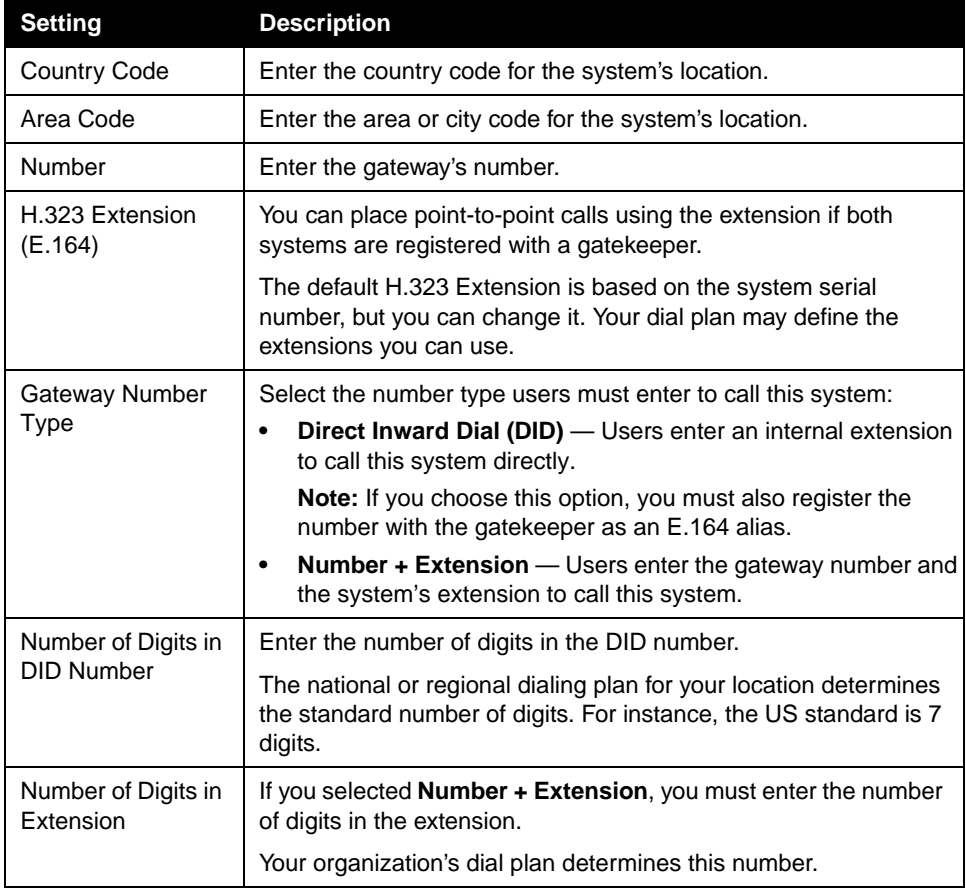

**5.** Select  $\blacklozenge$  and enter a prefix or suffix for each bandwidth you want to allow for gateway calls.

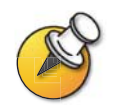

Be sure to configure the gateway to use the same prefixes and suffixes you define for the system.

#### <span id="page-35-0"></span>**Configuring SIP Settings**

The Session Initiation Protocol (SIP) is a signaling protocol for Internet conferencing.

If you are unfamiliar with SIP, Polycom recommends that you do not change the default settings.

#### **To configure the SIP settings if your network supports SIP:**

- **1.** Go to **System > Admin Settings > Network > IP > SIP Settings**.
- **2.** Configure these settings:

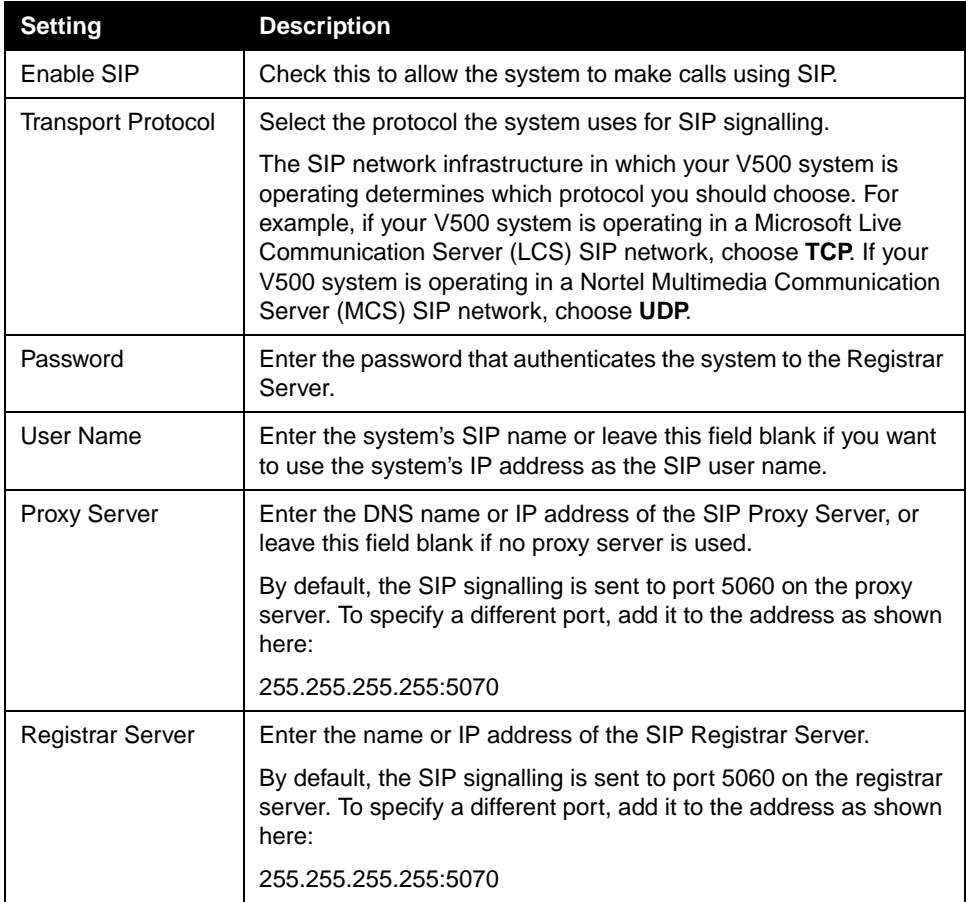
#### **Configuring Quality of Service (QOS)**

If your network is configured to recognize and prioritize network traffic using QOS, you can configure the V500 system to mark IP packets with the values recognized by your network. Keep in mind that enabling QOS on the V500 is not enough; all devices in the network path must also be configured for QOS.

If you are unfamiliar with QOS, Polycom recommends that you do not change the default settings.

#### **To configure the Quality of Service (QOS) options:**

- **1.** Go to **System > Admin Settings > Network > IP > Quality of Service**.
- **2.** Configure these settings:

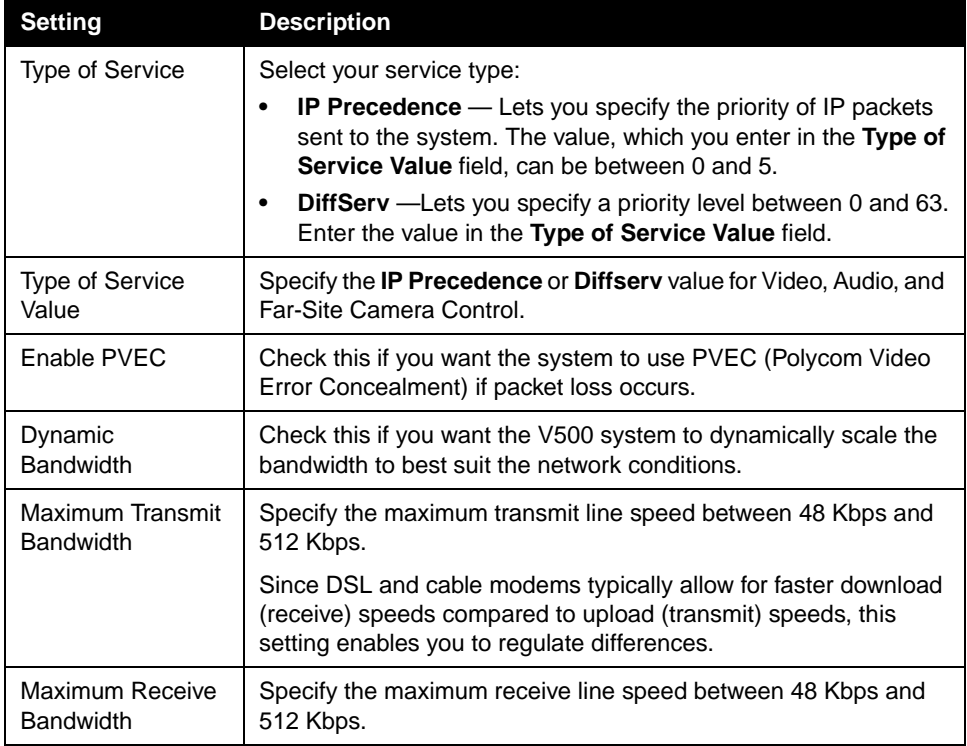

# Configuring Your ISDN Connection

If you have the ISDN option, you can connect your V500 through ISDN as well as through one of the IP network connections described earlier in this chapter.

## **Preparing Your ISDN Network**

Before you set up your connection using ISDN:

**1.** Refer to the *Preparing Your Network for Collaboration* document, available at [www.polycom.com/videodocumentation.](http://www.polycom.com/videodocumentation)

This document contains information you need to get your network ready, such as worksheets that will help you order ISDN. Note that this document may not pertain to all countries.

- **2.** Obtain this information from your ISDN service provider:
	- **•** ISDN address
	- **•** SPIDs (in North America only)
	- **•** ISDN switch protocols

## **Configuring the ISDN Network Interface**

#### **To configure the ISDN network interface settings:**

- **1.** Go to **System > Admin Settings > Network > ISDN**.
- **2.** Configure these settings:

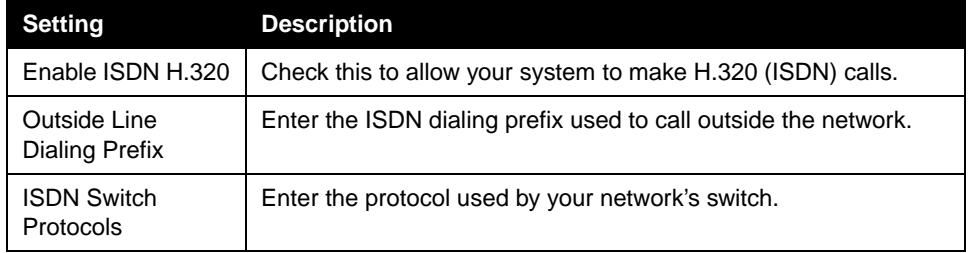

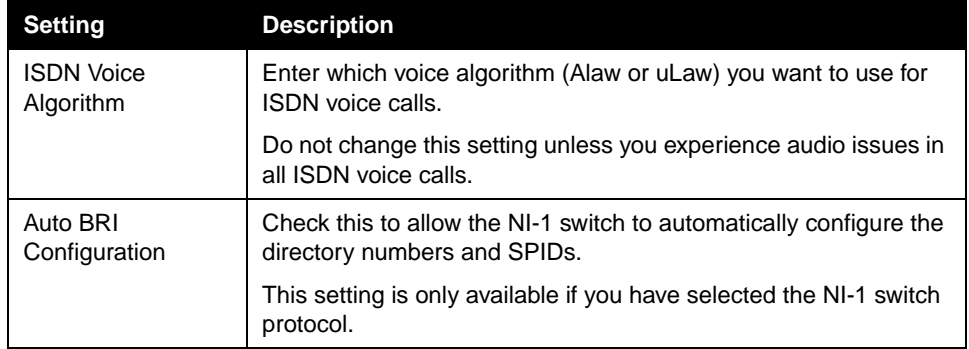

**3.** Select  $\blacktriangleright$  and configure these settings:

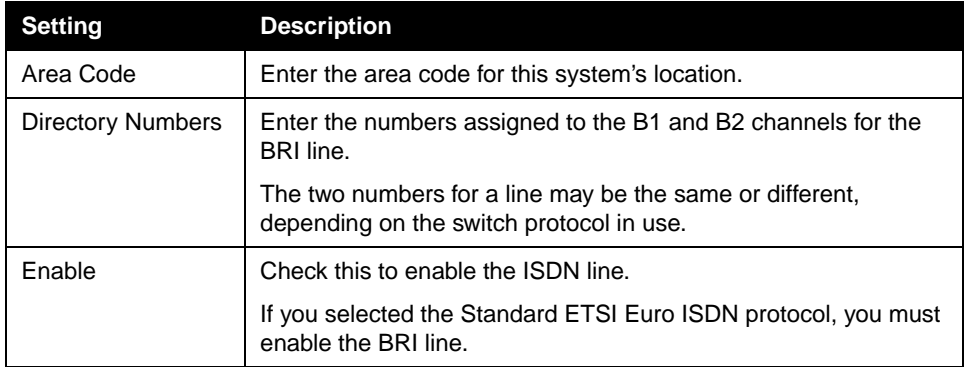

The ISDN BRI Numbers screen also displays the country selected as the system's location and the Country Code used for international calls to the system. To specify the system's location, go to **System > Admin Settings > General Settings > Location**. The system automatically supplies the country code when you specify the country.

**4.** If you have configured the ISDN switch protocol to be AT&T 5ESS Multipoint, NI-1, or Nortel DMS-100, select **and enter the ISDN BRI SPIDs** provided by your service provider.

After you enter the SPIDs, the system verifies them. If the system is unable to verify the SPIDs, make sure the system is connected and that the ISDN numbers you entered are correct.

If you do not have the SPIDs from your service provider, you can click **Start** to Auto-Detect SPIDs.

# Configuring Call Preferences

Call preferences help you manage the network bandwidth used for calls. For example, you can specify the default and optional call settings for outgoing calls, and limit the call speeds for incoming calls.

If you have just set up your network, use the screens described in this section to specify your call settings. If your network has been set up for some time, but you notice that your call quality is not optimal, you may want to change some of these call preference settings to increase the quality of your calls.

#### **To configure your call preferences:**

- **1.** Go to **System > Admin Settings > Network > Call Preference**.
- **2.** Configure these settings:

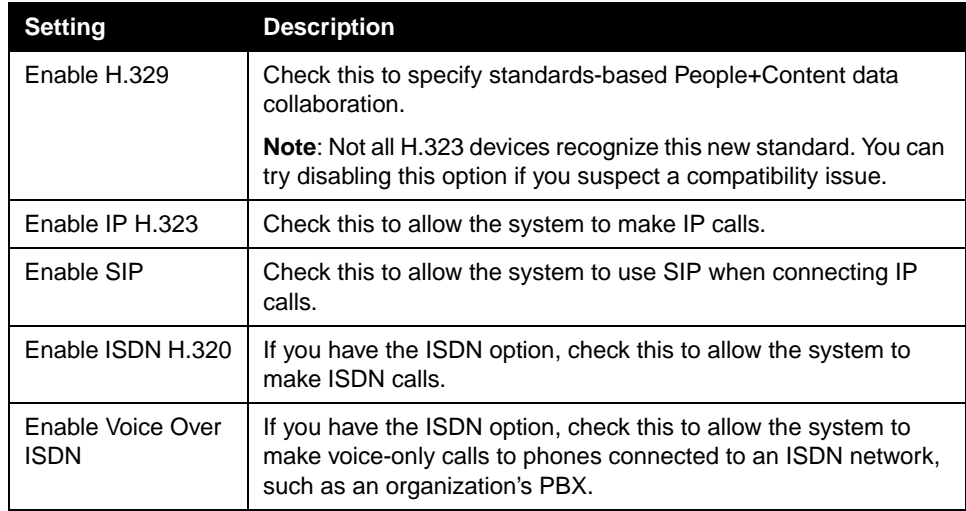

**3.** If you have the ISDN option, select  $\blacklozenge$  to go to the Network Dialing screen and specify the dialing order preference between IP and ISDN.

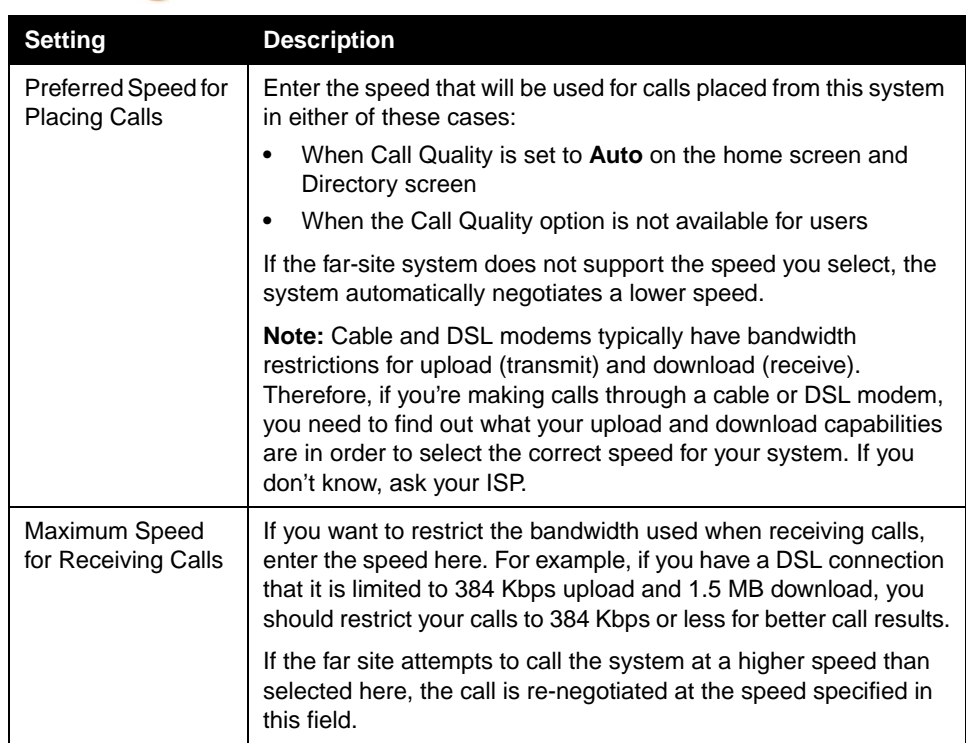

**4.** Select  $\blacklozenge$  to go to the Preferred Speeds screens and configure these settings:

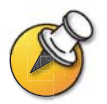

One way to determine what your optimal call speeds should be is to select the lowest call speed for each direction: upload and download. Try the call at that speed and see how it looks. You can then keep increasing the call speeds and checking the results until you find your optimal call speed for each direction.

Keep in mind, however, that optimal call speeds may vary at different times of day depending on the traffic on the network. Also, if another system in the video call cannot upload at the speed you specified, the call may suffer from poor video quality or you may not be able to view video at all (black screen). Call speeds also do not reflect additional IP overhead (such as timestamps) of approximately 20%.

**5.** Select **th** to go to the Call Speeds screen and specify the call speeds to make available to users, if you are allowing them to choose speeds on a call-by-call basis.

# Configuring the Global Directory

If you use the Polycom Global Management System, you can configure your system to use the Global Directory. The Global Directory provides a list of other systems that are registered with the Global Directory Server and are available for calls. The other systems appear in the Directory, allowing you to place calls to other users by selecting their names.

## **Configuring the Directory Server Settings**

#### **To configure the Directory Server settings:**

- **1.** Go to **System > Admin Settings > Global Services > Directory Servers**.
- **2.** Configure these settings:

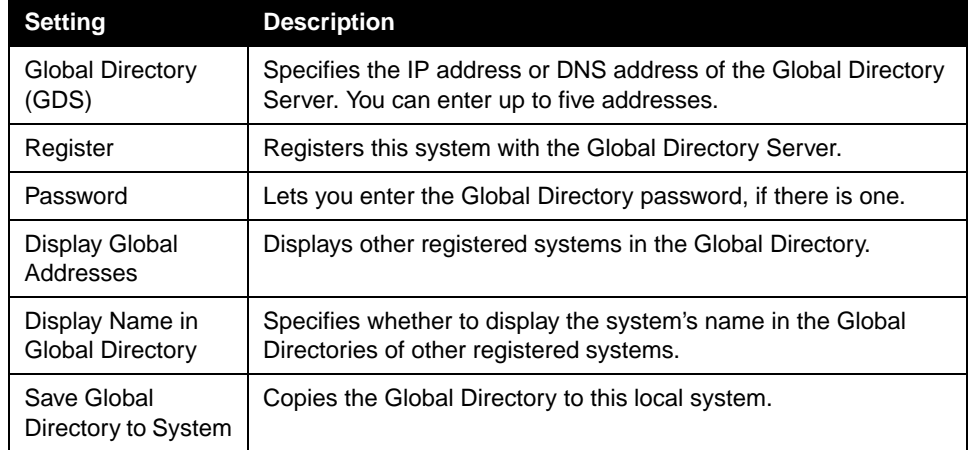

## **Setting the Dialing Rules**

If your system is connected to a private network and also to a public network, you may need to specify the codes and prefixes necessary for dialing other systems.

#### **To set the dialing rules:**

- **1.** Go to **System > Admin Settings > Global Services > Dialing Rules**.
- **2.** Configure these settings:

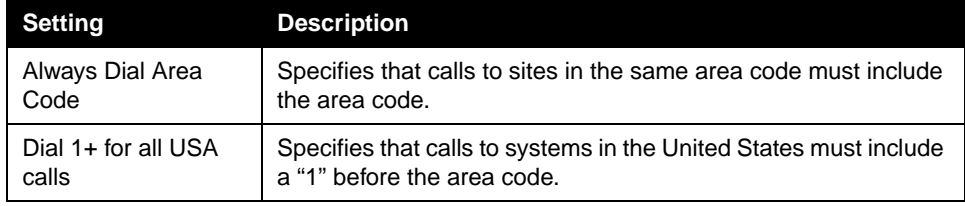

# Placing a Test Call

When you finish configuring the system, you can use one of the sample numbers in the directory to test your setup.

#### **To place a test call:**

- **1.** On the Place a Call screen, select **A** Directory.
- **2.** Select **Category**.
- **3.** Select **Sample Sites** and highlight a location.
- **4.** Press **Call** on the remote control.

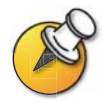

You can also find a list of worldwide numbers that you can use to test your V500 system at [www.polycom.com/videotest.](http://www.polycom.com/videotest)

If you have trouble making video calls:

- $\Box$  Make sure the number you dialed is correct, then try the call again. For example, you may need to dial 9 for an outside line or include a long distance access code or country code.
- $\Box$  To find out if the problem exists in your system, ask the person you were trying to reach to call you instead.
- $\Box$  Find out if the system you are calling has its power turned on and is functioning properly.
- $\Box$  If you can make calls but not receive them, make sure that your system is configured with the correct number.

# Checking System Status

The System Status screen provides detailed information about system settings, IP and ISDN connections, time server connections, and other information that is important to the functioning of the system. For an explanation of any of the status items, select the item and press  $\binom{2}{1}$  on the remote.

When there is a change in system status that is a potential problem, you see an alert at the bottom of the Place a Call screen.

#### **To view System Status information:**

**>>** Go to **System > Diagnostics > System Status**.

#### **To get information about a status message:**

 $\Rightarrow$  Select the status message and press  $\leftarrow$  or  $\left\{ \right\}$  on the remote control.

# Keeping your Software Current

If you have Internet access and a software key, you can use the web-based Softupdate application to upgrade the V500 software. If you do not have Internet access, your reseller can supply you with the V500 software update on CD-ROM.

#### **To upgrade your software via the Internet:**

- **1.** Before you begin, read the *Release Notes*, available at the Polycom Resource Center at www.polycom.com, for information about the latest software version.
- **2.** Find your product page at the Polycom Product Resource Center, and download the V500 software update file in .zip format.
- **3.** Double-click the software.zip file to extract the file.
- **4.** Double-click **Softupdate.exe** to run the update program.

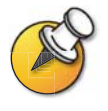

Do not power off the system during the software update process. If the update is interrupted, the system reverts to its original software version.

Administrator's Guide for the V500 System

# **4**

# Designing the User Experience

Everybody who uses the Polycom V500 system has different needs. That's why your system has a customizable user interface. You can design the video conferencing experience to meet your needs and the needs of any other users who use the system.

You can customize the behavior of the system, and then build in various access levels for the different users, depending on how much or how little you want them to change system behaviors.

When you set up the system for the first time, the system is configured with the most commonly used settings. If you need to change any of these initial settings, you can adjust the screen settings as described in this chapter.

If you established an administrator's password during the initial configuration, you must enter it each time you change advanced settings.

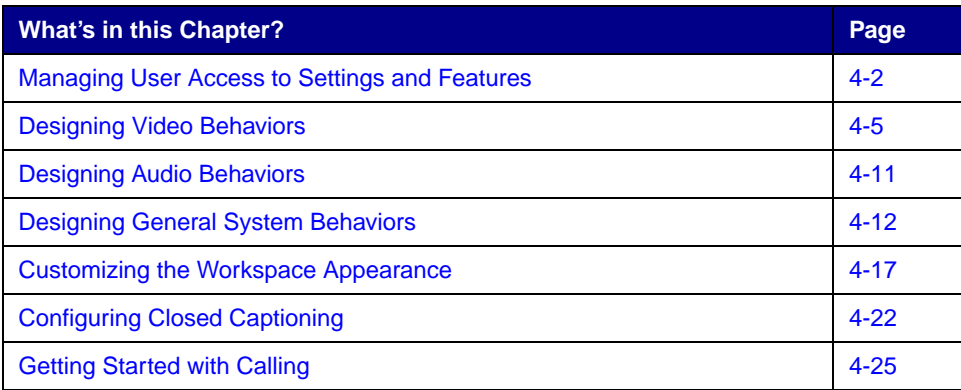

# <span id="page-47-0"></span>Managing User Access to Settings and Features

You can manage access to various settings and features by using passwords and by configuring the system to show only those options you want other users to see.

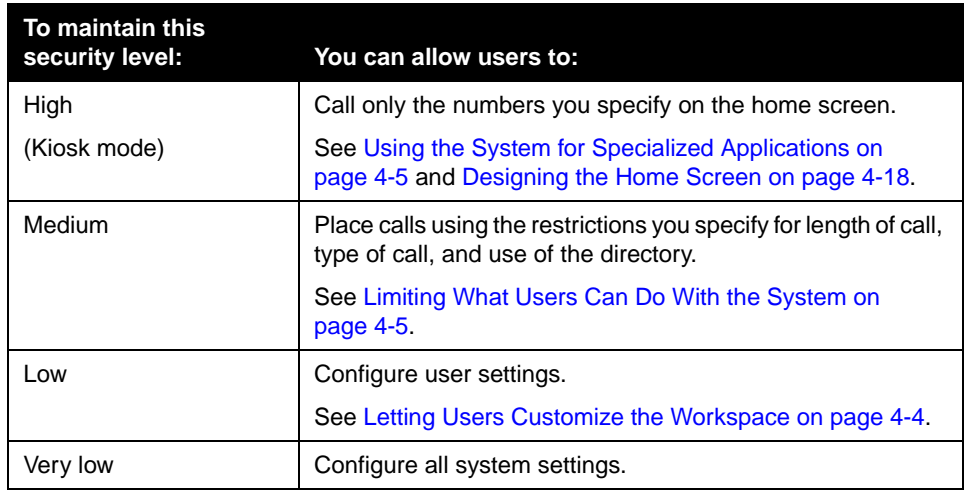

## **Setting the Admin Password**

Set an administrator's password to restrict who can:

- ❑ Make changes other than those in the User Settings screen
- ❑ Update the software
- ❑ Perform remote management using the V500 web interface

#### **To set or change the Admin Password:**

- **1.** Go to **System > Admin Settings > General Settings > Security.**
- **2.** Enter or change the password.

#### **To reset a forgotten Admin Password:**

- **1.** Get the system's serial number from the system or from the System Information screen.
- **2.** Go to **System >Diagnostics > Reset System.**
- **3.** Enter the system's serial number and select **Delete System Settings.**
- **4.** Select **Reset System.**

When the system completes the reset, it leads you through the setup wizard. You can enter a new Admin Password when you set up the system.

## **Screens that Require the Admin Password for Access**

The following diagram shows top-level system screens. All screens within Admin Settings require the administrator's password.

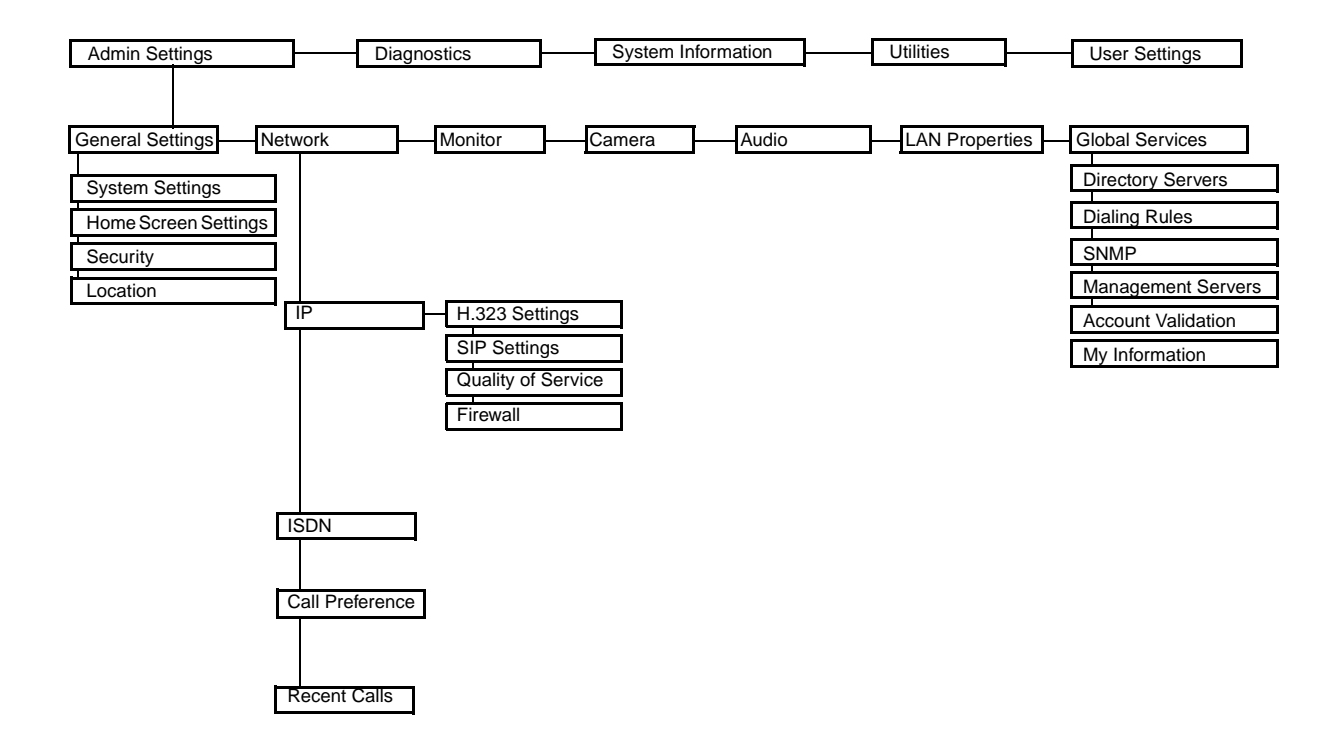

## <span id="page-49-0"></span>**Letting Users Customize the Workspace**

You can allow other users of the V500 system to change common user preferences by providing access to the User Settings screen.

#### **To allow users to customize the workspace:**

- **1.** Go to **System > Admin Settings > General Settings > Security**.
- **2.** Check the **Allow Access to User Settings** option to make the **User Settings** button available to users on the System screen.

User Settings contains the following options:

- ❑ Backlight Compensation
- ❑ Camera Brightness
- ❑ Meeting Password
- ❑ Auto-Answer Point to Point
- ❑ Mute Auto-Answer Calls
- ❑ PIP
- ❑ Keypad Audio Confirmation
- ❑ Color Scheme
- ❑ Far Site Name Display Time
- ❑ Dual Monitor Emulation
- ❑ Allow Video Display on Web

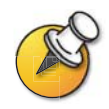

These options are also available to the administrator on the Admin Settings screens.

## <span id="page-50-2"></span>**Limiting What Users Can Do With the System**

You can limit what you allow other users to do with the system by configuring the following:

- ❑ **Maximum Time in Call** If you want to specify the maximum time a call can last, go to **System > Admin Settings > General Settings > System Settings > Call Settings** and enter the maximum call length allowed.
- ❑ **Allow Directory Changes** If you do not want anyone to save changes to the local directory of the system, go to **System > Admin Settings > General Settings > System Settings > Directory** and clear this option.

## <span id="page-50-1"></span>**Using the System for Specialized Applications**

You can customize the system to show only a specific set of numbers to call. This mode, also known as "kiosk mode," can be used for specialized applications, such as customer query stations or systems used for calling the same numbers on a regular basis. Kiosk mode requires little or no training and instructions can be incorporated into the screen design.

See [Designing the Home Screen on page 4-18](#page-63-0) for more details about the kiosk mode and its applications.

# <span id="page-50-0"></span>Designing Video Behaviors

You can configure the following video behaviors to accommodate your environment:

- ❑ Camera Settings
- ❑ TV Monitor
- ❑ Dual Monitor Emulation
- ❑ Monitor's Color Balance
- ❑ People+Content IP

# **Configuring Camera Settings**

The Camera screen lets you specify camera settings.

#### **To configure camera settings:**

- **1.** Go to **System > Admin Settings > Camera**.
- **2.** Configure these settings:

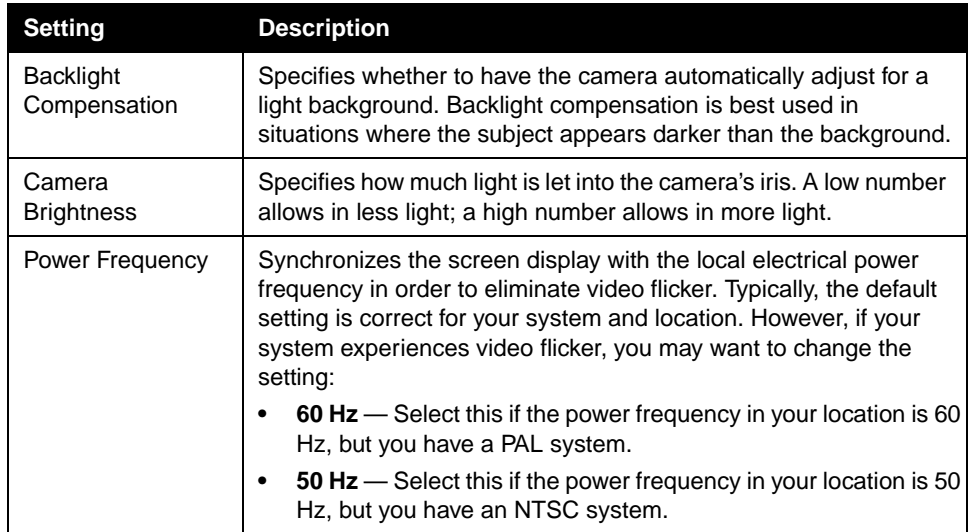

# **Configuring the TV Monitor**

The V500 system allows you to customize the display to suit your room and equipment configuration.

#### **To configure the TV monitor:**

- **1.** Go to **System > Admin Settings > Monitor**.
- **2.** Configure these settings:

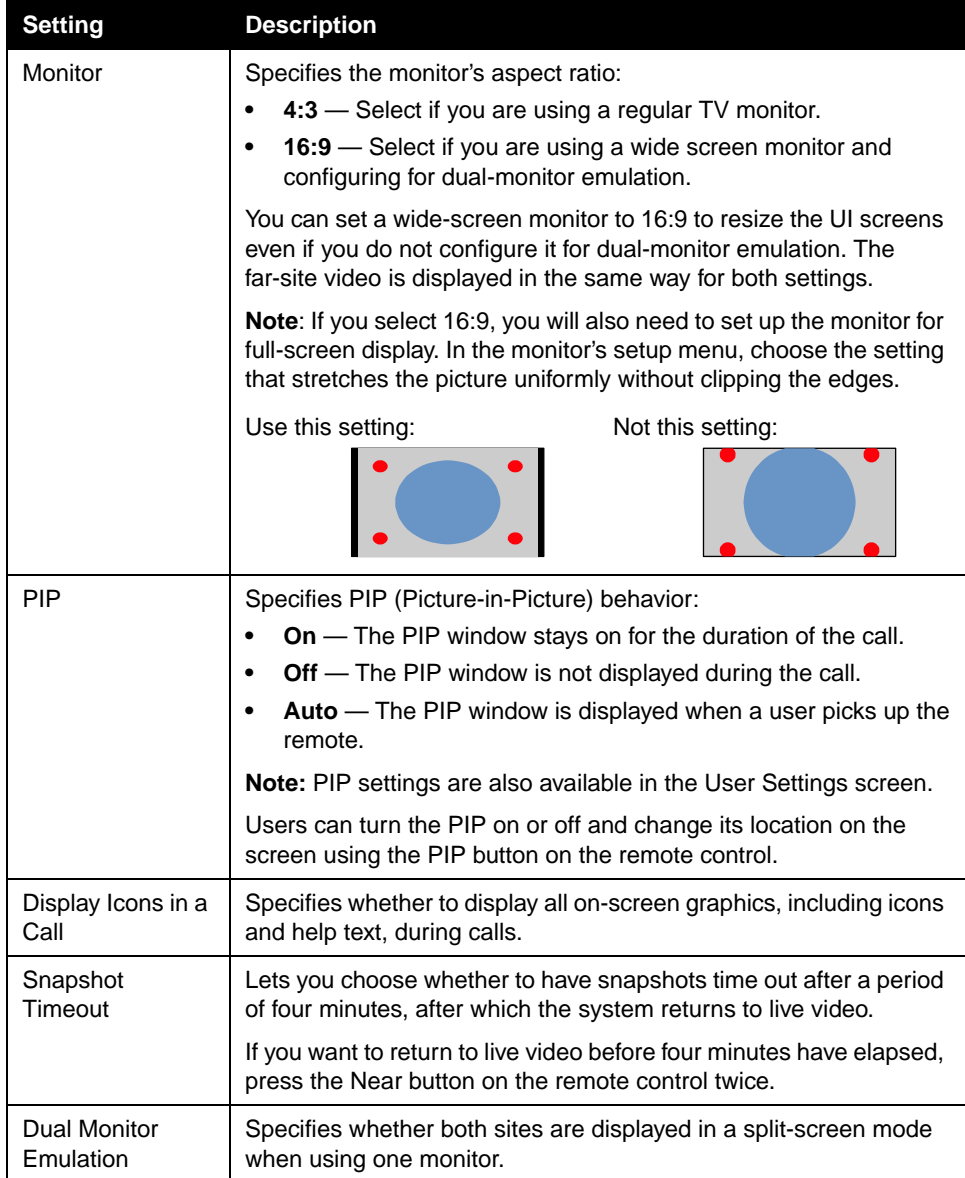

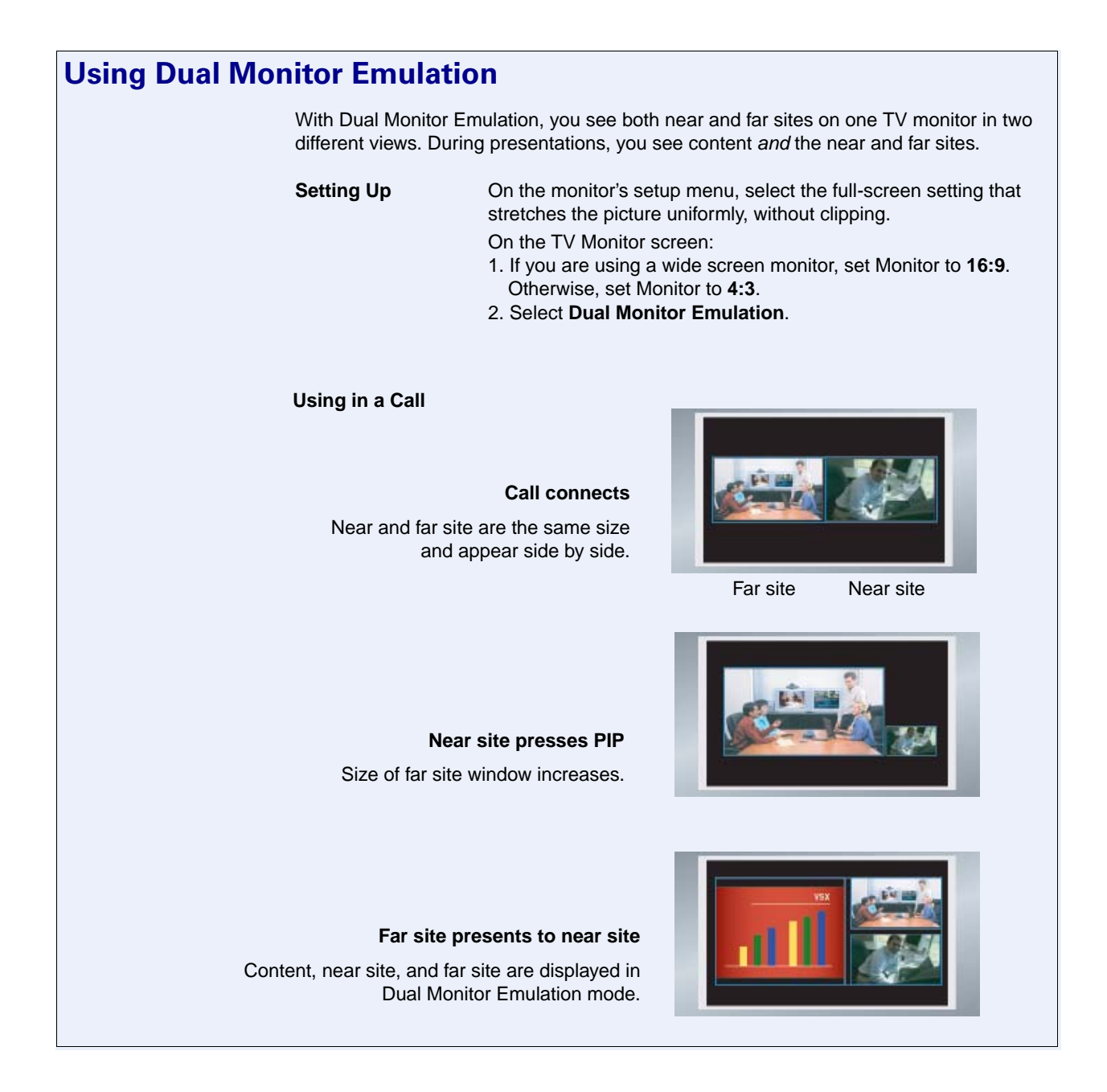

### **Adjusting the Monitor's Color Balance**

In most cases, the monitor you connect to your system provides natural color without any adjustment. Depending on your environment as well as the model of monitor, however, the video may exhibit one of these problems:

- ❑ Picture is too dark
- ❑ Colors appear faded
- $\Box$  Picture has too much of one color for example, the picture may appear greenish

If you notice any of these, the monitor needs to be adjusted.

#### **To adjust the monitor for natural color:**

- **1.** Go to **System > Diagnostics > Video**.
- **2.** Select the **Color Bars** icon to display the color bar test screen.
- **3.** Adjust the color using the monitor's controls for color, contrast, and brightness. Your monitor may also have controls for tint and temperature.
- **4.** When the colors look right on the test screen, press the **A Near** button on the remote control to stop the Color Bars test and show video of the room.
- **5.** If the color appears natural, you do not need to make further adjustments. If the color still needs adjustment, use the monitor's controls to make small adjustments until the picture appears natural.

## **Displaying Content with People+Content IP**

People+Content IP is an optional software application available for the V500 system. It enables a presenter to show content from a computer to other sites in a video conference using only an IP network connection.

The presenter can show PowerPoint® slides, video clips, spreadsheets, or any other type of content that runs on a computer. Supported resolutions include CIF, SIF, 4CIF, 4SIF, VGA, SVGA, and XGA.

Before a presenter can use a computer to show content with People+Content IP, you need to:

❑ Enable People+Content IP on the V500 system.

When you purchase this option, you receive a software activation key. This key allows you to enable People+Content IP on a V500 system.

 $\Box$  Install People+Content IP on the computer(s) that the presenter will use to show content.

You don't need to change the computer resolutions and you don't need special cables or hardware, but the computer(s) must meet these requirements:

- **•** Operating System: Windows 2000, Windows XP Home, or Windows XP Professional
- **•** Minimum computer: 500 MHz Pentium® III (or equivalent); 256 MB memory Recommended computer: 1 GHz Pentium III (or equivalent); 500 MB

Note that, although you can install People+Content IP on only one video conferencing system, you can install it on an unlimited number of computers.

 $\Box$  Connect the computer(s) to the IP network.

memory

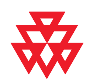

For information about purchasing the People+Content IP option, please contact your Polycom distributor.

#### **To enable People+Content IP on a V500 system:**

- **1.** On a computer, open a web browser and go to the Polycom Resource Cneter Video Downloads page at http://extranet.polycom.com.
- **2.** Enter the license number you received when you purchased the People+Content IP option.
- **3.** Enter the serial number of the V500 system onto which you want to install People+Content IP.

You will then receive a People+Content IP software activation key.

- **4.** Go to **System > Admin Settings > General Settings > Options** on the V500 system.
- **5.** Enter the People+Content IP software activation key.

#### **To install People+Content IP on a computer:**

- **1.** On the computer, open a web browser and go to the Polycom Resource Center Video Downloads page at http://extranet.polycom.com.
- **2.** Locate the People+Content IP application and click the link to download the file locally.
- **3.** Double-click setup.exe.
- **4.** When prompted, download the file locally.
- **5.** Follow the steps in the Setup Wizard to finish installing the application on the computer.

Anyone using that computer can then double-click on the People+Content IP icon to present content during video conferences using the V500 system.

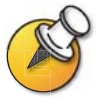

Make the application available to all users in your organization by downloading the setup.exe file to a local location that everyone can access.

# <span id="page-56-0"></span>Designing Audio Behaviors

This section describes how to configure the audio behaviors of the V500 system.

#### **To configure general audio settings:**

- **1.** Go to **System > Admin Settings > Audio.**
- **2.** Configure these settings:

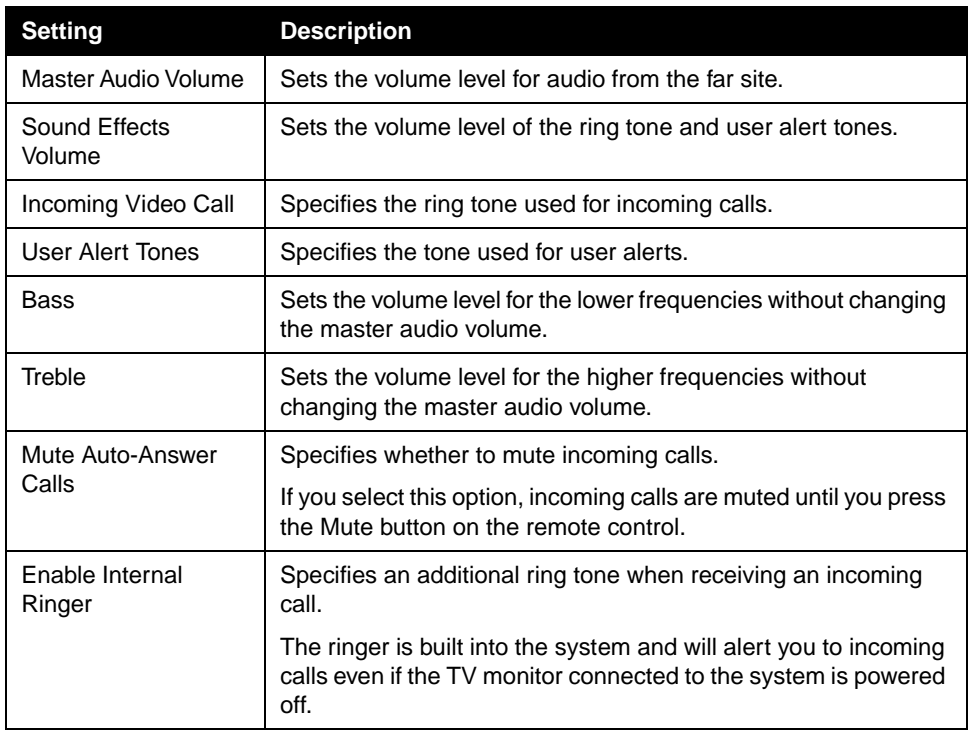

# <span id="page-57-0"></span>Designing General System Behaviors

You can configure the following general system behaviors to accommodate the needs of your organization:

- ❑ Call Settings
- ❑ Remote Control Behavior
- ❑ Directory Settings
- ❑ Call Answering Mode
- ❑ AES Encryption
- ❑ Passwords and Security Options
- ❑ Date, Time, and System Location

## **Configuring Call Settings**

The Call Settings screens provide access to high-level options for the entire system. For convenience, some of the User Settings options are repeated on these screens.

#### **To configure call settings:**

- **1.** Go to **System > Admin Settings > General Settings > System Settings > Call Settings**.
- **2.** Configure these settings:

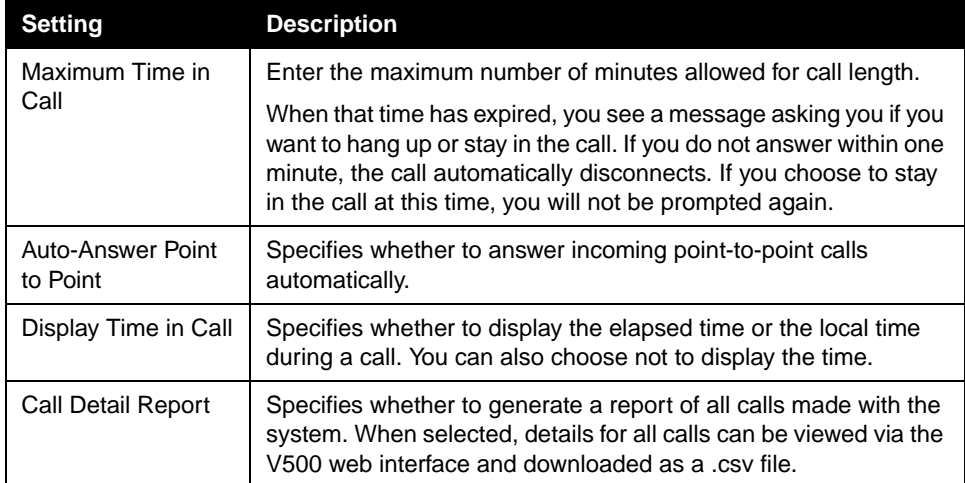

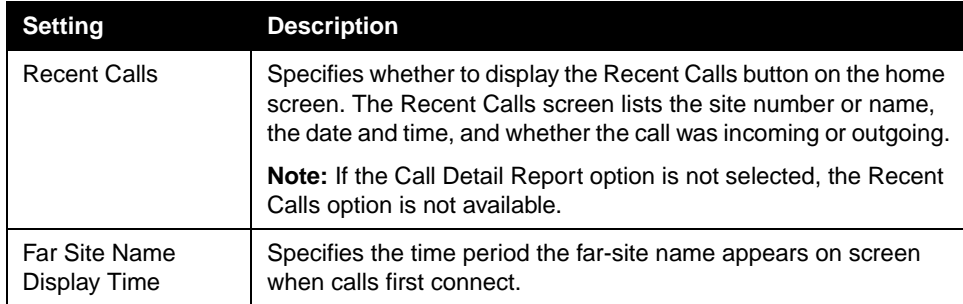

## **Configuring Remote Control Behavior**

You can customize the behavior of the remote control to support the your environment.

#### **To configure remote control behavior:**

- **1.** Go to **System > Admin Settings > General Settings > System Settings > Remote Control**.
- **2.** Configure these settings:

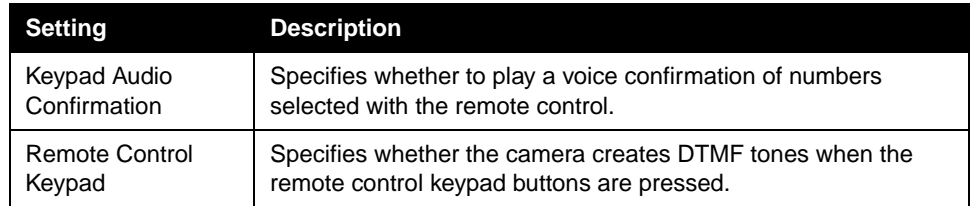

## **Configuring Directory Settings**

You can customize the behavior of the Directory on the Directory screen.

#### **To configure system settings:**

- **1.** Go to **System > Admin Settings > General Settings > System Settings > Directory**.
- **2.** Configure these settings:

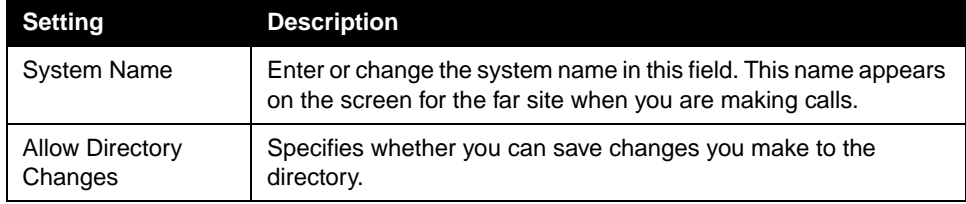

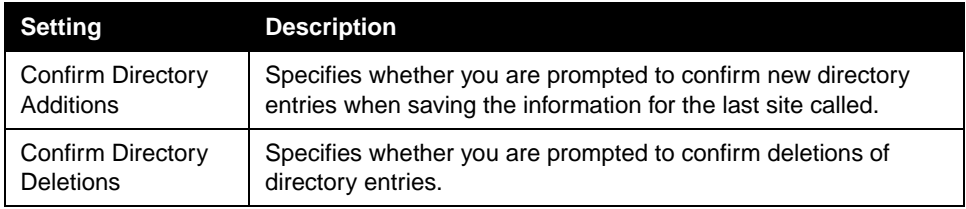

## **Setting the Call Answering Mode**

You can choose to answer calls automatically or manually, or you can set the system to automatically refuse any incoming calls.

#### **To set the call answering mode:**

- **1.** Go to **System > Admin Settings > General Settings > System Settings > Call Settings**.
- **2.** Select **Auto-Answer Point to Point**.
- **3.** Select one of the following:
	- **Yes** Answers calls automatically.
	- **No** Enables you to answer calls manually.
	- **Do Not Disturb** Refuses incoming calls automatically. The caller receives a message that the site is unavailable.

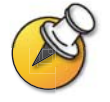

Automatically answering calls is convenient, but keep in mind that an unexpected caller could interrupt you or see and hear you without your knowledge. If you still want to automatically answer calls but you want to prevent incoming callers from seeing and hearing you, you can choose to mute all automatically answered calls and make sure your lens cover is closed.

## **Enabling AES Encryption**

AES encryption is a standard feature on every V500 system.

#### **To enable AES encryption:**

**>>** Go to **System > Admin Settings > General Settings > Security** and select **AES Encryption**.

# **Setting Passwords and Security Options**

You can enter or change the administrator and meeting passwords as well as specify whether to allow remote access to the system.

#### **To set passwords and security options:**

- **1.** Go to **System > Admin Settings > General Settings > Security.**
- **2.** Configure these settings:

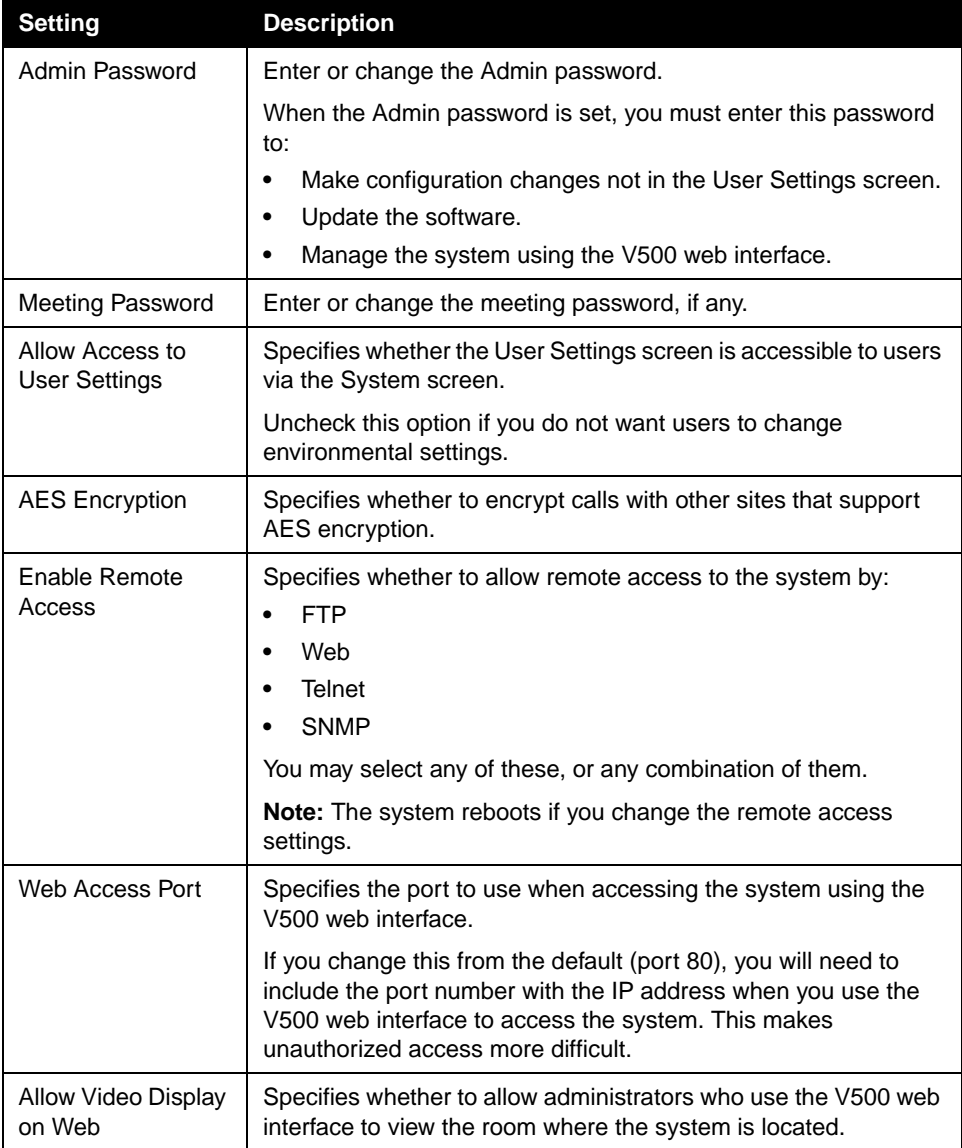

## **Setting Date, Time, and Location**

You can update the system with regional settings, including the location-specific language and calling parameters.

#### **To set the date, time, and location:**

- **1.** Go to **System > Admin Settings > General Settings > Location.**
- **2.** Configure these settings:

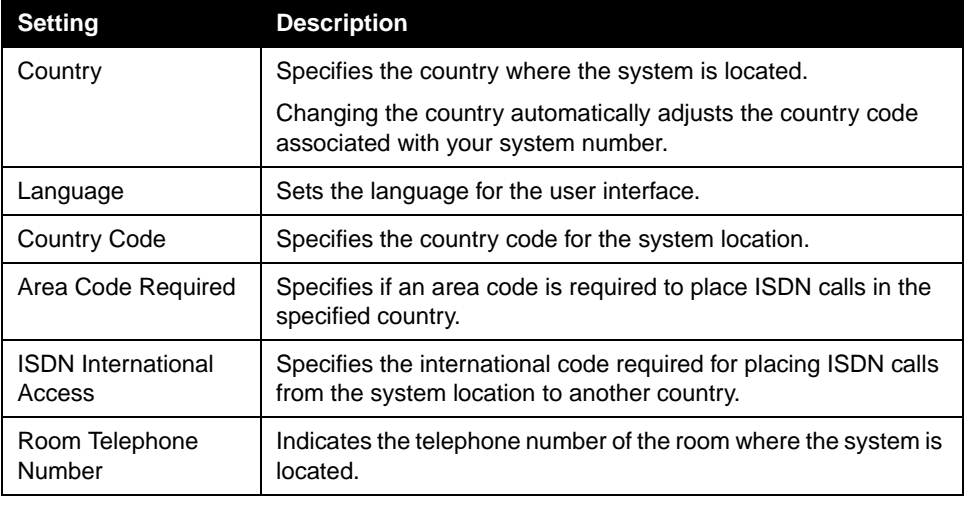

#### **3.** Select **b** and configure these settings:

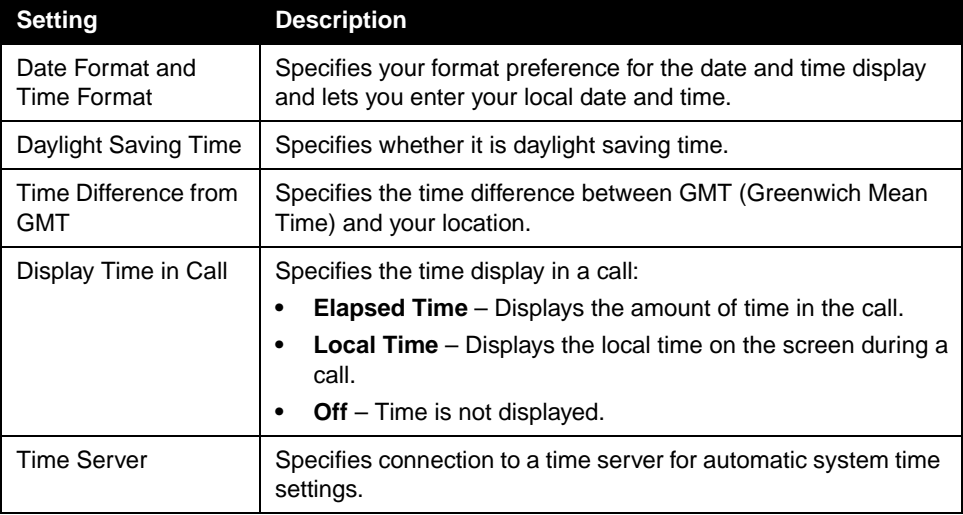

# <span id="page-62-0"></span>Customizing the Workspace Appearance

You can customize the V500 system workspace appearance to suit your environment functionally and aesthetically.

For example, by customizing the home screen into kiosk mode, anyone who uses the system only has to select a site and press the **Call** button on the remote control to place a call.

Use the following sections to configure the general appearance of the system:

- ❑ Designing the Home screen
- □ Adding Sites to the Home screen
- ❑ Adding On-screen Instructions
- ❑ Changing Color Schemes
- ❑ Setting Ring Tones and Alert Tones

<span id="page-63-0"></span>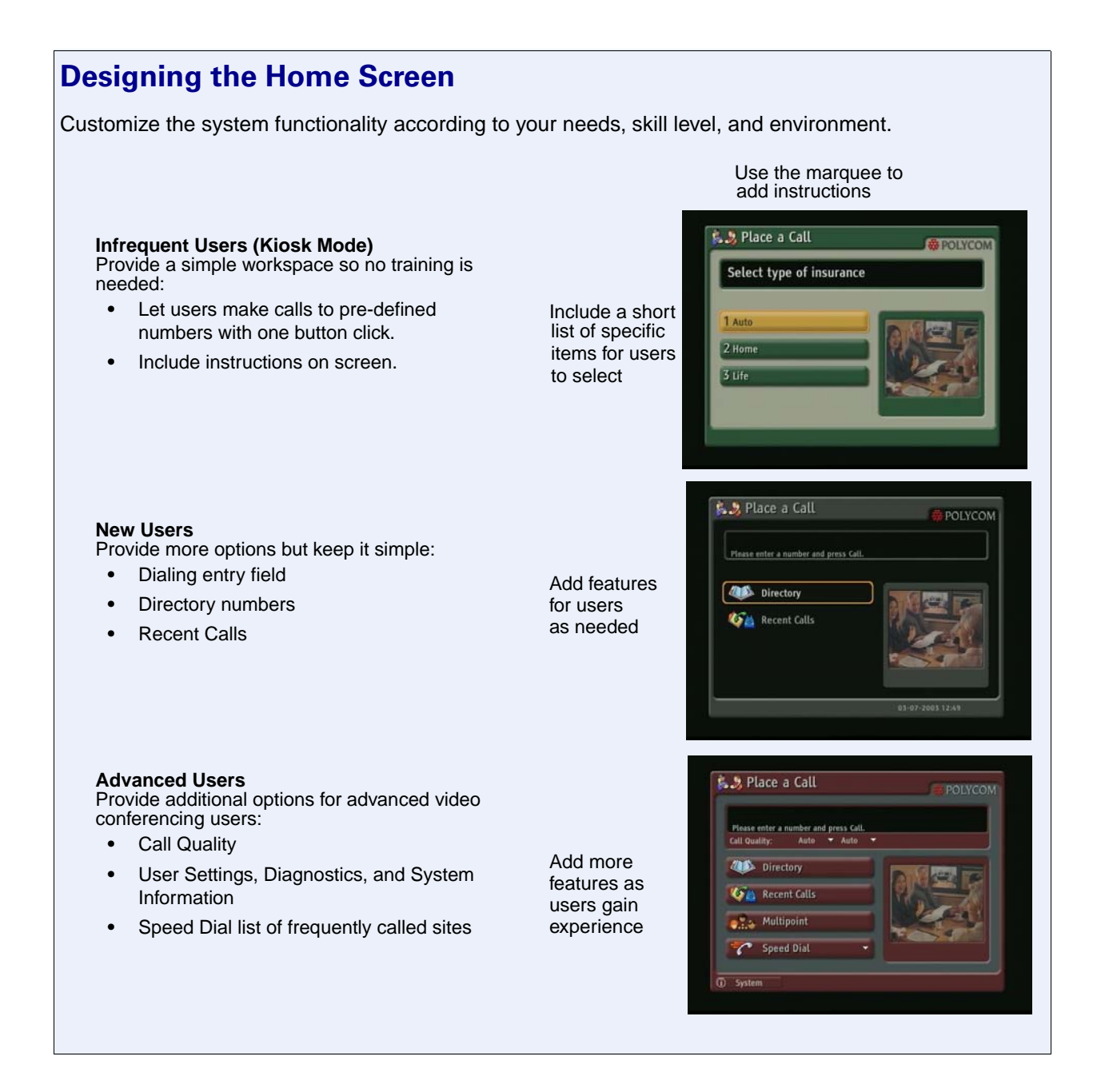

#### **To design the home screen:**

- **1.** Go to **System > Admin Settings > General Settings > Home Screen Settings**.
- **2.** Configure these settings:

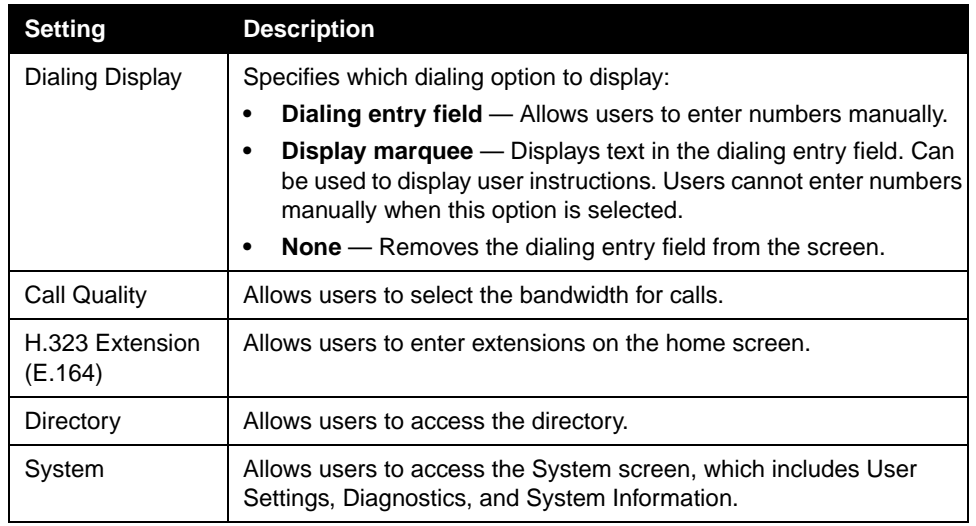

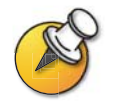

If you remove the System button, you can still access the System screen by navigating to the home screen, pressing **Help** on the remote, and selecting **System**.

## **3.** Select  $\blacktriangleright$  and configure these settings:

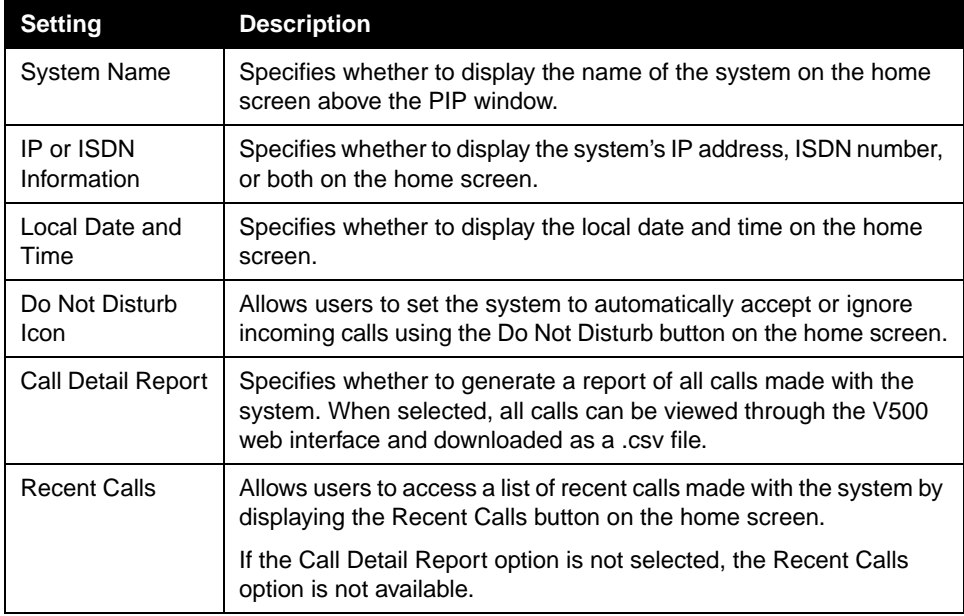

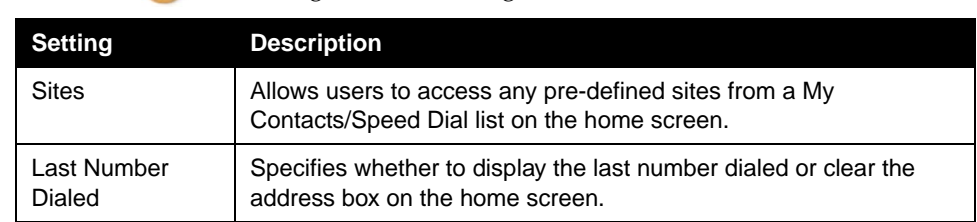

**4.** Select  $\blacktriangleright$  and configure these settings:

## **Adding Sites to the Home Screen**

Creating Site buttons on the home screen makes it easy for you to place calls to sites that you call on a regular basis.

Sites can appear as individual buttons or as part of a list called **Speed Dial** or **My Contacts**.

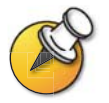

You must enter the site information in the directory before creating specific Site buttons for the home screen.

#### **To add sites on the Home screen:**

- **1.** Go to **System > Admin Settings > General Settings > Home Screen Settings**.
- **2.** Select  $\blacktriangleright$  three times to access the Sites screen.
- **3.** Select **Add** and choose the sites to add from the directory.
- **4.** Select either **Speed Dial** or **Contacts** as the name you want to appear on the button.

## **Adding On-screen Instructions**

#### **Using Marquee Text**

You can create marquee text to display in the dialing entry field on the home screen. You can create context-specific instructions or, if the home screen has Site buttons, the marquee text can provide information that helps other users choose which site to call.

Marquee text does not support double-byte characters.

#### **To enter marquee text:**

- **1.** Go to **System > Admin Settings > General Settings > Home Screen Settings**.
- **2.** In **Dialing Display**, select **Display Marquee** and enter the text.

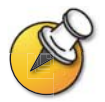

You can also add marquee text through the V500 web interface.

#### **Using Screen Saver Text**

You can customize the V500 system to display text when the system is in sleep mode. For instance, you can display on-screen instructions.

#### **To enter screen saver text:**

- **1.** On a PC, open a web browser.
- **2.** In the browser address line, enter the system's IP address (for example, http://255.255.255.255) to go to the V500 web interface.
- **3.** Enter your user name and the password, if a password has been established.
- **4.** Click **System Setup > Utilities > Screen Saver** and enter:
	- **Text** Appears as scrolling text when the system is in sleep mode. You can use this scrolling text to provide instructions or next steps for users of the system.
	- **Logo Text** Appears underneath the logo before the system goes into sleep mode.
- **5.** Click **Update**.

## **Changing System Appearance**

Different user interface color schemes are available, allowing you to coordinate the system interface with the room décor.

#### **To change the color scheme:**

**1.** Go to **System > Admin Settings > General Settings > System Settings > Appearance.**

**2.** Configure these settings:

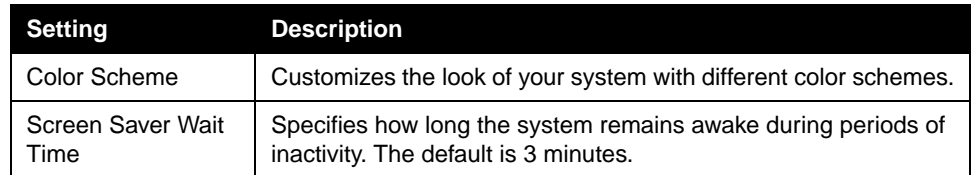

You can allow users to change color schemes by allowing user access to the User Settings screen.

## **Setting Ring Tones and Alert Tones**

#### **To set ring tones and alert tones:**

- **1.** Go to **System > Admin Settings > Audio**.
- **2.** Select a tone, as desired.

#### **To set the V500 system internal ringer:**

- **1.** Go to **System > Admin Settings > Audio.**
- **2.** Select **Enable Internal Ringer** to specify an additional ring tone when receiving an incoming call.

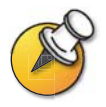

The ringer is built into the system and will alert you to incoming calls even if the TV monitor connected to the system is powered off.

# <span id="page-67-0"></span>Configuring Closed Captioning

You can provide real-time text transcriptions or language translations of the video conference by displaying closed captions on your system. When you provide captions for a conference, the captioner uses a web browser to listen to the conference audio and enter the caption text in the system's web interface. When the captioner sends a unit of text, all sites see it on the main monitor for 15 seconds. The text then disappears automatically.

## **Audio Options for Closed Captioners**

When you provide captions for a conference, the captioner may be present, or may use a telephone or web browser to listen to the conference audio.

The captioner must receive audio from the conference in one of these ways:

- **•** Attending one of the conferences sites
- **•** Listening to the conference via the V500 web interface
- **•** Listening to the conference via a speakerphone in the room at one of the sites

## **Options for Supplying Closed Captions to Conferences**

Captions can be provided in any language that uses the Latin alphabet.

The captioner can enter caption text in one of these ways:

- **•** In the room or remotely, using the V500 web interface
- **•** In the room or remotely, using a Telnet session

#### **Providing Captions Via the V500 Web Interface**

Closed captioners can provide captions from inside the conference room, or from a remote location, by entering the captions directly into the V500 web interface, as shown in the diagram below.

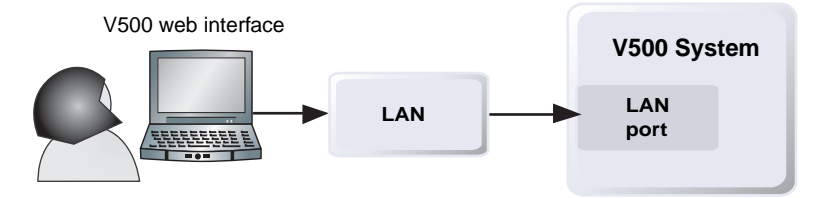

#### **To supply closed captions for a conference using the V500 web interface:**

- **1.** On a PC, open a web browser.
- **2.** In the browser address line, enter the IP address of the system (for example, http://255.255.255.255) to go to the V500 web interface.
- **3.** Go to **System Setup > Utilities > Closed Caption**.
- **4.** Enter your user name and the password, if a password has been established.
- **5.** In the Closed Caption screen, type the caption text into the text field. Text wraps to the next line after 59 characters.
- **6.** Press **Enter** to send the text to the sites in the conference.

## **Providing Captions Via a Telnet Session**

Closed captioners can provide captions from inside the conference room, or from a remote location, by entering captions via a Telnet session, as shown in the diagram below.

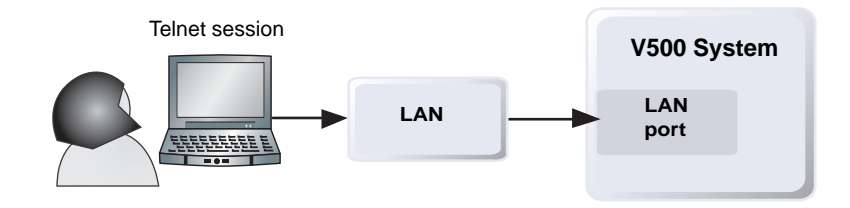

#### **To supply closed captions for a conference using a Telnet session:**

- **1.** On a PC, open a command line interface.
- **2.** Start a Telnet session using the V500 system IP address and port 24 (for example, telnet 255.255.255.24).
- **3.** Enter the command cc to start captioning.
- **4.** Press **Enter** to send the text.
- **5.** To stop sending closed captions, press **Ctrl-Z**.

# <span id="page-70-0"></span>Getting Started with Calling

The system is installed and you've finished the network configuration and designed the behaviors. Now it's time for you to start placing calls. You may want to spend time becoming familiar with basic calling tasks.

The following resources are available:

❑ *V500 System Getting Started Guide* — This guide is for all users, from beginners to the more experienced. It covers meeting basics, different ways to place calls, how to use the remote control, and how to deliver presentations.

It is included on the V500 system documentation CD and is also available on the web.

- $\Box$  Screen Help The home and Directory screens have context-specific help. Users can press (?) Help on the remote control to access help topics.
- $\Box$  [www.polycom.com/videodocumentation](http://www.polycom.com/videodocumentation)  Refer to the video documentation page on the Polycom website for the latest documents supporting these products.

Administrator's Guide for the V500 System
# **5**

## Managing the System Remotely

You configure, manage, and monitor the system from a remote computer using the V500 web interface (the system's web interface), the Polycom Global Management System, or SNMP.

Your choice of management tool depends on your network environment:

- ❑ V500 web interface requires only a web browser to control the system.
- ❑ Polycom Global Management System requires the Global Management System application to be installed on your network.
- ❑ SNMP requires network management software on your network management station.

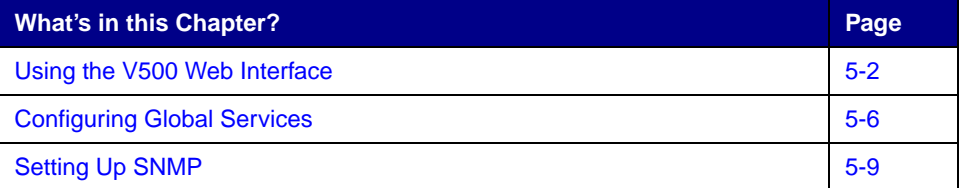

## <span id="page-73-0"></span>Using the V500 Web Interface

You can use the V500 web interface to perform most of the calling and configuration tasks you can perform on the local system.

#### **Accessing the V500 Web Interface**

#### **To configure your browser to use the V500 web interface:**

- **1.** Be sure that you use Microsoft Internet Explorer 6.0 or later as your web browser.
- **2.** Configure these settings:
	- **•** Allow cookies: Enabled
	- **•** Force pages to reload on every visit to a page: Enabled

#### **To access the system using the V500 web interface:**

- **1.** On a PC, open a web browser.
- **2.** In the browser address line, enter the system's IP address (for example, http://255.255.255.255) to go to the V500 web interface.
- **3.** Enter admin as the user name, and the password, if a password has been established.

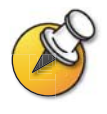

You can use the V500 web interface to configure all of the system settings except the remote management settings. For security reasons, these settings must be configured on the local system by an administrator.

#### **Room Monitoring with the V500 Web Interface**

The Web Director feature within the V500 web interface allows administrators of the V500 system to monitor a call or the room where the system is installed.

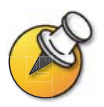

For security reasons, this feature can only be enabled on the local system by an administrator.

#### **To enable room monitoring:**

- **1.** Go to **System > Admin Settings > General Settings > Security**.
- **2.** Select **Allow Video Display on Web** to allow the room to be viewed remotely.

#### **To view a room:**

- **1.** On a PC, open a web browser.
- **2.** In the browser address line, enter the system's IP address (for example, http://255.255.255.255) to go to the V500 web interface.
- **3.** Go to **System Setup > Utilities > Web Director**.
- **4.** Perform any of the following tasks:
	- **•** Place or end a call
	- **•** View near and far sites
	- **•** Adjust system volume settings
	- **•** Mute and unmute the microphone

#### **Managing System Profiles with the V500 Web Interface**

The customization options for V500 systems have been extended with the ability to store your system settings as separate profiles. Profiles can be stored on your PC as a .csv file using the V500 web interface. There is no limit to the number of profiles you can save.

This is particularly useful if you are managing systems that support multiple applications. Changing the interface and behaviors of the V500 system can be done quickly and easily.

The following settings are included in a profile:

- **•** Home Screen settings
- **•** User access levels
- **•** Icon selections
- **•** Option keys
- **•** System behaviors

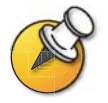

Polycom recommends using profiles as a way to back up system settings. Attempting to edit a stored profile or upload it to a different system can result in unexpected problems.

#### **To store a profile:**

- **1.** In the V500 web interface, go to **System Setup > Utilities > Profile Center**.
- **2.** Click **V500 -> PC** to download the .csv file from the V500 system.
- **3.** Save the file to a location on your PC.

#### **To upload a profile:**

- **1.** In the V500 web interface, go to **System Setup > Utilities > Profile Center**.
- **2.** Click **Browse** and browse to the location of the .csv file on your PC.
- **3.** Click **PC -> V500** to upload the .csv file to your system.

#### **Managing Directories with the V500 Web Interface**

The V500 web interface import/export directory feature allows you to efficiently maintain consistency of V500 system directories. It is particularly useful if you are managing multiple systems that call the same locations. You can:

- ❑ Transfer existing directory entries between V500 systems
- ❑ Develop directory entries on one system, save them to your PC, and then distribute them to other systems

Only local directories can be downloaded. The directory file is in .csv format.

#### **To download a V500 system directory to your PC:**

- **1.** In the V500 web interface, go to **System Setup > Utilities > Import Directory**.
- **2.** Click **V500 -> PC** to download the .csv file from the V500 system.
- **3.** Save the file to a location on your PC.

#### **To upload V500 system directory entries:**

- **1.** In the V500 web interface, go to **System Setup > Utilities > Import Directory**.
- **2.** Click **PC -> V500**.
- **3.** Click **Browse** and browse to the location of the .csv file on your PC.
- **4.** Click **Export Directory** to upload the .csv file to the V500 system.

## <span id="page-77-0"></span>Configuring Global Services

If you use the Polycom Global Management System, you can configure, manage, and monitor the V500 system using the Global Management System server. The Global Management System is a web-based client/server software tool that allows administrators to manage a network of video conferencing systems.

To use global services for the system, configure the following:

- ❑ Management Servers
- ❑ Account Numbers
- ❑ My Information

#### **Viewing the Management Servers List**

On networks managed by the Global Management System, several Global Servers may be configured to manage this system remotely. The system also has a primary Global Management System server that performs account validation. You can view information about these servers, but this information can only be changed by the Global Management System Administrator.

#### **To view the management servers list:**

>> Go to **System > Admin Settings > Global Services > Management Servers.**

#### **Requiring an Account Number for Calls**

If your system is set up for use with the Global Management System, the system can prompt you to enter an account number before placing a call. The account number is added to the Global Management System's Call Detail Record (CDR), and this information can be used for call tracking and billing purposes. The account number is also added to the system's local CDR file (localcdr.csv).

If you configure the system to validate the account number, calls placed without a valid account number are not completed. If you do not configure the system to validate account numbers, calls are completed regardless of whether the account number is valid. Account numbers are set up in the Global Management System by the Global Management System administrator.

For more information about account validation, please contact your Global Management System administrator.

#### **To require an account number for calls:**

- **1.** Go to **System > Admin Settings > Global Services > Account Validation**.
- **2.** Specify whether to require an account number for placing calls and whether that number should be validated by the Global Management System server.

#### **Adding My Information**

If your system is managed by the Global Management System, you can configure the V500 system so that you can request help from the Global Management System administrator.

#### **To add information for the Global Management System administrator:**

- **1.** Go to **System > Admin Settings > Global Services > My Information**.
- **2.** Enter the contact information for the Global Management System administrator for technical support.

The following section illustrates the interaction between Global Management System and the system you are configuring.

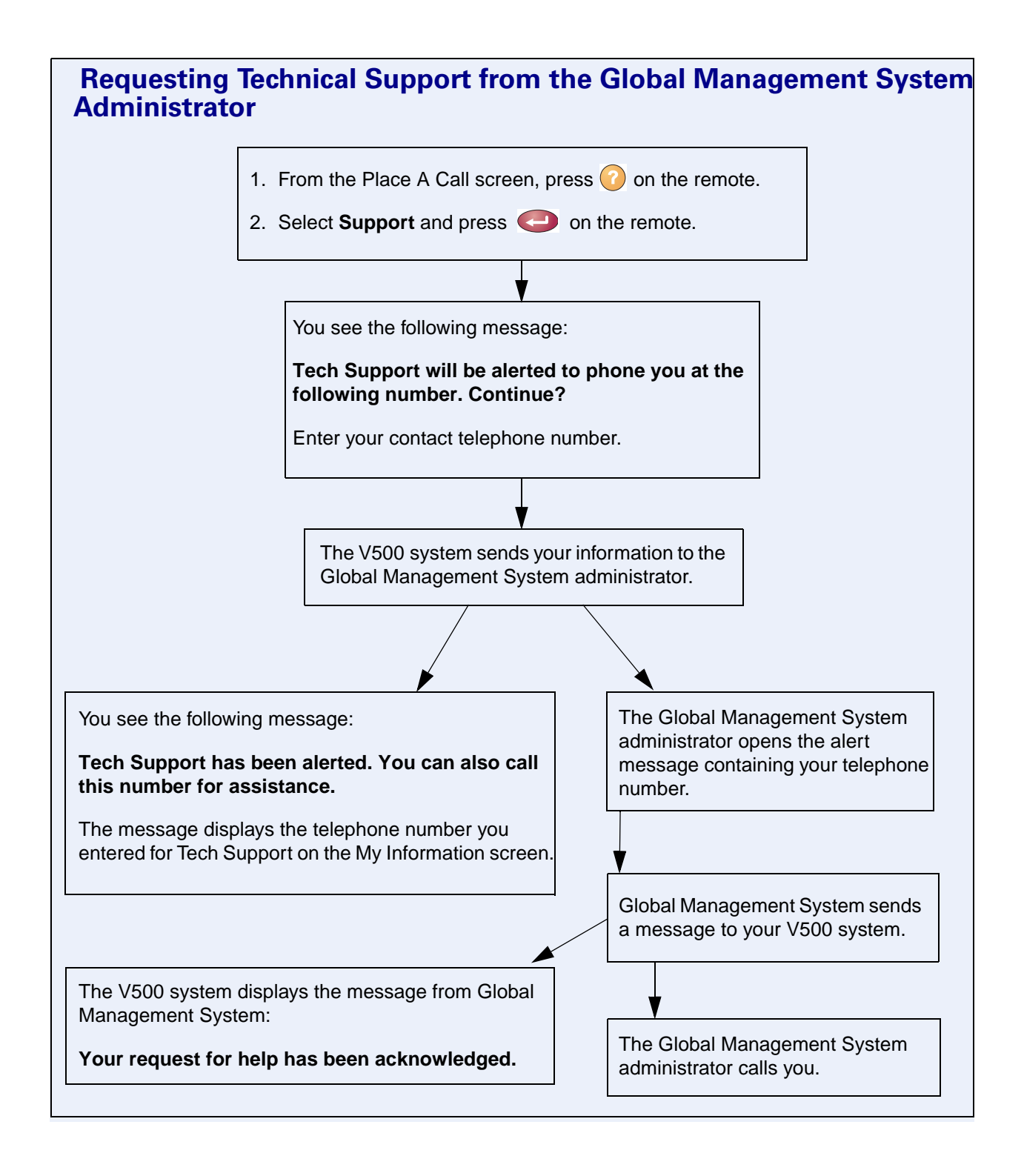

5 - 8 www.polycom.com/videodocumentation

## <span id="page-80-0"></span>Setting Up SNMP

The V500 system sends SNMP (Simple Network Management Protocol) reports to indicate a total of 31 conditions, including the following:

- **•** All alert conditions found on the V500 system's alert page
- **•** Details of jitter, latency, and packet loss
- **•** Low battery power is detected in the remote control
- **•** A system powers on after a long period powered off
- **•** Administrator logon is successful or unsuccessful
- **•** A call fails for a reason other than a busy line
- **•** A user requests help
- **•** A telephone or video call connects or disconnects

#### **Downloading MIBs**

In order to allow your SNMP management console application to resolve SNMP traps and display text descriptions for those traps, you need to install Polycom MIBs on the computer you intend to use as your network management station.

The MIBs are available for download from the V500 web interface.

#### **To download the Polycom MIBs:**

- **1.** On a PC, open a web browser.
- **2.** In the browser address line, enter the IP address of the system (for example, http://255.255.255.255) to go to the V500 web interface.
- **3.** Go to **System Setup > Admin Settings > Global Services > SNMP**.
- **4.** Click **Download MIB** and follow the onscreen instructions.

## **Configuring for SNMP Management**

#### **To configure the V500 system for SNMP management:**

- **1.** Access the SNMP configuration screen either in the V500 web interface or on the V500 system:
	- **•** In the V500 web interface, go to **System Setup > Admin Settings > Global Services > SNMP**.
	- **•** On the V500 system, go to **System > Admin Settings > Global Services > SNMP**.
- **2.** Configure these settings:

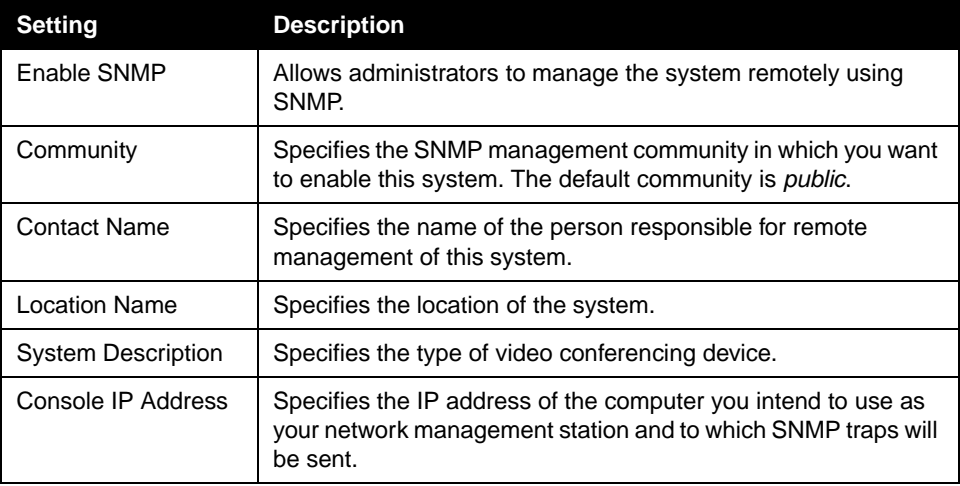

# **6**

## System Usage and Statistics

The V500 system provides various screens that allow you to review information about calls made by the system and to review network usage and performance.

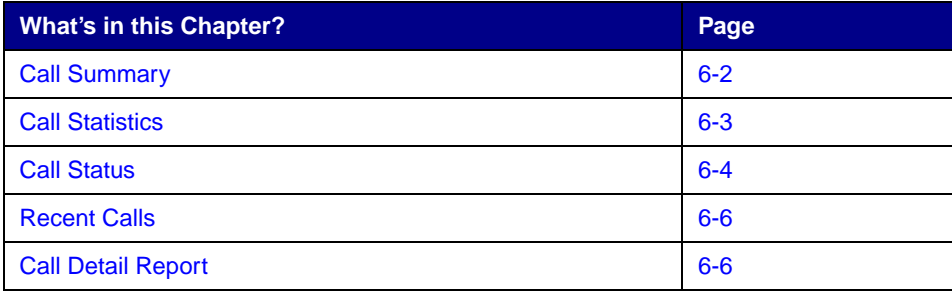

## <span id="page-83-1"></span><span id="page-83-0"></span>Call Summary

The Call Summary screen provides details about the calls placed by the system, including:

- ❑ Duration of the last call
- ❑ Total number of calls placed and received
- ❑ Number, total time, and percentage of IP calls
- ❑ Number, total time, and percentage of ISDN calls

#### **To view the Call Summary screen:**

>> Go to **System > Diagnostics > Call Statistics** and then select  $\blacklozenge$  three times.

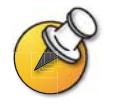

You can view Call Statistics and Call Summary during a call by pressing **A** Help on the remote control.

## <span id="page-84-1"></span><span id="page-84-0"></span>Call Statistics

The two Call Statistics screens provide information about the call in progress, including:

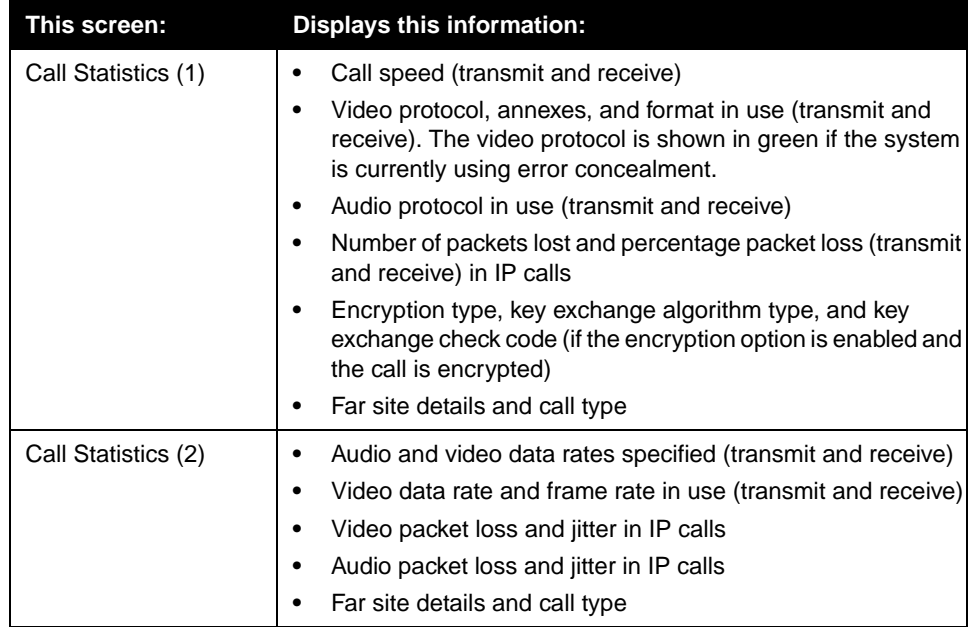

#### **To view the Call Statistics screen:**

>> Go to **System > Diagnostics > Call Statistics** and then select  $\uparrow$ .

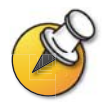

You can view Call Statistics and Call Summary during a call by pressing **1** Help on the remote control.

## <span id="page-85-1"></span><span id="page-85-0"></span>Call Status

The Call Status screen provides call connection information. The spheres on the screen provide details for each line. When you place a call, you'll see the status change as the call connects.

#### **To view the Call Status screen:**

#### >> Go to **System > Diagnostics > Call Statistics**.

You can highlight the spheres on this screen to see the number dialed, the relevant status code, and details of any errors.

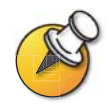

You can view **Call Status** during a call by pressing **(2)** Help on the remote control.

## <span id="page-86-0"></span>Recent Calls

Recent Calls shows a list of up to 99 calls made by the system. It includes the following information:

- ❑ Site name or number
- ❑ Date
- ❑ Time
- ❑ Call In or Out

The Recent Calls list shows incoming and outgoing calls that connect, as well as outgoing calls that do not connect.

If Do Not Disturb has been enabled, any incoming calls attempted by other sites will not be listed.

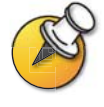

The Home screen can be configured to include Recent Calls. For more information about including the Recent Calls list on the home screen, see [Designing the Home Screen on](#page-63-0)  [page 4-18](#page-63-0).

#### **To view the Recent Calls screen:**

>> Go to **System > Admin Settings > Network > Recent Calls.**

You can see more detail about any call by highlighting an entry and pressing **Help** on the remote control. Information includes the far site's number and name, and the type, speed (bandwidth), and duration of the call.

You can call any site on the Recent Calls list by highlighting the entry and pressing **Call** or **Select** on the remote control to place the call.

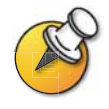

If you need even more detail about calls, you can download the Call Detail Report (CDR) from the V500 web interface. For more information about the CDR, see [Call Detail Report](#page-87-0)  [on page 6-6.](#page-87-0)

## <span id="page-87-1"></span><span id="page-87-0"></span>Call Detail Report

The Call Detail Report (CDR) provides the system's call history. You can view the CDR from the V500 web interface, and you can download the data in CSV format for sorting and formatting.

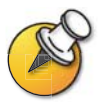

CSV stands for Comma Separated Value. CSV files can be imported into spreadsheet and database programs.

Every call that connects is added to the CDR, whether it is a call that you make or that you receive. If a call does not connect, the report shows the reason.

The CDR does not include incoming calls that the V500 system does not answer, so if calls were missed while Do Not Disturb was enabled, details will not be included in the CDR.

#### **To view and download the CDR via the V500 web interface:**

- **1.** On a PC, open a web browser.
- **2.** In the browser address line, enter the system's IP address (for example, http://255.255.255.255) to go to the V500 web interface.
- **3.** Enter admin as the user name, and the admin password, if a password has been established.
- **4.** Click **System Setup > Utilities > Call Detail Report** to view the details of the file.
- **5.** Click **Save** and then specify a location on your computer to save the file.

#### **Information in the Call Detail Report**

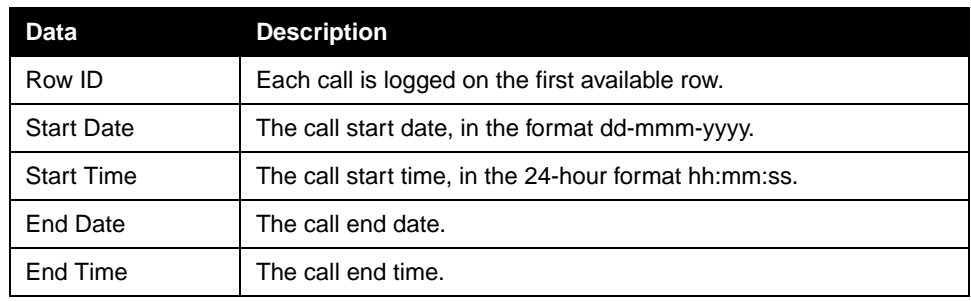

The following table describes the data fields in the CDR.

6 - 6 www.polycom.com/videodocumentation

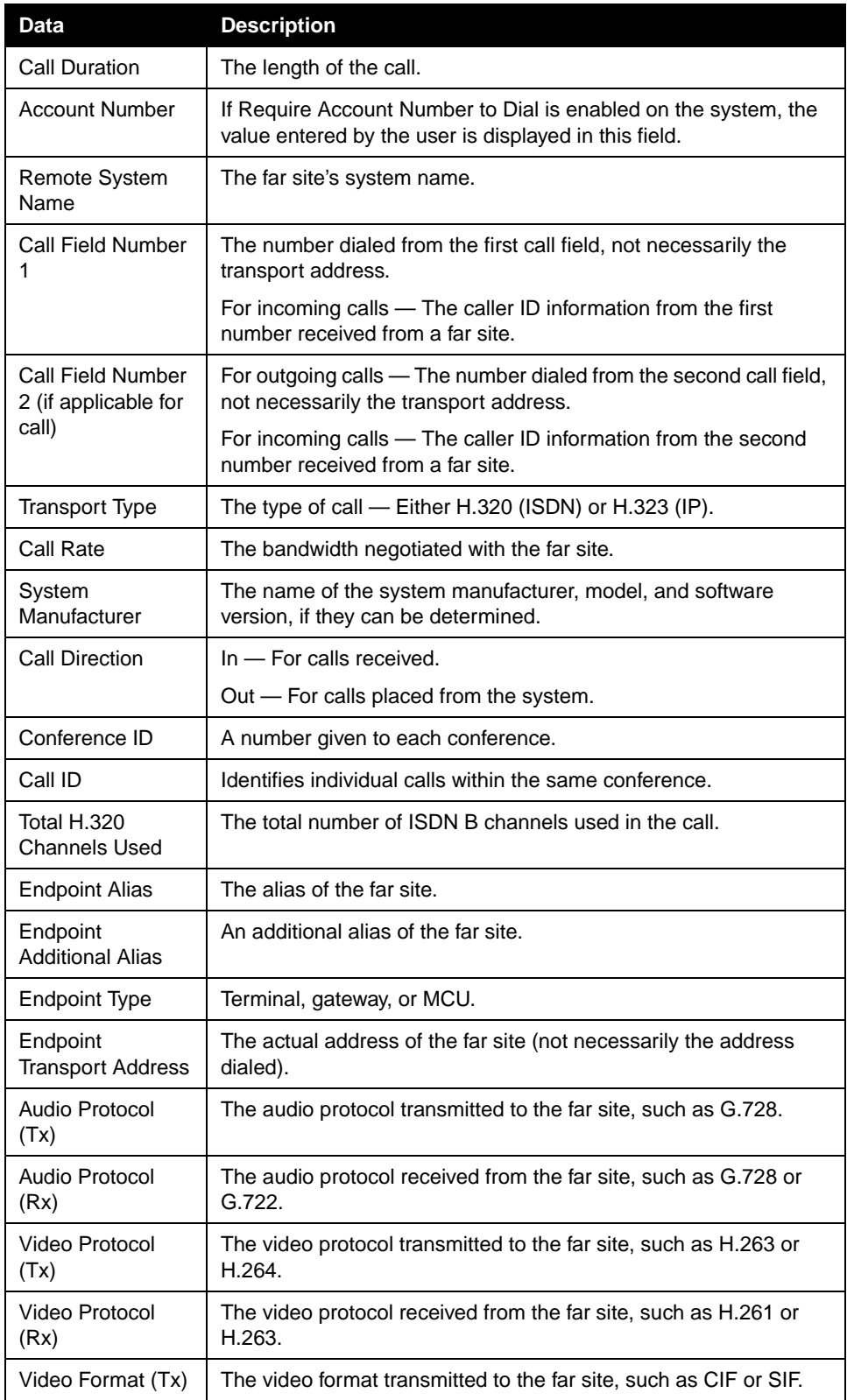

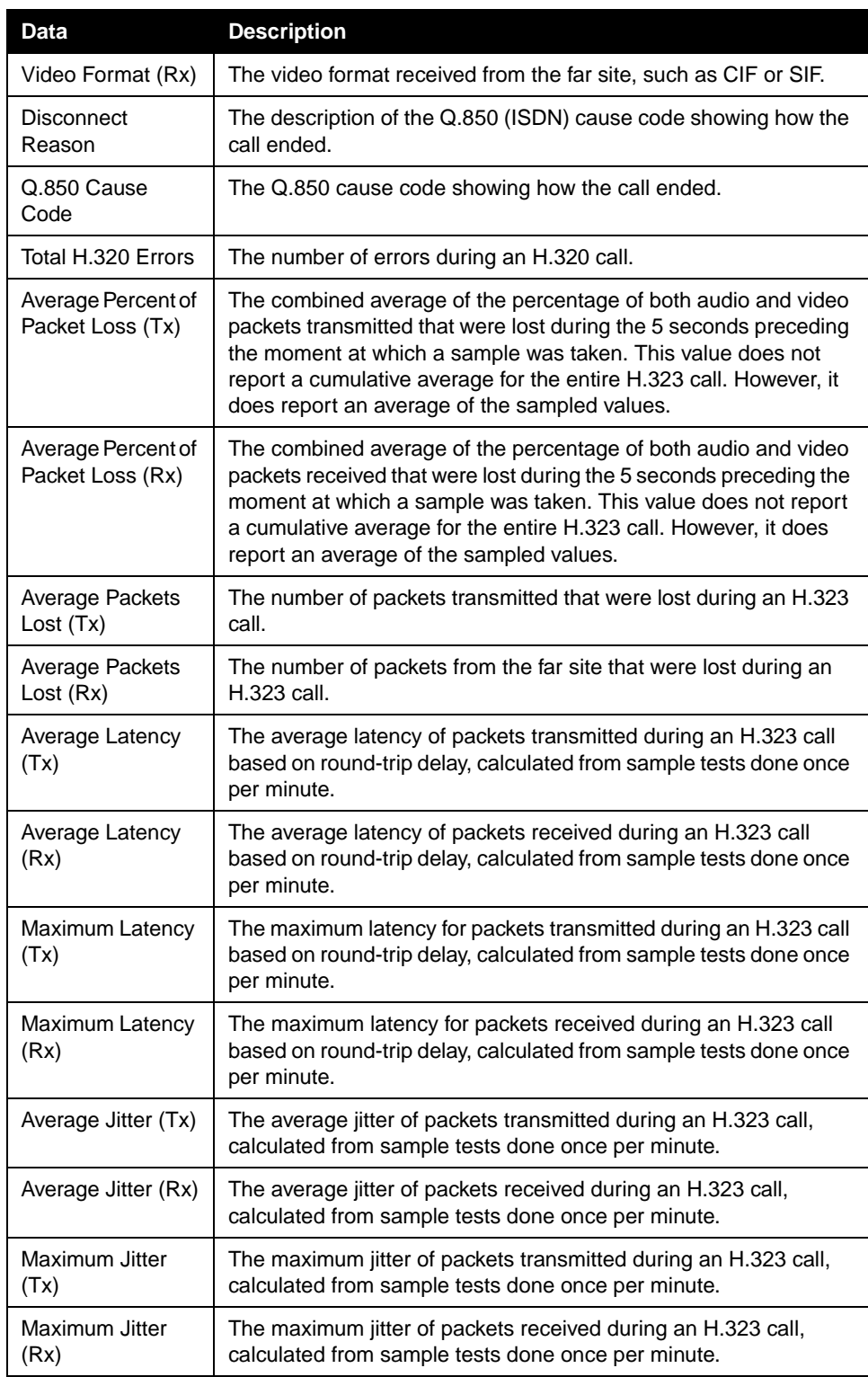

#### **Call Detail Report Archives**

Calls are added to the CDR until the file size reaches 50 KB, which is equivalent to about 150 calls. The system then automatically archives the CDR and creates a new CDR file. If an archive is already present, the new archive overwrites it.

Each CDR starts with Row 1, but the conference numbers continue from the file most recently archived. Conference numbering restarts at 1 after the system assigns conference number 100,000.

#### **To get an archived CDR:**

- **1.** From your computer, open an FTP client.
- **2.** FTP into the V500 system.
- **3.** Enter this FTP command: GET localcdr\_archive.csv
- **4.** Close your FTP session.

# **7**

## Diagnostics and General Troubleshooting

This chapter covers the diagnostic screens of the V500 system. It is organized by category to help you troubleshoot any issue.

Diagnostic tools are available via the system itself and the V500 web interface. To connect to the V500 web interface, enter your system's IP address in a web browser and browse to the required diagnostic tool.

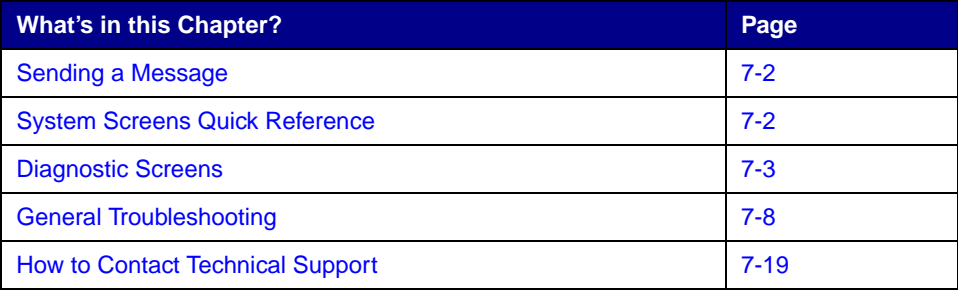

## <span id="page-93-0"></span>Sending a Message

If you are experiencing difficulties with connectivity or audio, you may want to send a message to the V500 system.

Only the near site can see the message; it is not broadcast to the far site in the call.

#### **To send a message via the V500 web interface:**

- **1.** On a PC, open a web browser.
- **2.** In the browser address line, enter the system's IP address (for example, http://255.255.255.255) to go to the V500 web interface.
- **3.** Enter admin as the user name, and the password, if a password has been established.
- **4.** Go to **System Setup > Diagnostics > Send a Message**.
- **5.** In the Send a Message page, enter a message (up to 100 characters in length), then click **Send Message**.

The message is displayed for 15 seconds on the screen of the system.

## <span id="page-93-1"></span>System Screens Quick Reference

These screens allow you to view information about the system, configure the system, and diagnose performance issues if they arise. They are available on the system and through the V500 web interface.

To view information about the system, go to the home screen and select **System**. Then choose the type of information you need:

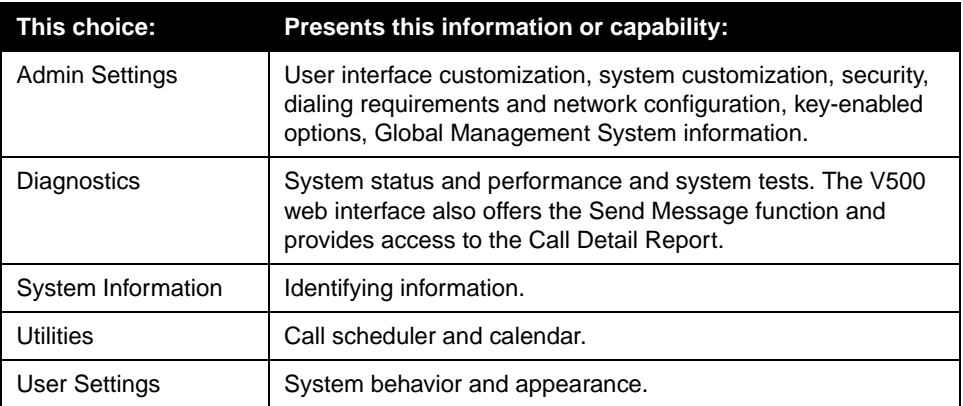

## <span id="page-94-0"></span>Diagnostic Screens

You can view network statistics and perform diagnostic tests from the V500 system's Diagnostics screens.

#### **To access the Diagnostics screens on the system:**

**>>** Go to **System > Diagnostics.** 

#### **To access the Diagnostics screens from the V500 web interface:**

- **1.** On a PC, open a web browser.
- **2.** In the browser address line, enter the system's IP address (for example, http://255.255.255.255) to go to the V500 web interface.
- **3.** Enter admin as the user name, and the password, if a password has been established.
- **4.** Go to **System Setup > Diagnostics**.

The following diagnostic screens and tools are available:

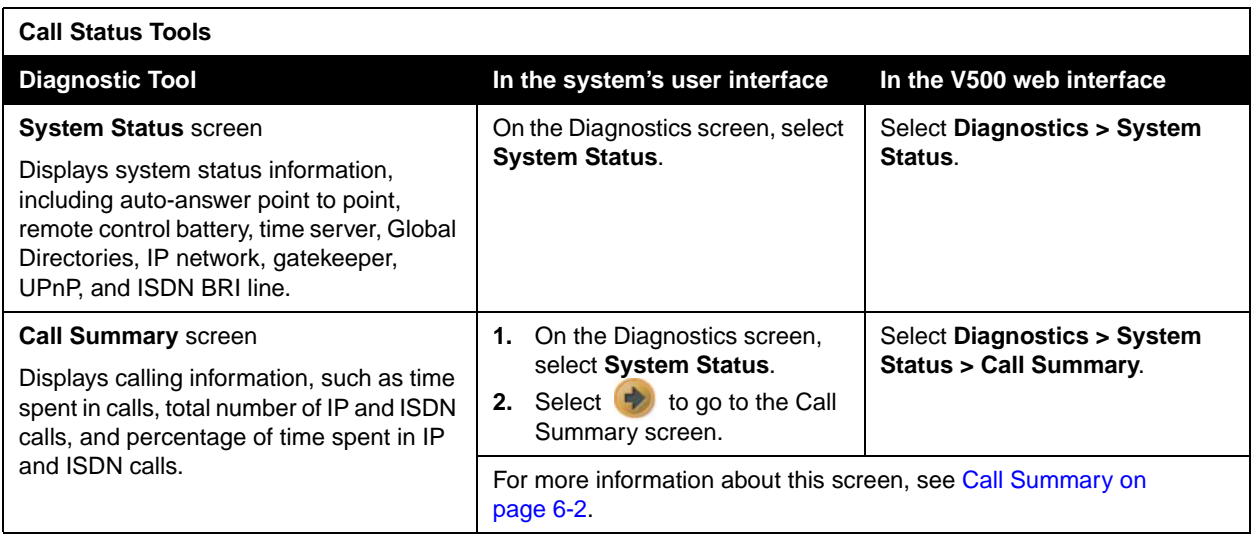

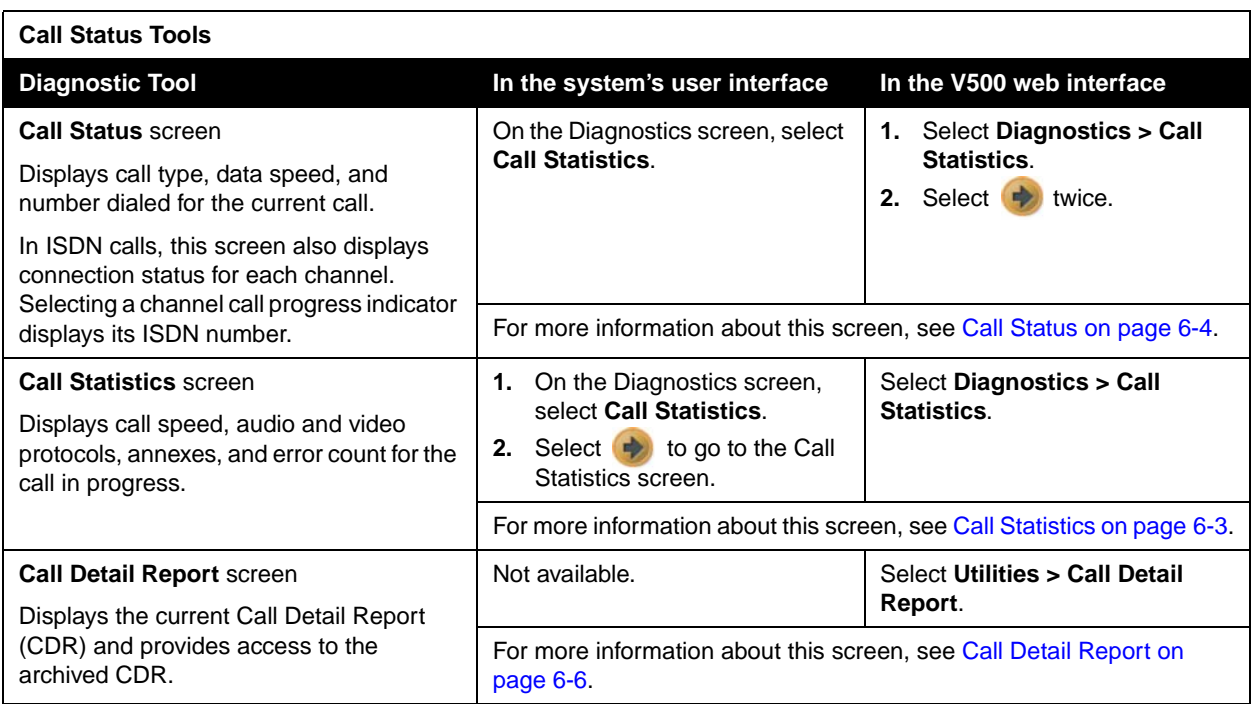

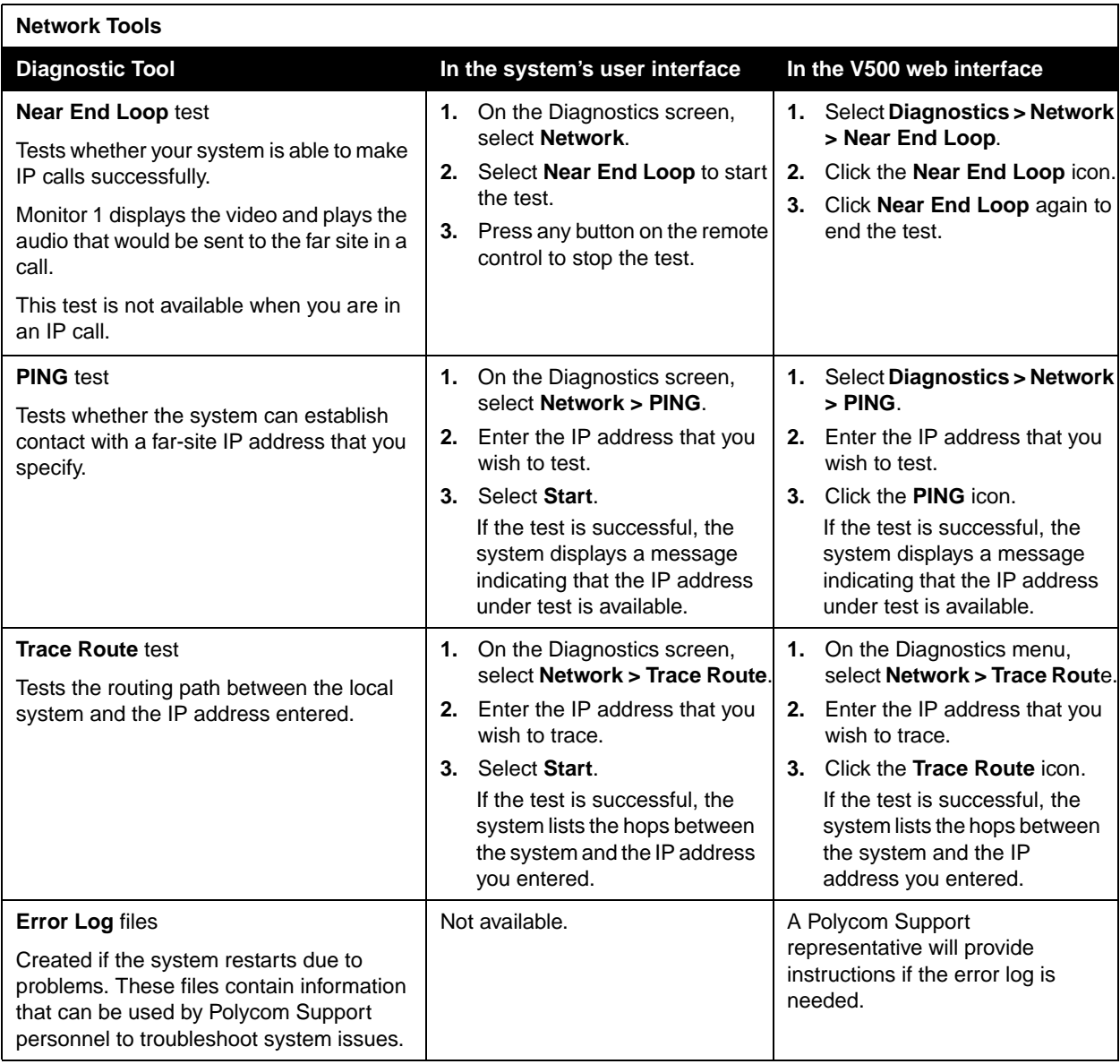

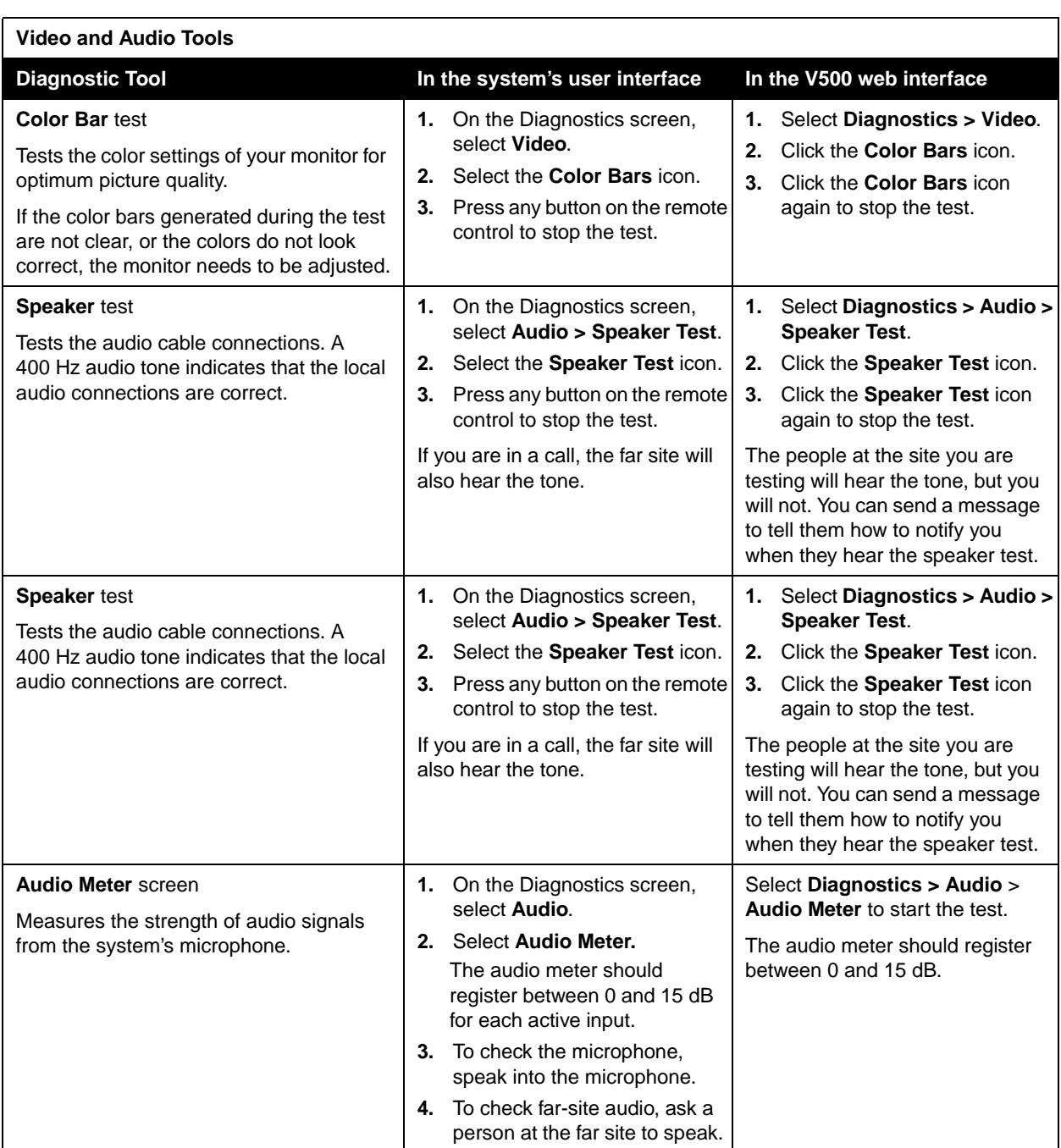

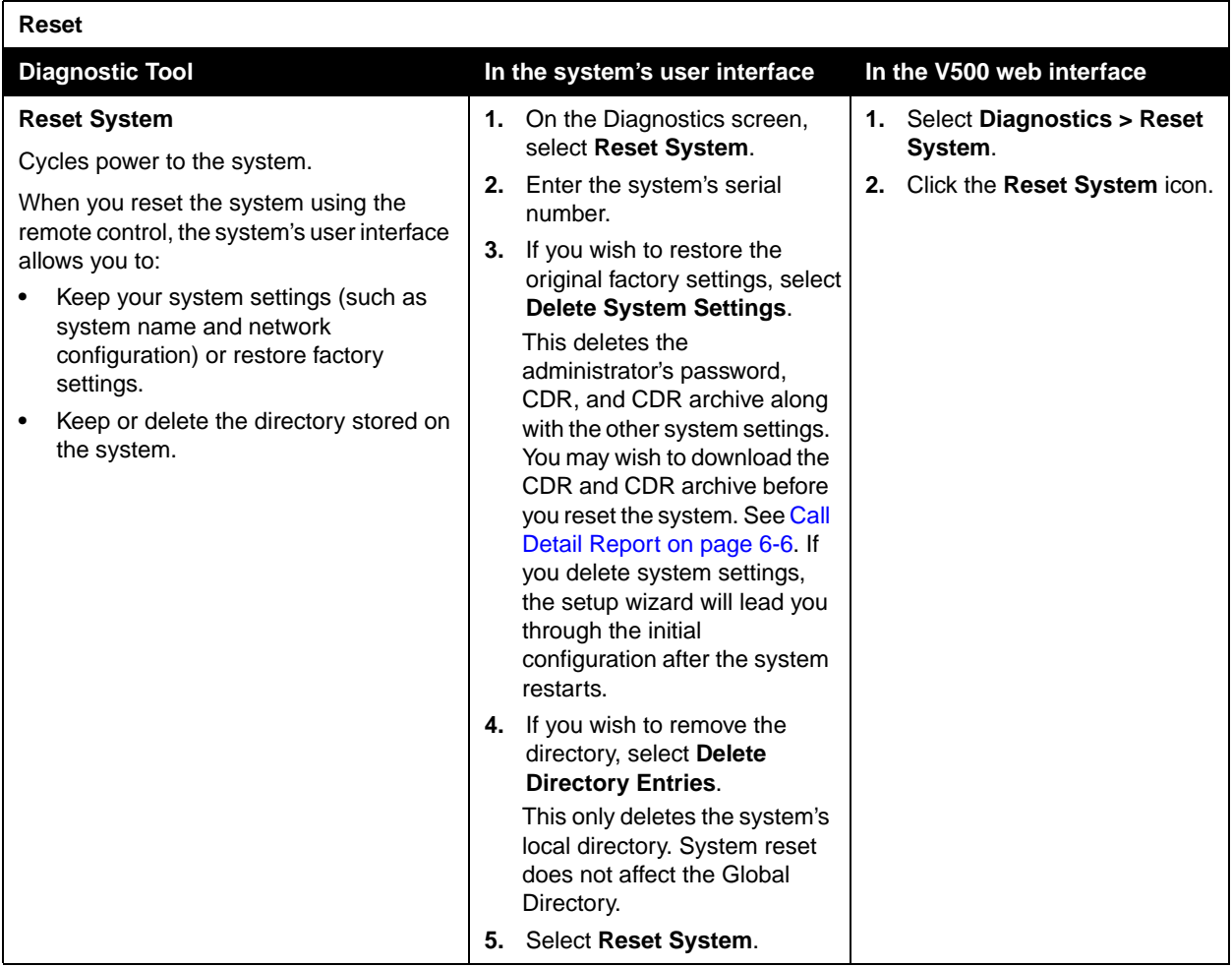

## <span id="page-99-0"></span>General Troubleshooting

This section presents problems, likely causes, and corrective actions. Problems are grouped as follows:

- ❑ [Power and Start-up](#page-99-1)
- ❑ [Remote Control](#page-100-0)
- ❑ [Access to Screens and System](#page-100-1)
- ❑ [Calling](#page-102-0)
- ❑ [Display](#page-104-0)
- ❑ [Audio](#page-106-0)
- ❑ [Error Indications](#page-108-0)
- ❑ [System Lights](#page-109-0)
- ❑ [Network Interface Lights](#page-109-1)

### <span id="page-99-1"></span>**Power and Start-up**

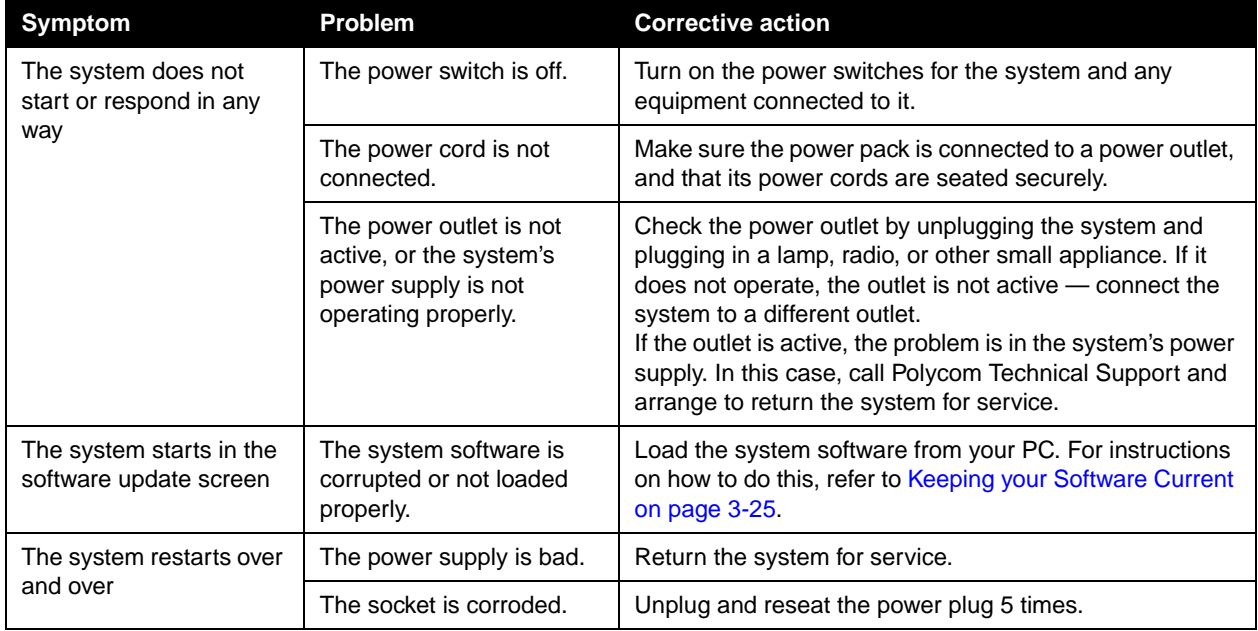

### <span id="page-100-0"></span>**Remote Control**

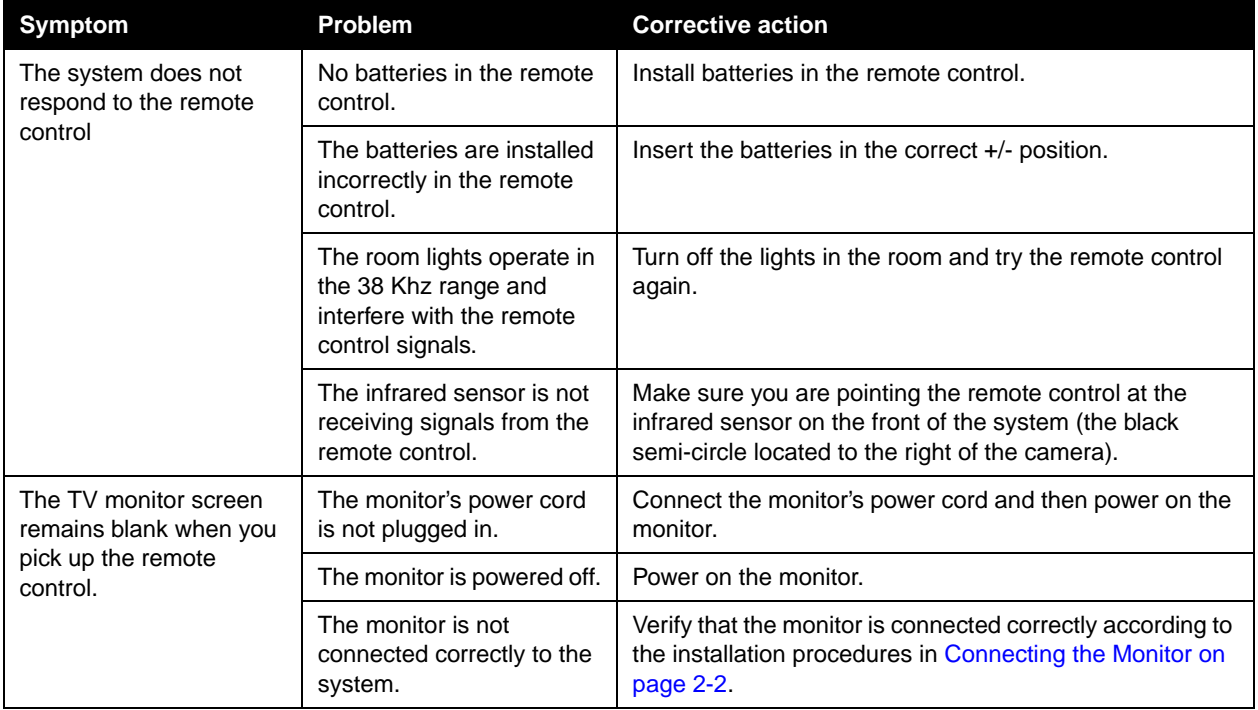

## <span id="page-100-1"></span>**Access to Screens and System**

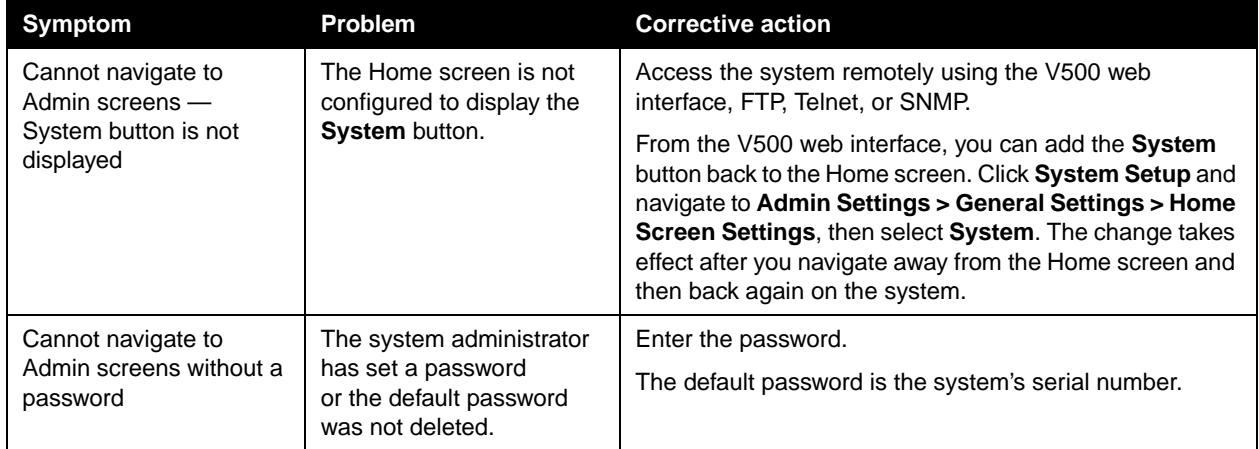

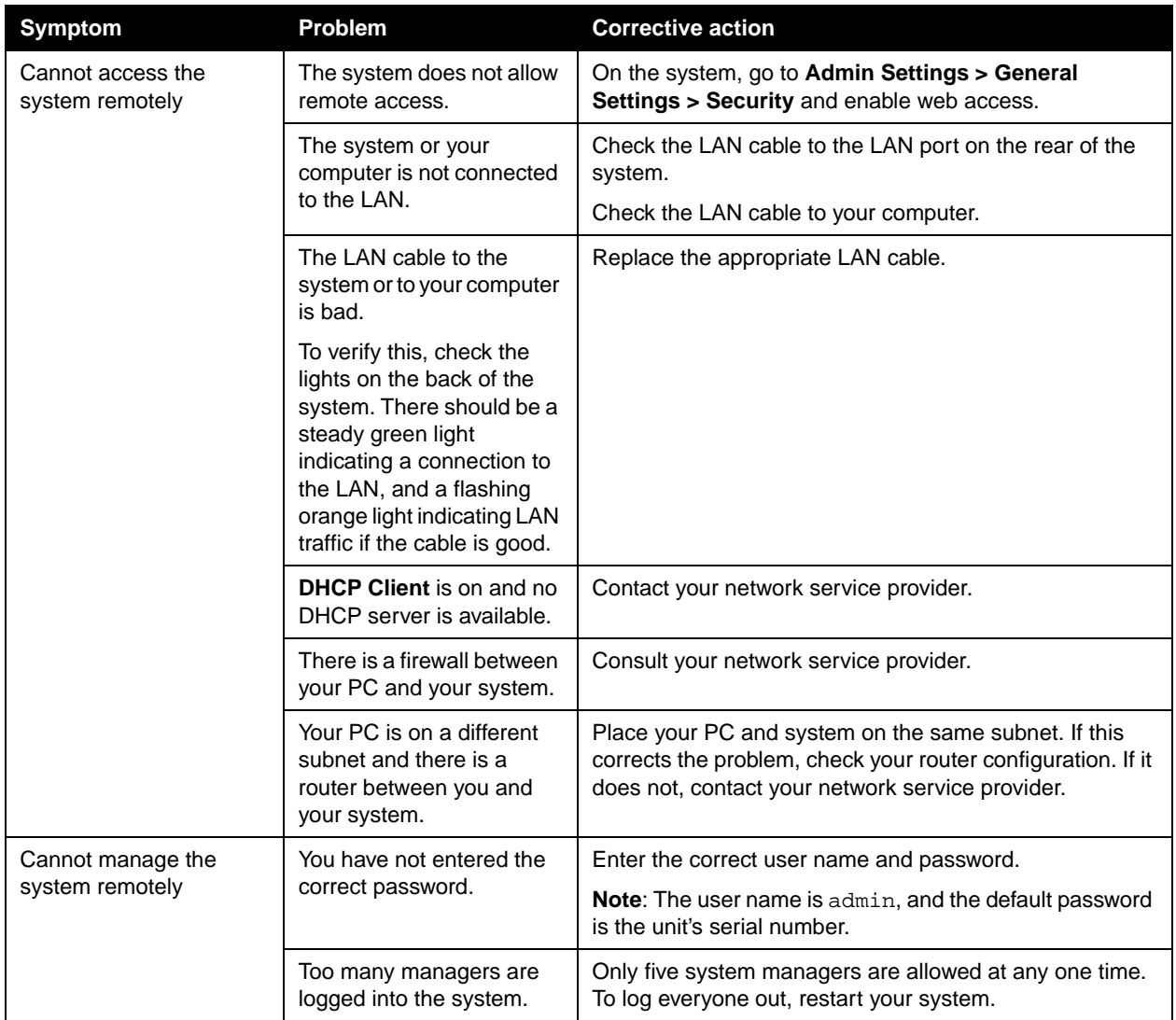

## <span id="page-102-0"></span>**Calling**

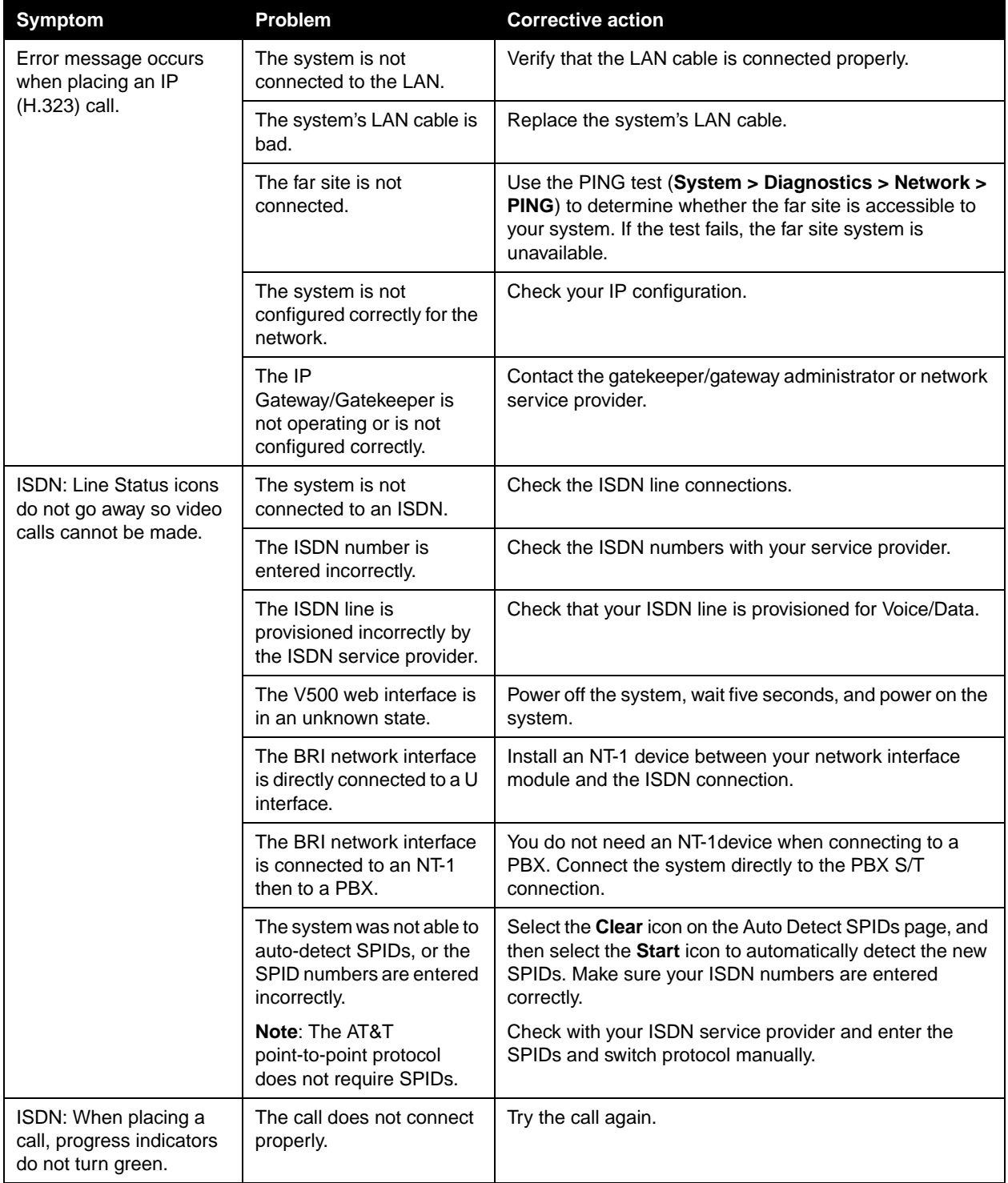

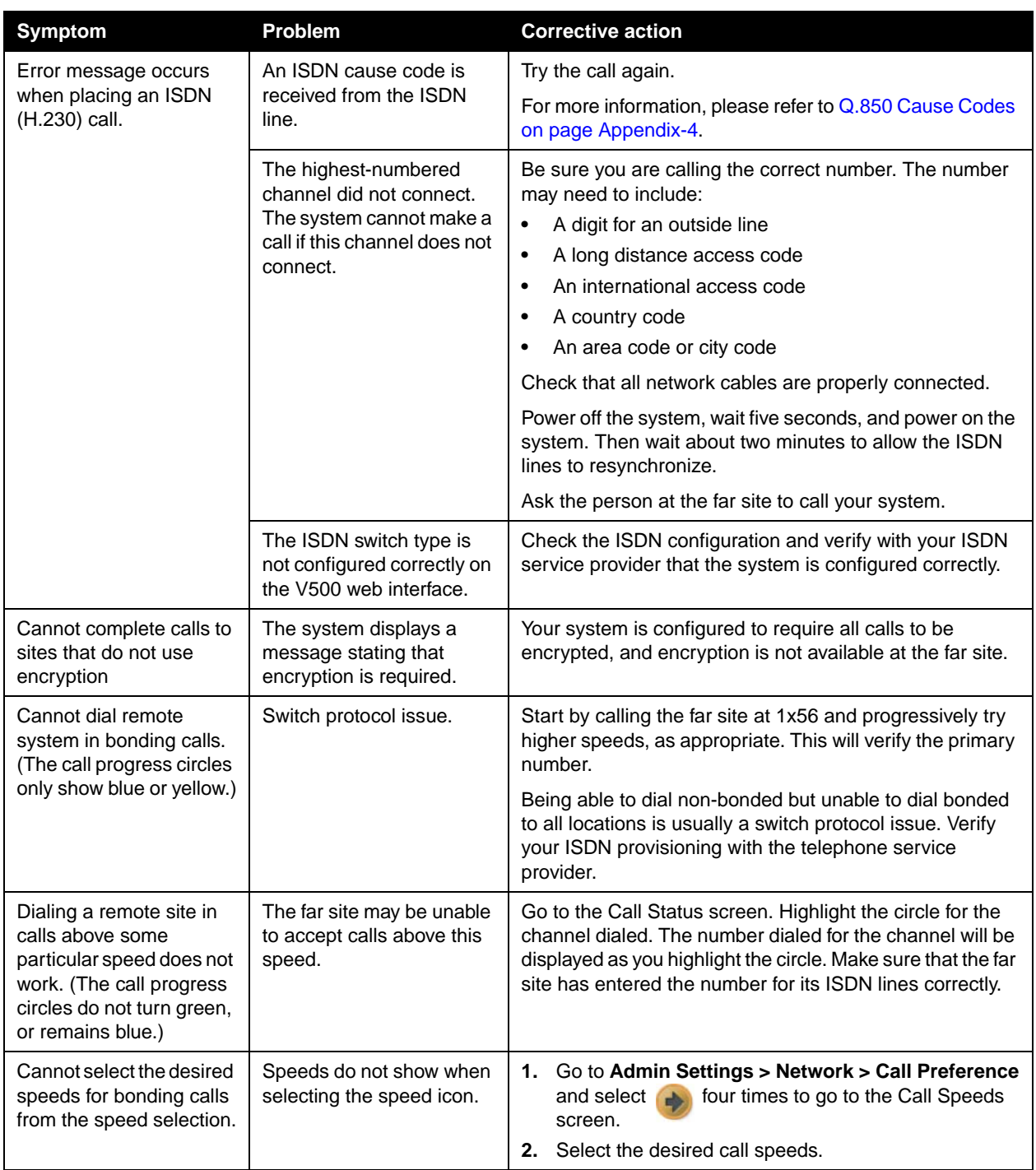

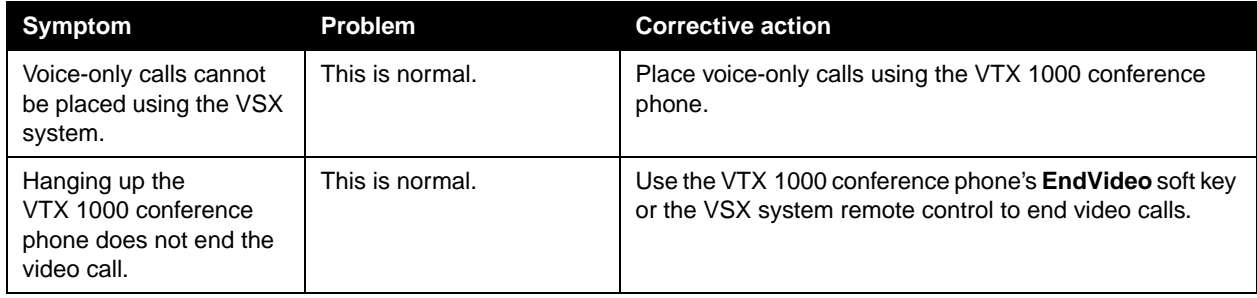

## <span id="page-104-0"></span>**Display**

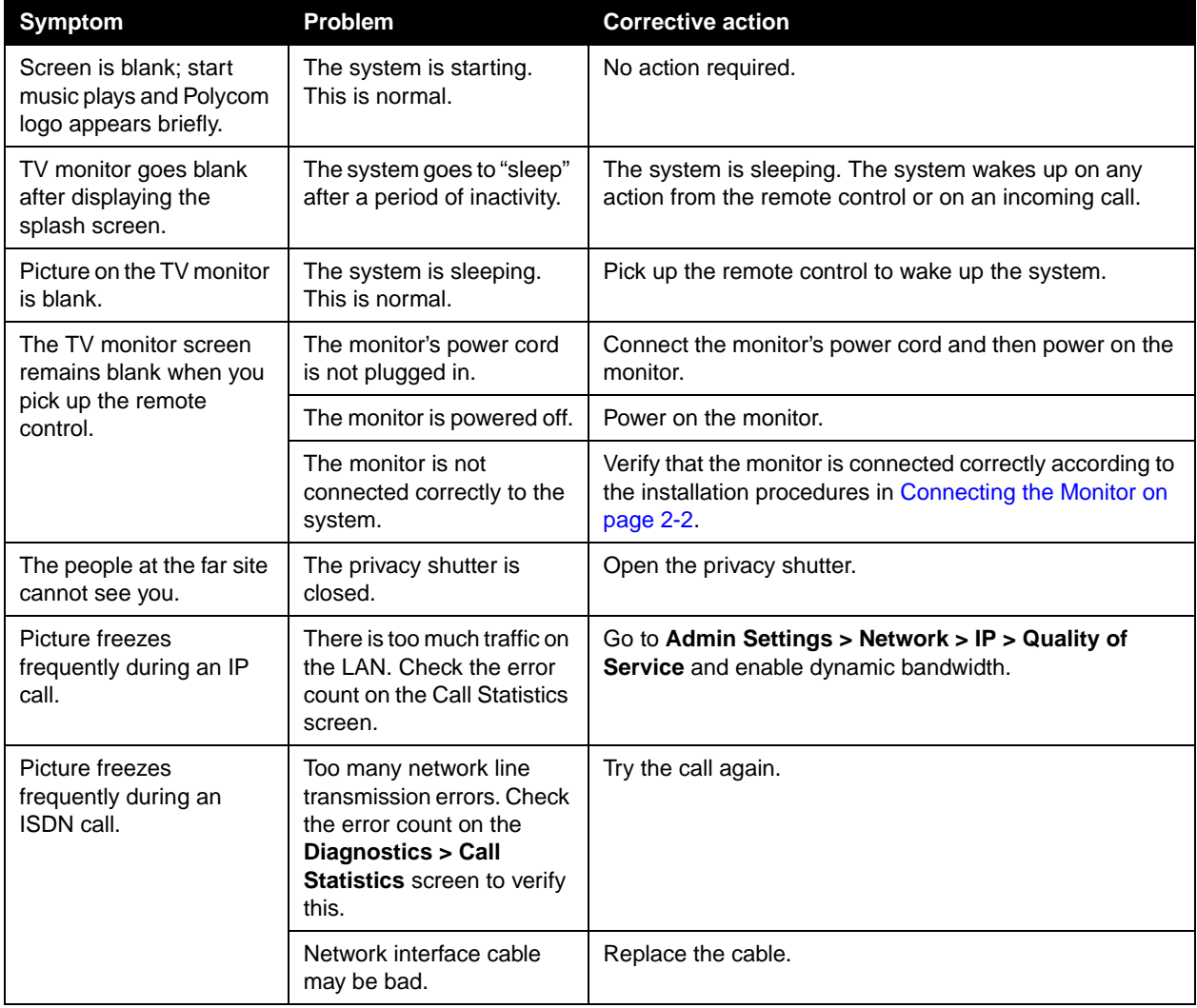

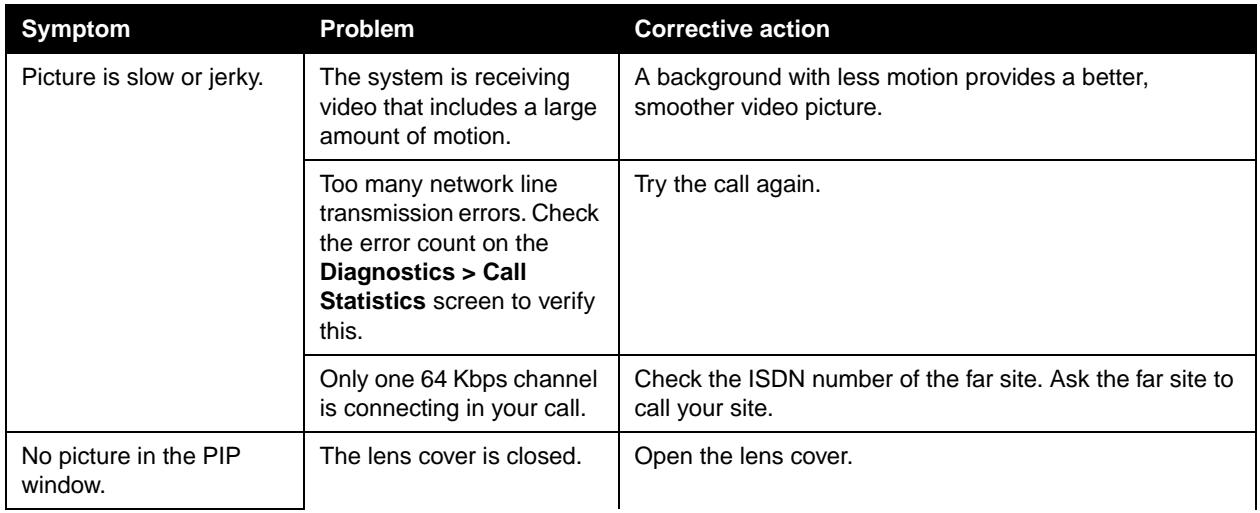

### <span id="page-106-0"></span>**Audio**

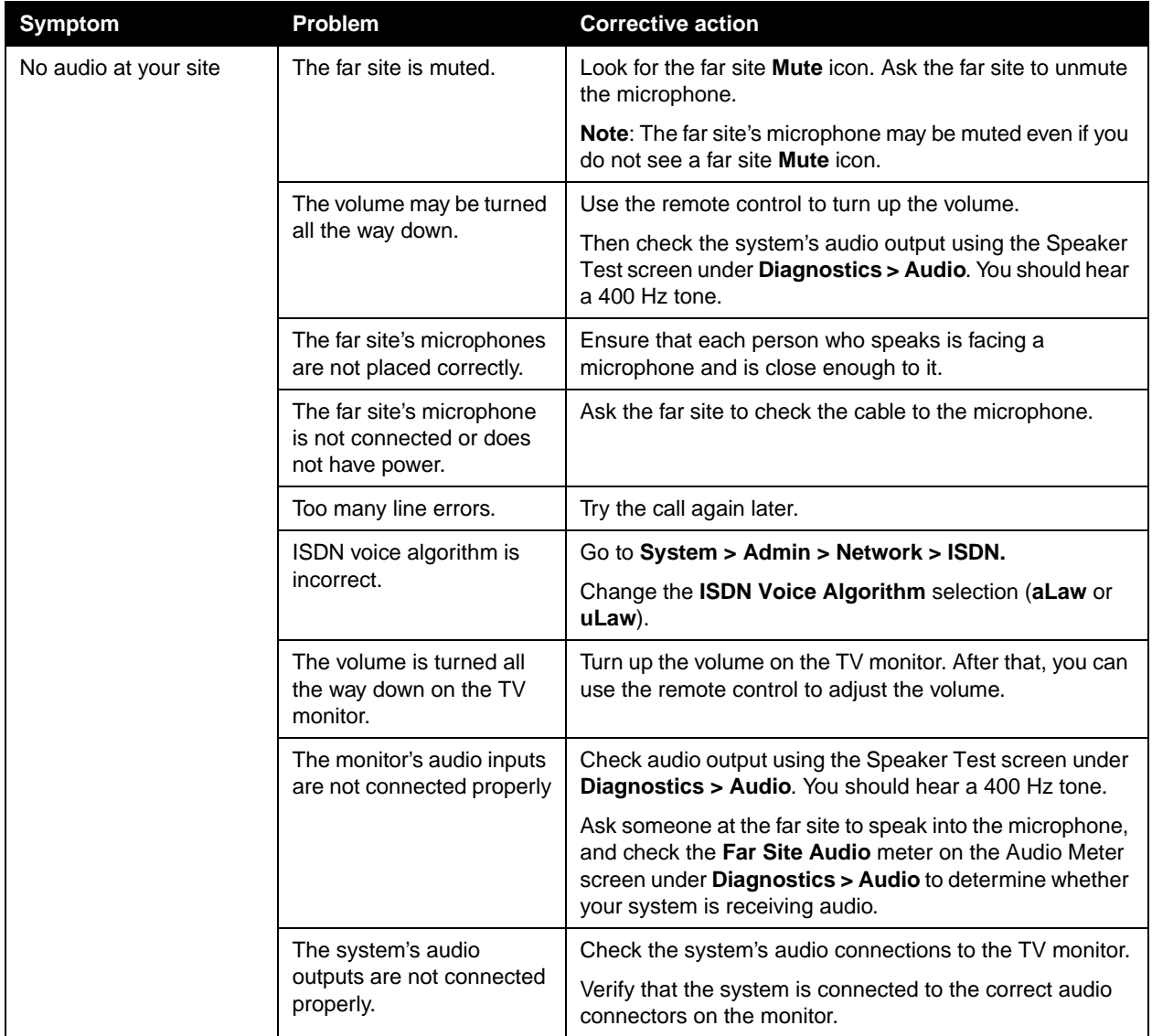

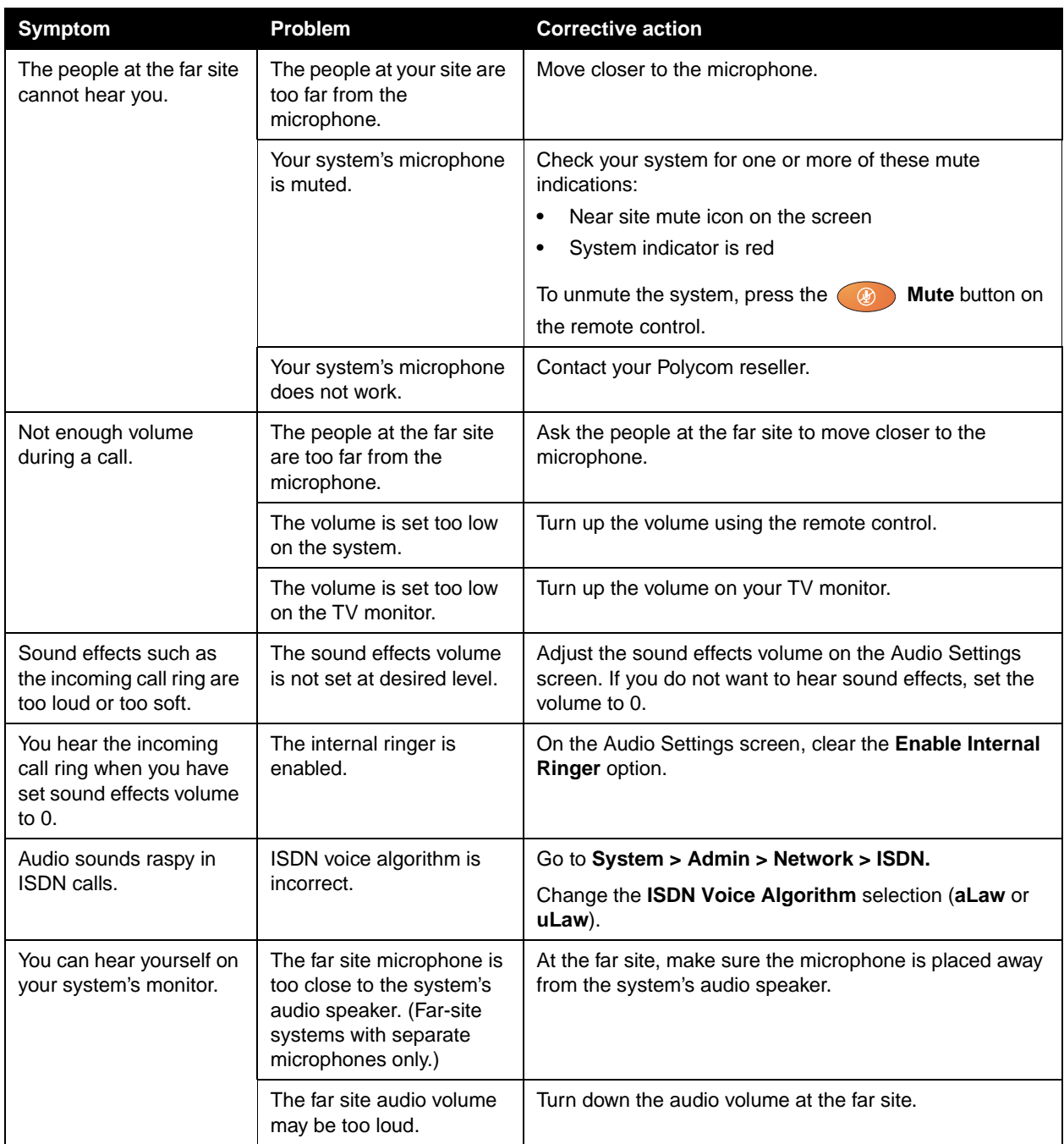
### <span id="page-108-3"></span>**Error Indications**

<span id="page-108-2"></span><span id="page-108-1"></span><span id="page-108-0"></span>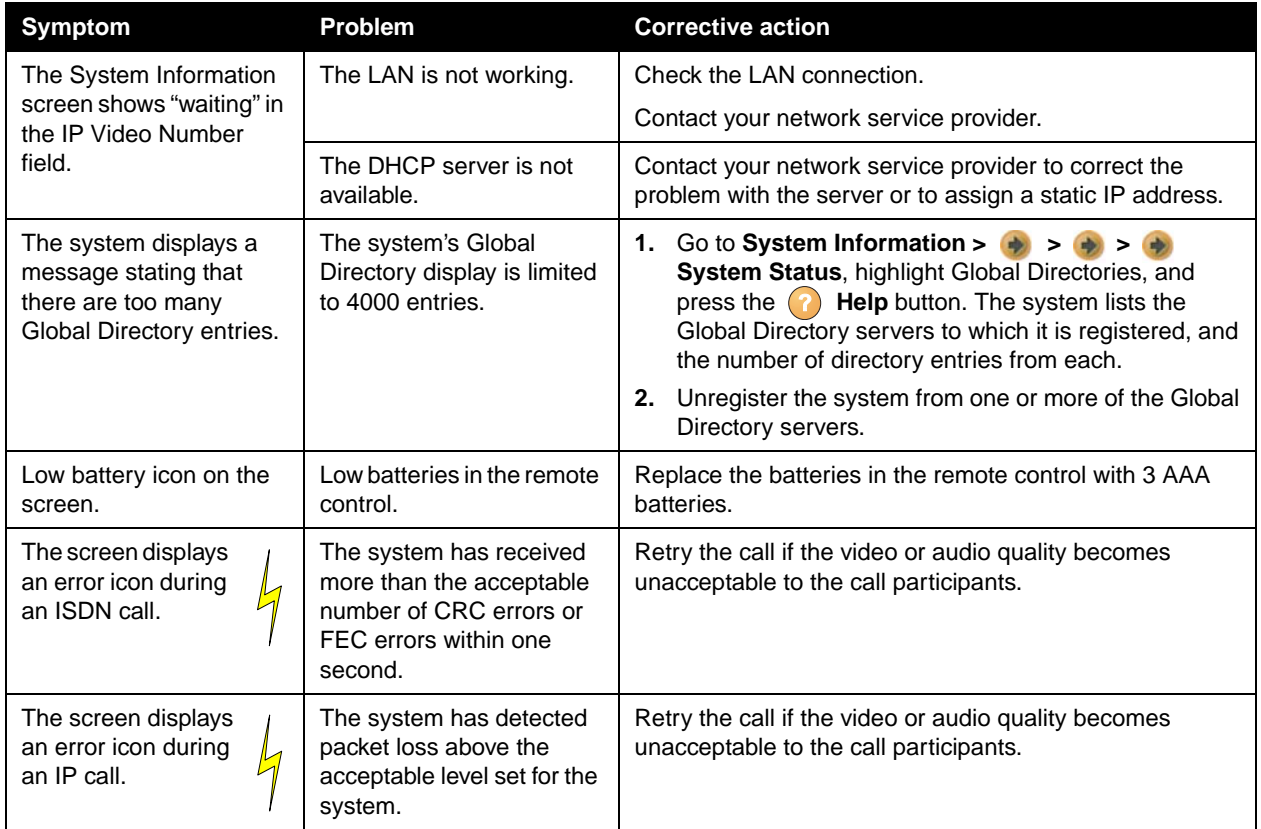

### <span id="page-109-1"></span>**System Lights**

<span id="page-109-6"></span><span id="page-109-4"></span><span id="page-109-3"></span>The system lights are located on the front of your V500 system.

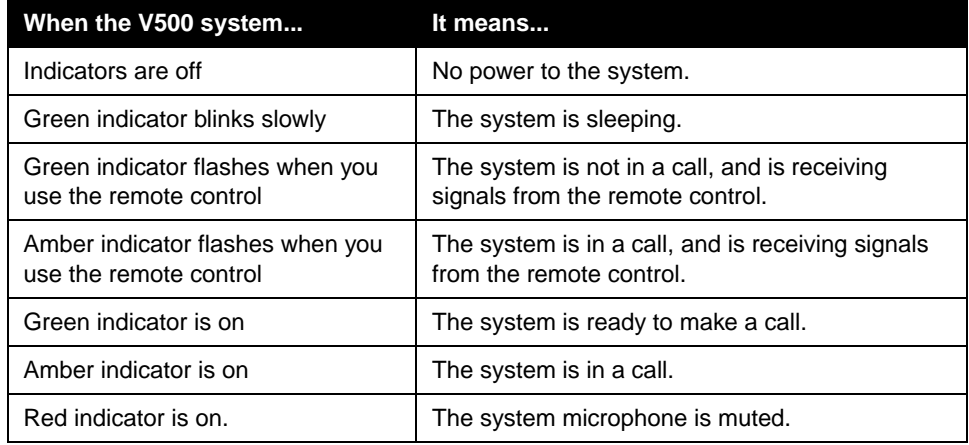

### **Network Interface Lights**

<span id="page-109-5"></span><span id="page-109-2"></span><span id="page-109-0"></span>The BRI network interface lights are located on the back of the system near the BRI connector.

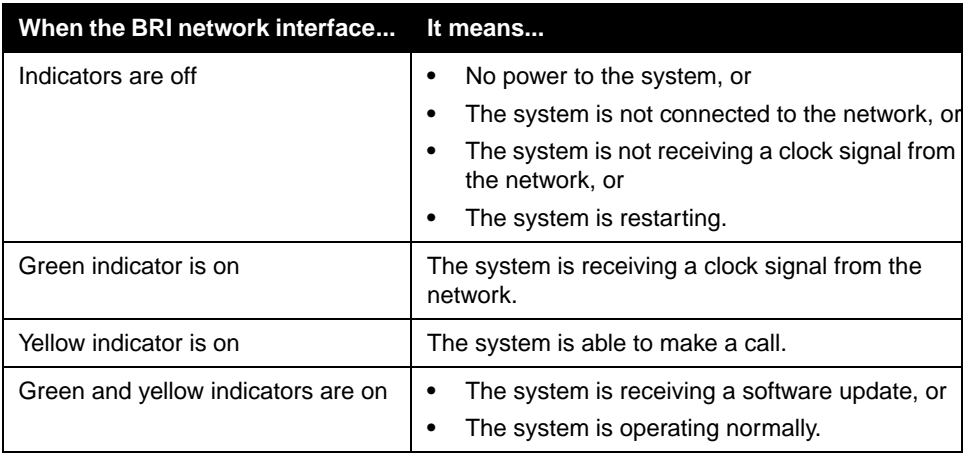

### How to Contact Technical Support

<span id="page-110-1"></span>If you are not able to make test calls successfully and you have verified that the equipment is installed and set up correctly, contact Polycom Technical Support by telephone or Internet as described below.

### **By Telephone**

<span id="page-110-2"></span>Before calling Polycom Technical Support, please have the following information ready. We also suggest that you go to **System > System Information** so that you will have the System Information screen showing when you call for help.

- $\Box$  Description of the issue What is happening or not happening, and any related events you may be able to notice.
- $\Box$  The 14-digit serial number in the System Information screen (also present on the bottom of the system).

<span id="page-110-3"></span>Contact Polycom Technical Support at 1-800-POLYCOM.

### **By Internet**

<span id="page-110-4"></span>To contact Polycom Technical Support, go to [www.polycom.com/support](http://www.polycom.com/support).

Enter the following information, then ask a question or describe the problem. This information helps us to respond faster to your issue:

- <span id="page-110-0"></span> $\Box$  The 14-digit serial number in the System Information screen (also present on the bottom of the system)
- $\Box$  The software version in the System Information screen
- ❑ Information about your network
- ❑ Troubleshooting steps you have already tried

# Appendix

This appendix provides the following technical details about the V500 system:

- ❑ Cable Descriptions and Drawings
- ❑ Port Usage
- <span id="page-112-1"></span>❑ Q.850 Cause Codes

# <span id="page-112-0"></span>Cable Descriptions and Drawings

The following table gives information about the cables shipped with the system.

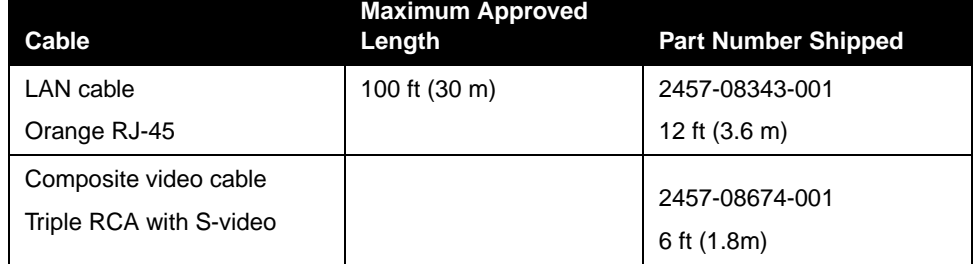

If you have the ISDN option, you can also attach a BRI cable. The part number for this cable is 2457-08717-001 and the length is 20 ft.

<span id="page-112-2"></span>The pin-outs for the standard cables are shown in the following drawings.

### <span id="page-113-1"></span>**LAN Cable**

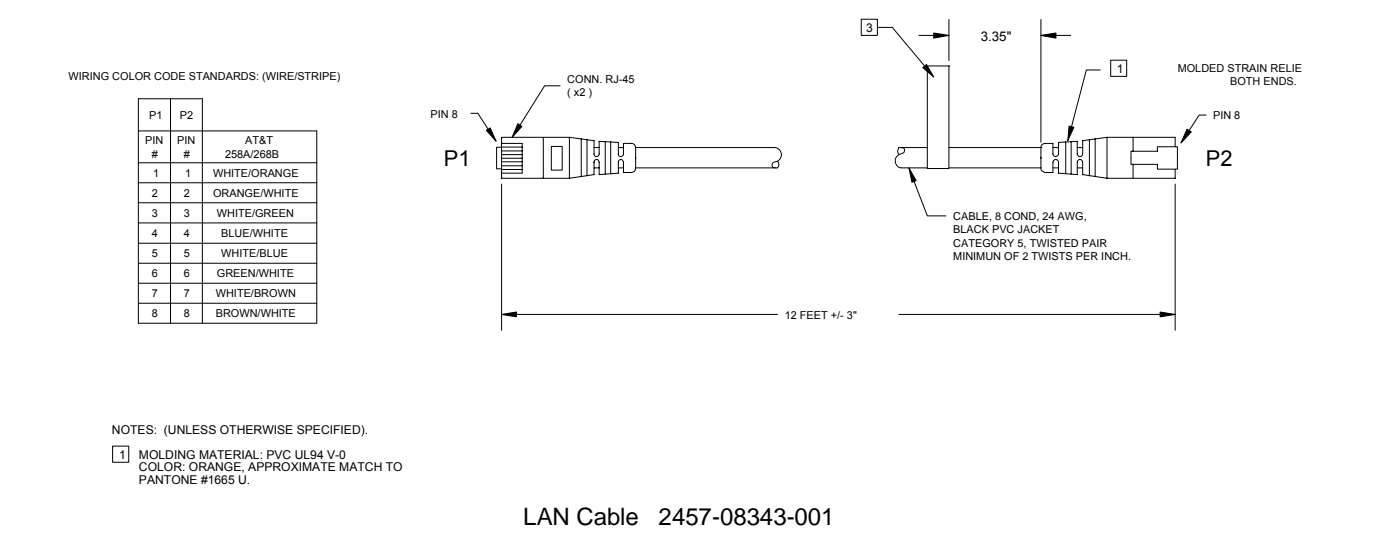

### **Composite Video Cable**

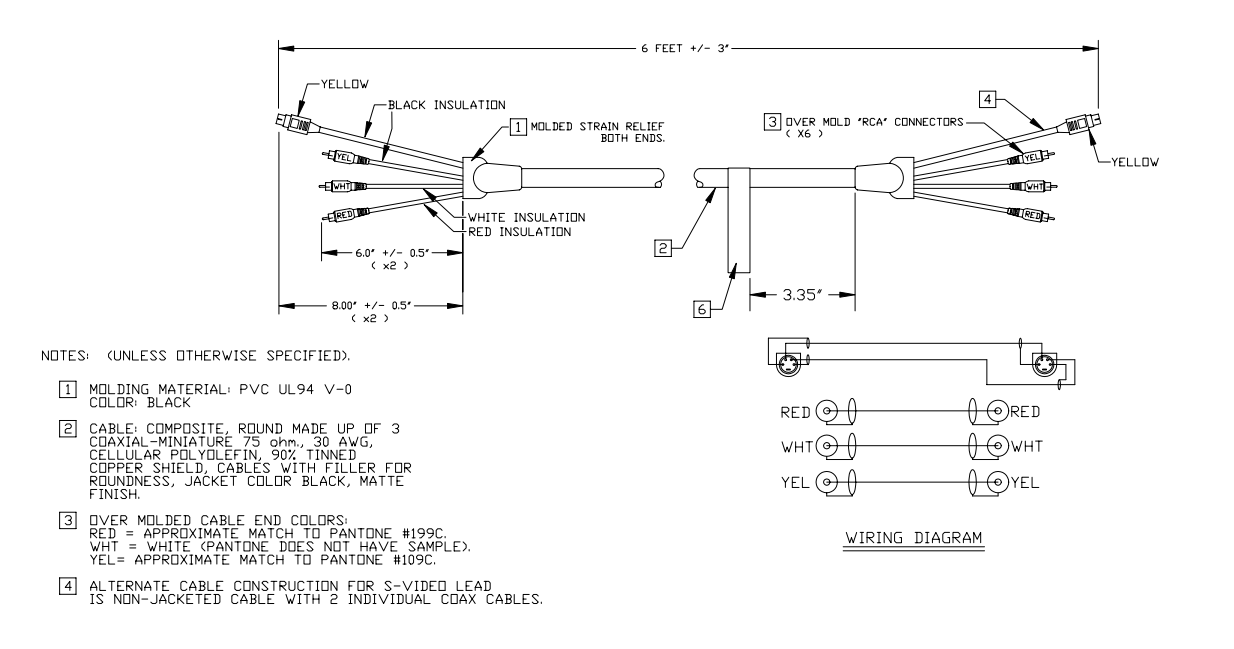

<span id="page-113-0"></span>Composite Video Cable 2457-08674-001

Appendix - 2 www.polycom.com/videodocumentation

# <span id="page-114-2"></span>Port Usage

<span id="page-114-3"></span><span id="page-114-1"></span><span id="page-114-0"></span>The following table lists the H.323 port usage for the V500 system. Use this information if you need to fully define the port rules for your network equipment.

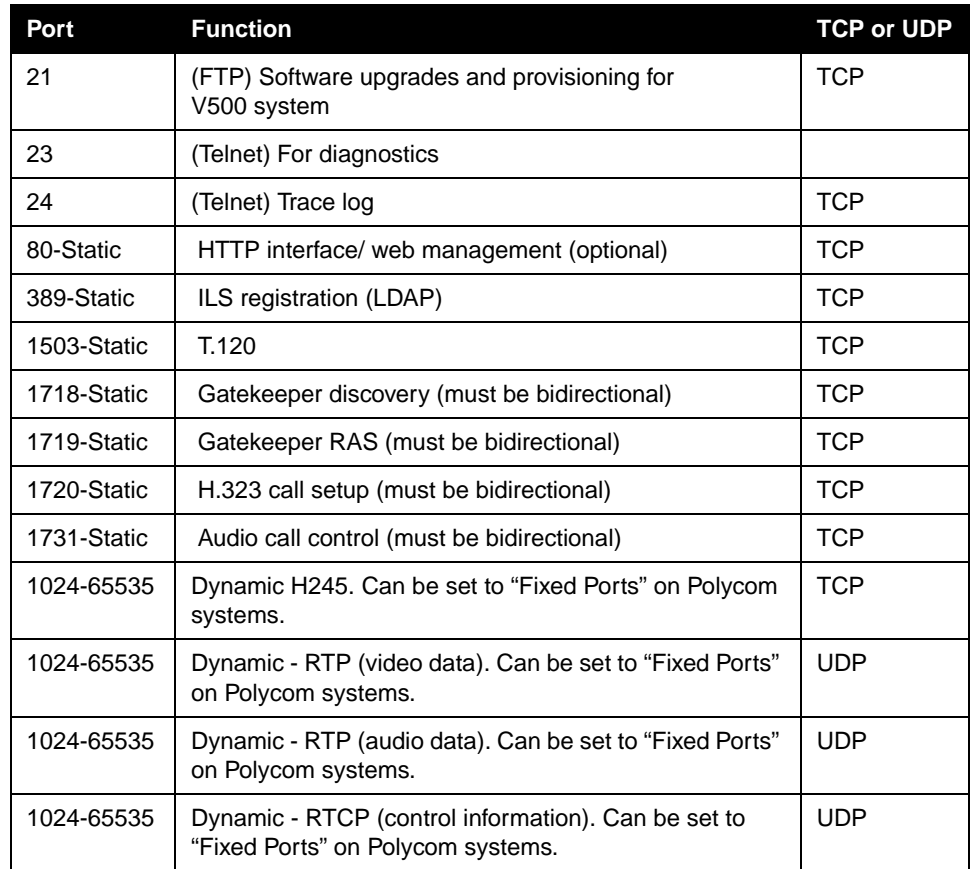

# Q.850 Cause Codes

<span id="page-115-1"></span><span id="page-115-0"></span>The following table describes codes that the ISDN switch sends to the V500 system to indicate call status. Although the codes are standardized, each ISDN service provider defines them differently. Because of this, the definitions in the table may not exactly match the messages that you see.

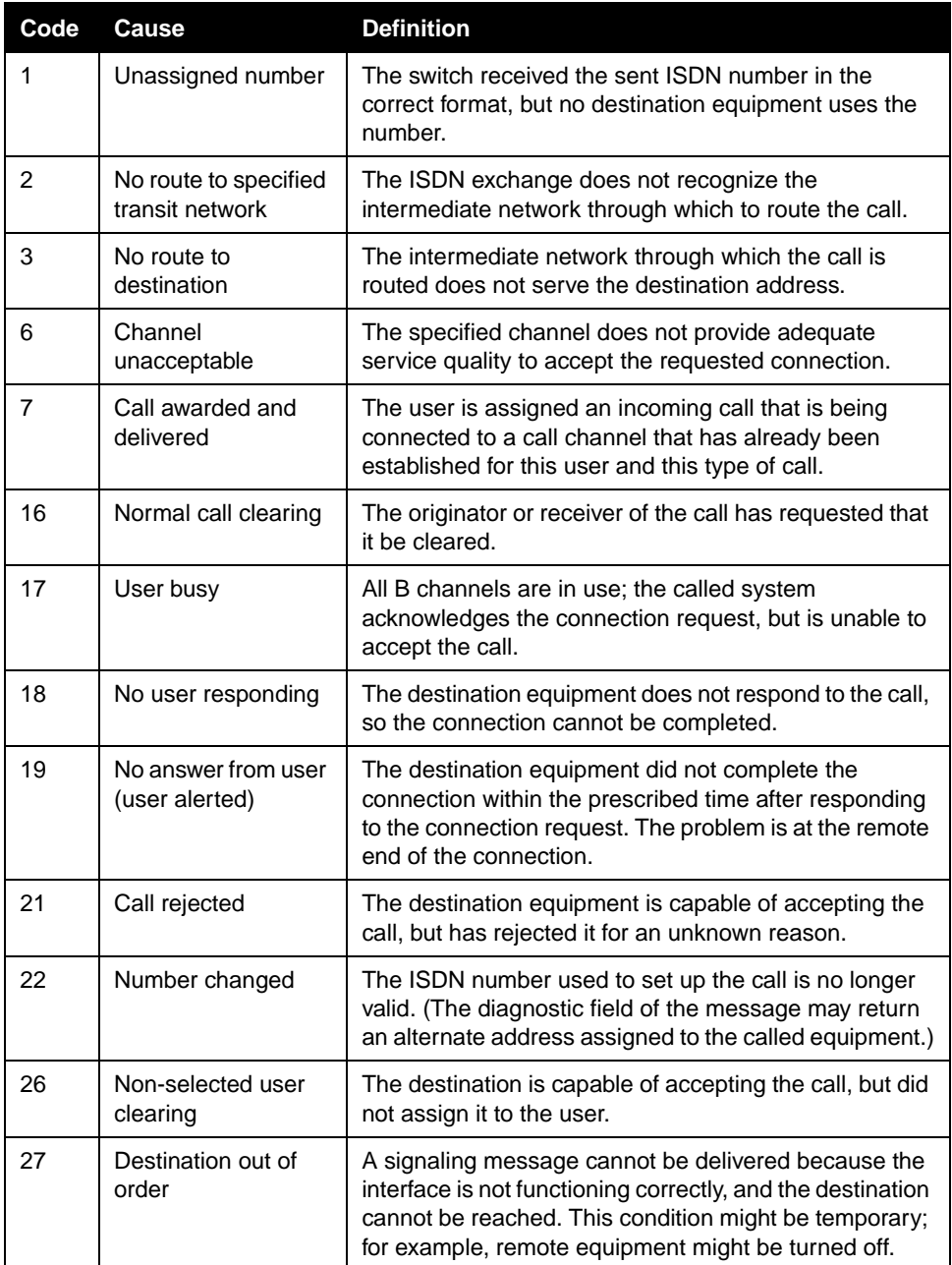

Appendix - 4 www.polycom.com/videodocumentation

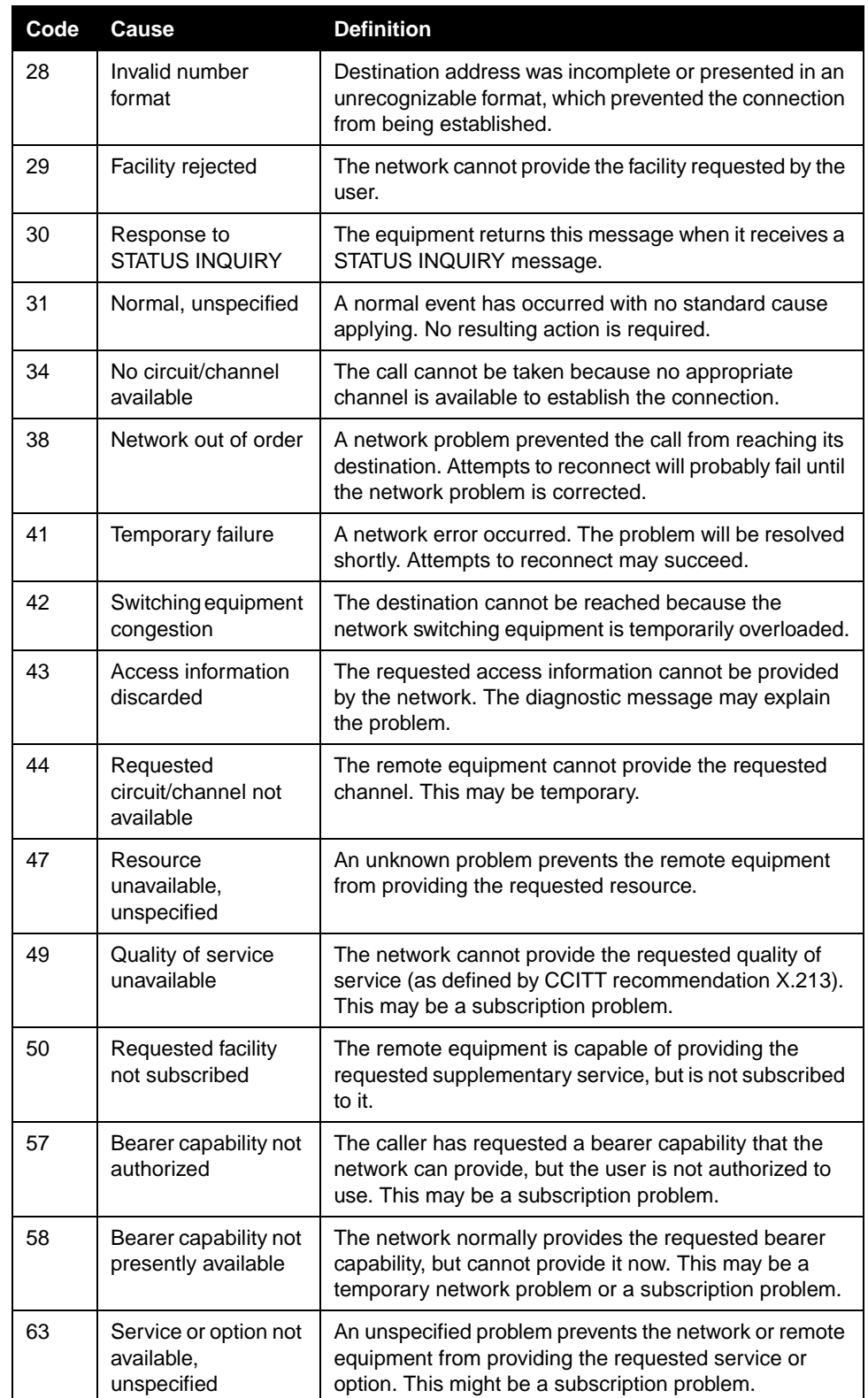

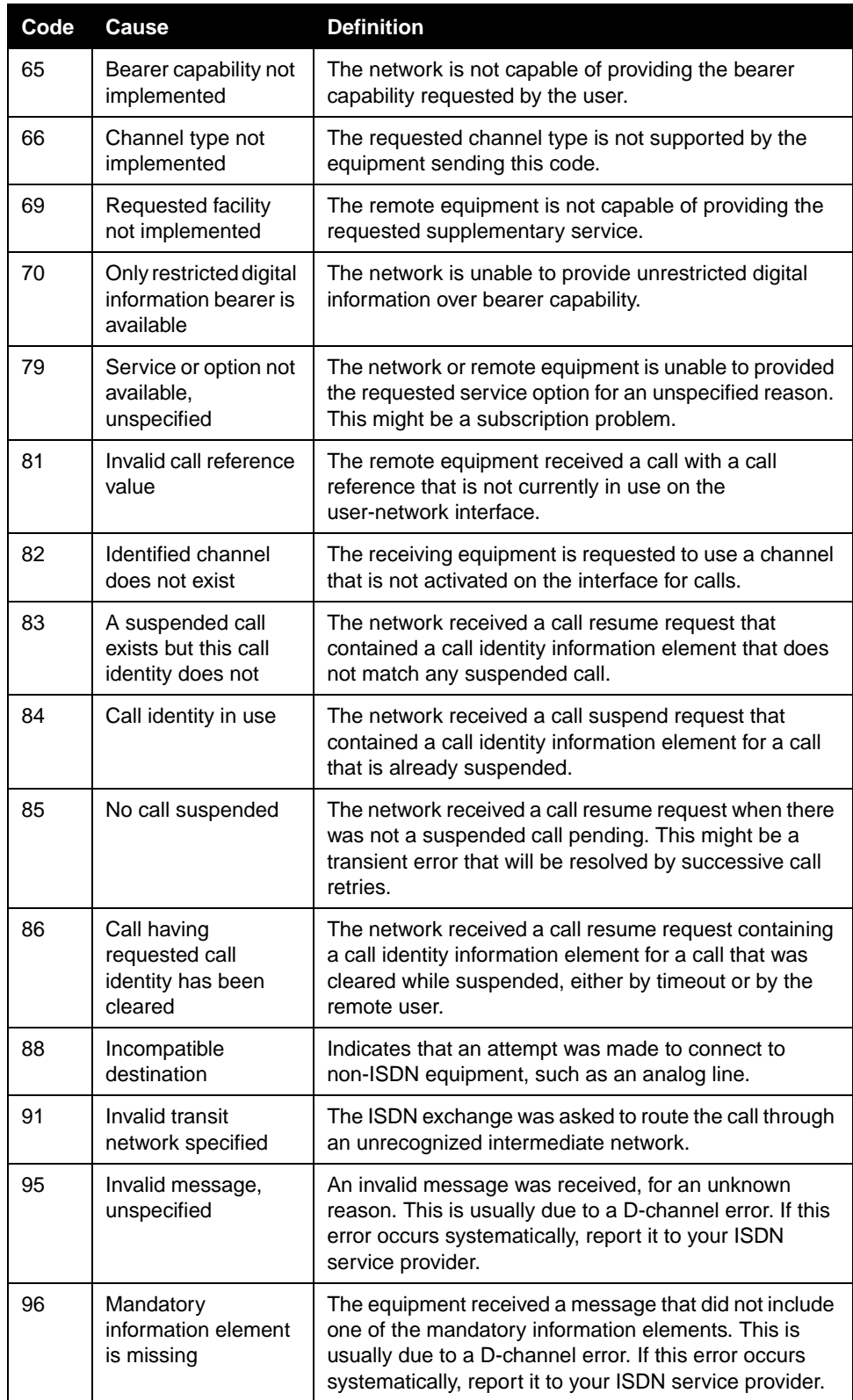

Appendix - 6 www.polycom.com/videodocumentation

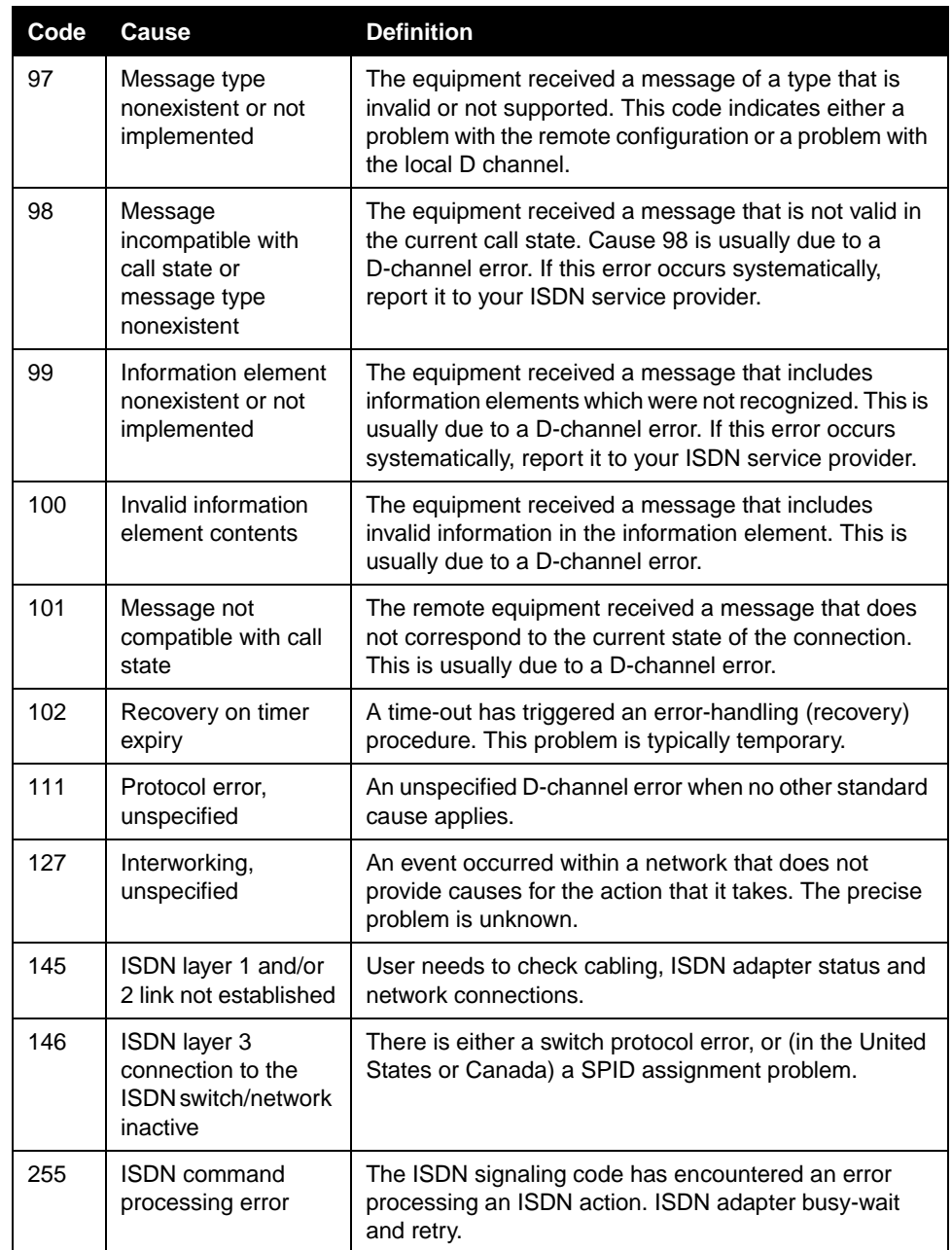

# Safety and Legal Notices

#### **Important Safeguards**

Read and understand the following instructions before using the system:

- Close supervision is necessary when the system is used by or near children. Do not leave unattended while in use.
- Only use electrical extension cords with a current rating at least equal to that of the system.
- Always disconnect the system from power before cleaning and servicing and when not in use.
- Do not spray liquids directly onto the system when cleaning. Always apply the liquid first to a static free cloth.
- Do not immerse the system in any liquid or place any liquids on it.
- Do not disassemble this system. To reduce the risk of shock and to maintain the warranty on the system, a qualified technician must perform service or repair work.
- Connect this appliance to a grounded outlet.
- Only connect the system to surge protected power outlets.
- Keep ventilation openings free of any obstructions.
- SAVE THESE INSTRUCTIONS.

#### **License Restrictions**

THE SOFTWARE PROGRAMS CONTAINED OR DESCRIBED HEREIN ARE CONFIDENTIAL INFORMATION AND PROPRIETARY PRODUCTS OF POLYCOM, INC. OR ITS LICENSORS.

Buyer shall not sublicense or otherwise distribute any of the Subject Programs except to End Users and/or resellers who have entered into a Sublicense Agreement. For purposes of this Agreement a "Sublicense Agreement" shall mean a written license agreement between the Buyer and its purchaser, or, in the case of any sale by Buyer to a reseller, between such reseller and the End User, that is either 1) signed by the End User or 2) included with the Documentation, in such a manner that the End User reasonably indicates its acceptance of the Sublicense Agreement by turning on and using the Computer Equipment. Polycom, Inc. shall include so-called "break the seal software licenses" with the Documentation, and Buyer shall not remove or alter any such Sublicense Agreements or any notifications or warning stickers relating thereto. Buyer shall not waive, amend, or otherwise modify any Sublicense Agreement without Polycom's prior consent.

Title to all Subject Programs shall at all times remain and vest solely with Polycom, Inc. and its licensors. Buyer<br>acknowledges Polycom's claim that the Subject Programs are its trade secret and confidential property, and treat them as such. Buyer will not attempt to disassemble, decompile, reverse-engineer or otherwise endeavor to discover or disclose the methods and concepts embodied in the Subject Programs. Except as expressly allowed under this Agreement, the Buyer shall not copy, modify, transcribe, store, translate, sell, lease, or otherwise transfer or distribute any of the Subject Programs in whole or in part, without prior authorization, in writing, from<br>Polycom, Inc. Buyer shall not remove or destroy any copyright, patent, trademark or other proprietary ma makes hereunder.

You shall not, and shall not allow, any third party to 1) decompile, disassemble, or otherwise reverse-engineer or attempt to reconstruct or discover any source code or underlying ideas or algorithms of the software by any means whatsoever or 2) remove any product.

#### **Warranty**

Polycom, Inc. warrants its products to be free of defects in materials and factory workmanship for a period of twelve<br>(12) months from date of purchase. This warranty does not apply to damage to products resulting from acc warranty is limited to the original purchaser and is not transferable. Any liability of Polycom, Inc. or its suppliers<br>with respect to the product or the performance thereof under any warranty, negligence, strict liability is provided "as is" without warranty of any kind including without limitation, any warranty of merchantability or<br>fitness for a particular purpose. The entire risk of the quality and performance of the software programs co in the system is with you.

© Polycom, Inc. Safety and Legal Notices - 1

#### **Limitation of Remedies and Damages**

Polycom, Inc., its agents, employees, suppliers, dealers and other authorized representatives shall not be responsible or liable with respect to the product or any other subject matter related thereto under any contract, negligence, strict liability or other theory for any indirect, incidental, or consequential damages, including, but not limited to loss of information, business, or profits.

The law of certain states or nations does not permit limitation or exclusion of implied warranties and consequential damages, so the above limitations, disclaimers, or exclusion may not apply to you. This warranty gives you special legal rights. You may also have other rights that vary by state and nation.

#### **Warning**

This is a Class A product. In a domestic environment, this product may cause radio interference in which case the user may be required to take adequate measures.

#### **USA and Canadian Regulatory Notices**

#### **FCC Notice**

#### **Class A Digital Device or Peripheral**

This equipment has been tested and found to comply with the limits for a Class A digital device, pursuant to Part 15 of the FCC Rules. These limits are designed to provide reasonable protection against harmful interference when the equipment is operated in a commercial environment. This equipment generates, uses, and can radiate radio frequency energy and, if not installed and used in accordance with the instruction manual, may cause harmful interference to radio communications. Operation of this equipment in a residential area is likely to cause harmful interference in which case the user will be required to correct the interference at his own expense.

In accordance with Part 15 of the FCC rules, the user is cautioned that any changes or modifications not expressly approved by Polycom Inc. could void the user's authority to operate this equipment.

The socket outlet to which this apparatus is connected must be installed near the equipment and must always be readily accessible.

#### **Part 15 FCC Rules**

This device complies with part 15 of the FCC rules. Operation is subject to the following two conditions:

1) This device may not cause harmful interference, and

2) this device must accept any interference received, including interference that may cause undesired operation.

#### **Part 68 FCC Rules**

This equipment complies with part 68 of the FCC rules and the rules adopted by the ACTA. On this equipment is a label that contains, among other information, a product identifier in the format US:AAAEQ#TXXX system. If requested, this number must be provided to the telephone company.

This equipment may not be used on a coin service or party line.

If you experience trouble with your V500 System, disconnect it from the telephone line to determine if the registered equipment is malfunctioning. For repair or warranty information, please contact Polycom Inc. at 1-888-248-4143 or 4750 Willow Road, Pleasanton, CA 94588-2708, USA. Contact information may also be found at http://www.polycom.com. If the system is causing harm to the network, the telephone company may request that you disconnect it until the problem is corrected.

If your V500 System causes harm to the telephone network, the telephone company will notify you in advance that temporary discontinuance of service may be required. However, if advance notice is not practical, you will be<br>notified as soon as possible. You will be advised of your right to file a complaint with the FCC if you believe necessary.

Your telephone company may make changes in its facilities, equipment, operations, or procedures that could affect the operation of your equipment. If they do, you will be given advance notice so that you may make any changes necessary to maintain uninterrupted service.

The REN is useful to determine the quantity of devices that may be connected to the telephone line. Excessive RENs on the telephone line may result in the devices not ringing in response to an incoming call. In most, but not all areas, the sum of RENs of all devices that may be connected to a line, is determined by the total RENs, contact the local telephone company.

Safety and Legal Notices - 2 www.polycom.com/videodocumentation

FCC compliant telephone cords and modular plugs are provided with this equipment. This equipment is designed to be connected to the telephone network or premises' wiring using a compatible modular jack, which is Part 68 compliant. See installation instructions for details.

WHEN PROGRAMMING EMERGENCY NUMBERS AND/OR MAKING TEST CALLS TO EMERGENCY NUMBERS:

1) Remain on the line and briefly explain to the dispatcher the reason for the call.

2) Perform such activities in the off-peak hours, such as early morning or late evening.

#### **Industry Canada (IC)**

This Class [A] digital apparatus complies with Canadian ICES-003.

Cet appareil numerique de la Classe [A] est conforme à la norme NMB-003 du Canada.

The Industry Canada label identifies certified equipment. This certification means that the equipment meets telecommunications network protective, operational and safety requirements as prescribed in the appropriate Terminal Equipment Technical Requirements document(s). The Department does not guarantee the equipment will operate to the user's satisfaction.

Before installing this equipment, users should ensure that it is permissible to be connected to the facilities of the local telecommunications company. The equipment must also be installed using an acceptable method of connection. The customer should be aware that compliance with the above conditions may not prevent degradation of service in some situations. Repairs to certified equipment should be coordinated by a representative designated by the supplier. Any repairs or alterations made by the user to this equipment, or equipment malfunctions, may give the telecommunications company cause to request the user to disconnect the equipment.

Users should ensure for their own protection that the electrical ground connections of the power utility, telephone lines and internal metallic water pipe system, if present, are connected together. This precaution may be particularly important in rural areas.

**Caution:** Users should not attempt to make such connections themselves, but should contact the appropriate electric inspection authority, or electrician, as appropriate.

The Ringer Equivalence Number (REN) assigned to each relevant terminal device provides an indication of the maximum number of terminals allowed to be connected to a telephone interface. The termination on an interface may consist of any combination of devices subject only to the requirement that the sum of the RENs of all the devices does not exceed 5.

The REN of this equipment is either marked on the unit or included in the new style USA FCC registration number. In the case that the REN is included in the FCC number, the user should use the following key to determine the value:

- The FCC number is formatted as US:AAAEQ#TXXX.
- # is the Ringer Equivalence Number without a decimal point (e.g. REN of 1.0 will be shown as 10, REN of 0.3<br>will be shown as 03). In the case of a Z ringer, ZZ shall appear. In the case of approved equipment without a<br>.net

#### **EEA Regulatory Notices**

#### **CE Mark R & TTE Directive**

This V500 System has been marked with the CE mark. This mark indicates compliance with EEC Directives 89/336/EEC, 73/23/EEC 1999/5/EC. A full copy of the Declaration of Conformity can be obtained from Polycom Ltd., 270 Bath Road, Slough UK SL1 4DX.

#### **Declaration of Conformity:**

Hereby, Polycom Ltd. declares that this V500 System is in compliance with the essential requirements and other relevant provisions of Directive 1999/5/EC.

#### **Konformitetserklæring:**

Hermed erklærer Polycom Ltd., at indestående V500 System er i overensstemmelse med de grundlæggende krav og de relevante punkter i direktiv 1999/5/EF.

© Polycom, Inc. Safety and Legal Notices - 3

#### **Konformitätserklärung:**

Hiermit erklärt Polycom Ltd., dass der V500 System die grundlegenden Anforderungen und sonstige maßgebliche Bestimmungen der Richtlinie 1999/5/EG erfüllt.

#### Δήλωση Συμμόρφωσης:

Δια του παρόντος, η εταιρεία Polycom Ltd. δηλώνει ότι η παρούσα συσκευή (δρομολογητής) V500; πληροί τις βασικές απαιτήσεις και άλλες βασικές προϋποθέσεις της Οδηγίας 1999/5/ΕΚ.

#### **Vaatimustenmukaisuusvakuutus:**

Polycom Ltd. vakuuttaa täten, että V500 System on direktiivin 1999/5/EC keskeisten vaatimusten ja sen muiden tätä koskevien säännösten mukainen.

#### **Déclaration de conformité:**

Par la présente, Polycom Ltd. déclare que ce V500 System est conforme aux conditions essentielles et à toute autre modalité pertinente de la Directive 1999/5/CE.

#### **Dichiarazione di conformità:**

Con la presente Polycom Ltd. dichiara che il V500 System soddisfa i requisiti essenziali e le altre disposizioni pertinenti della direttiva 1999/5/CE.

#### **Verklaring van overeenstemming:**

Hierbij verklaart Polycom Ltd. dat diens V500 System voldoet aan de basisvereisten en andere relevante voorwaarden van EG-richtlijn 1999/5/EG.

#### **Declaração de Conformidade:**

Através da presente, a Polycom Ltd. declara que este V500 System se encontra em conformidade com os requisitos essenciais e outras disposições relevantes da Directiva 1999/5/CE.

#### **Declaración de conformidad:**

Por la presente declaración, Polycom Ltd. declara que este V500 System cumple los requisitos esenciales y otras cláusulas importantes de la directiva 1999/5/CE.

#### **Överensstämmelseförklaring:**

Polycom Ltd. förklarar härmed att denna V500 System överensstämmer med de väsentliga kraven och övriga relevanta stadganden i direktiv 1999/5/EG.

#### **CE Mark LVD and EMC Directive**

This V500 System has been marked with the CE mark. This mark indicates compliance with EEC Directives 89/336/EEC and 73/23/EEC. A full copy of the Declaration of Conformity can be obtained from Polycom Ltd., 270 Bath Road, Slough UK SL1 4DX, UK.

#### **Mains Powered POTS Voice Telephony Without Emergency 000 Dialing**

Warning: This equipment will be inoperable when mains power fails (Australia only).

この装置は、情報処理装置等電波障害自主規制協議会(VCCI)の基準に基づくク ラスA情報技術装置です。この装置を家庭環境で使用すると電波妨害を引き起こすこと があります。この場合には使用者が適切な対策を講ずるよう要求されることがありま す。

#### 声 明

此为 A 级产品, 在生活环境中, 该产品可能会造成无线电干扰。在这种情 况下,可能需要用户对其干扰采取切实可行的措施。

A급 기기 (가정용 정보통신기기)

이 기기는 가정용으로 전자파적합등록을 한 기기로서 주거지역에서는 물론 모든 지역에서 사용할 수 있습니다.

#### **Underwriters Laboratories Statement**

The system is intended to be powered only by the supplied power supply unit.

#### **Special Safety Instructions**

Follow existing safety instructions and observe all safeguards as directed.

#### **Installation Instructions**

Installation must be performed in accordance with all relevant national wiring rules.

#### **Plug Acts as Disconnect Device**

The socket outlet to which this apparatus is connected must be installed near the equipment and must always be readily accessible.

© Polycom, Inc. Safety and Legal Notices - 5

Safety and Legal Notices - 6 www.polycom.com/videodocumentation

# Index

# <span id="page-126-0"></span>A

access levels administrators [4-2](#page-47-0) advanced users [4-2](#page-47-1) new users [4-2](#page-47-2) account number [5-6](#page-77-0) address gatekeeper [3-15](#page-34-0) IP [3-4](#page-23-0) administrator password configuring [4-15](#page-60-0) resetting [4-3](#page-48-0) screens that require [4-3](#page-48-1) setting [4-2](#page-47-3) setting with Setup Wizard [3-2](#page-21-0) [AES encryption,](#page-59-0) *See* encryption alert tones [4-11](#page-56-0), [4-22](#page-67-0) answering mode [4-14](#page-59-1) area code, setting [4-16](#page-61-0) audio Audio Meter test [7-6](#page-97-0) confirmation, keypad [4-13](#page-58-0) data rate [6-3](#page-84-0), [6-5](#page-86-0) diagnostic tools [7-6](#page-97-1) protocol [6-3](#page-84-1) quality [1-2](#page-9-0) sound effects volume [4-11](#page-56-1) volume [4-11](#page-56-2) Audio Meter screen [7-6](#page-97-2), [7-15](#page-106-0) Audio Meter test [7-6](#page-97-0) auto-answer muting [4-11](#page-56-3) point to point [4-12](#page-57-0) auto-detecting, SPIDs [3-19](#page-38-0)

# B

backlight compensation [4-6](#page-51-0) bandwidth dynamic [3-17](#page-36-0) managing [3-13](#page-32-0), [3-21](#page-40-0) bass adjustment [4-11](#page-56-4) batteries icon [7-17](#page-108-0)

© Polycom, Inc. Index - 1

installing in remote control [2-5](#page-18-0) blank screen [7-13](#page-104-0) BRI cable [1-4](#page-11-0) BRI network interface configuring [3-18](#page-37-0) connecting [2-4](#page-17-0) lights [7-18](#page-109-0) brightness, of camera [4-6](#page-51-1)

# C

cable BRI [1-4](#page-11-0) composite video [1-4](#page-11-1), [2-2](#page-15-0) descriptions [Appendix-1](#page-112-0) drawings [Appendix-1](#page-112-1) ISDN BRI [2-4](#page-17-1) LAN [1-4](#page-11-2), [2-3](#page-16-0) monitor [1-4](#page-11-1) power [2-5](#page-18-1) S-video [1-4](#page-11-1) cable modem, calling through [3-6](#page-25-0) call answering mode [4-14](#page-59-1) bonding [7-12](#page-103-0) Call Statistics screen [7-4](#page-95-0) Call Status screen [7-4](#page-95-1) LAN speed [3-5](#page-24-0) number of [6-2](#page-83-0) preferences [3-20](#page-39-0), [3-21](#page-40-1) preferred speed [3-21](#page-40-1) progress indicators [6-4](#page-85-0), [7-11](#page-102-0), [7-12](#page-103-0) quality [4-19](#page-64-0) quality, troubleshooting [7-13](#page-104-1), [7-14](#page-105-0) recent [6-5](#page-86-1) speed statistics [6-3](#page-84-2) speed, maximum [1-2](#page-9-1), [3-21](#page-40-0) speed, optimizing [3-13](#page-32-0) statistics [6-3](#page-84-3) status [6-4](#page-85-0) status tools [7-3](#page-94-0) summary [6-2](#page-83-0) test [3-23](#page-42-0) time, maximum [4-5](#page-50-0) tracking [5-6](#page-77-1) type [6-3](#page-84-4)

Call Detail Report (CDR) account numbers [5-6](#page-77-2) archives [6-9](#page-90-0) features [1-4](#page-11-3) generating [4-12](#page-57-1), [4-19](#page-64-1) information in [6-6](#page-87-0) screen [7-4](#page-95-2) viewing and downloading [6-6](#page-87-1) viewing recent calls [6-5](#page-86-2) Call Detail Report screen [7-4](#page-95-3) Call Speeds screen [7-12](#page-103-1) Call Statistics screen [7-4](#page-95-4) Call Summary screen [7-3](#page-94-1) calling through a cable or DSL modem [3-6](#page-25-1) through a network router [3-6](#page-25-2) using a DMZ [3-12](#page-31-0) within an intranet [3-5](#page-24-1) camera configuring settings [4-6](#page-51-2) setting brightness [4-6](#page-51-1) cause codes, Q.850 [Appendix-4](#page-115-0) closed captions audio options [4-23](#page-68-0) displaying [4-22](#page-67-1) Telnet session connection [4-24](#page-69-0) V500 web interface connection [4-23](#page-68-1) Color Bar test [7-6](#page-97-3) color schemes [4-21](#page-66-0), [4-22](#page-67-2) composite video cable description [1-4](#page-11-1) drawing [Appendix-2](#page-113-0) configuring BRI [3-18](#page-37-0) Dual Monitor Emulation [4-7](#page-52-0) IP network connection [3-3](#page-22-0) ISDN network connection [3-18](#page-37-1) monitor [4-7](#page-52-1) network use [3-1](#page-20-0), [1-1](#page-126-0) PIP [4-7](#page-52-2) SNMP [5-9](#page-80-0) connecting equipment [2-2](#page-15-1) ISDN [7-11](#page-102-1) ISDN BRI network interface [2-4](#page-17-2) LAN [2-3](#page-16-1) monitor [2-2](#page-15-2) power [2-5](#page-18-2) system [2-2](#page-15-3)

connector BRI [2-4](#page-17-3) composite video [2-2](#page-15-4) LAN [2-3](#page-16-2) power [2-5](#page-18-3) S-video [2-2](#page-15-4) content, displaying [4-9](#page-54-0) cord, power connecting [2-5](#page-18-1) description [1-5](#page-12-0) country code [4-16](#page-61-1) country selection [4-16](#page-61-2) customizing Home screen [4-18](#page-63-0) system behavior [4-5](#page-50-1) system features [1-2](#page-9-2) workspace [4-4](#page-49-0), [4-17](#page-62-0)

# $\Box$

data collaboration [4-9](#page-54-0) data rate audio [6-3](#page-84-0), [6-5](#page-86-0) video [6-3](#page-84-0), [6-5](#page-86-0) date, displaying [4-19](#page-64-2) daylight saving time [4-16](#page-61-3) Demilitarized Zone *See* DMZ [3-12](#page-31-1) diagnostics call status tools [7-3](#page-94-2) network connectivity tools [7-5](#page-96-0) reset [7-7](#page-98-0) video and audio tools [7-6](#page-97-1) dialing last number dialed [4-20](#page-65-0) options [4-19](#page-64-3) prefix, ISDN [3-18](#page-37-2) rules [3-23](#page-42-1) speed dialing [4-20](#page-65-1) troubleshooting [7-12](#page-103-2) DID number [3-15](#page-34-1) Diffserv [3-17](#page-36-1) directory allowing access [4-19](#page-64-4) allowing changes [4-5](#page-50-0) configuring settings [4-13](#page-58-1) confirming additions [4-14](#page-59-2) confirming deletions [4-14](#page-59-2) features [1-3](#page-10-0)

Index - 2 www.polycom.com/videodocumentation

managing with V500 web interface [5-5](#page-76-0) server [3-22](#page-41-0) displaying date and time [4-19](#page-64-2) files from a computer [4-9](#page-54-0) graphics [4-7](#page-52-0) icons in a call [4-7](#page-52-3) system name [4-19](#page-64-5) time in call [4-12](#page-57-2), [4-16](#page-61-4) D-Link router, configuring [3-10](#page-29-0) DMZ calling through [3-12](#page-31-2) definition [3-13](#page-32-1) DNS name [3-4](#page-23-1) DNS server [3-4](#page-23-2) Do Not Disturb [4-14](#page-59-3), [4-19](#page-64-6) documentation available resources [4-25](#page-70-0) description [1-5](#page-12-1) domain name [3-4](#page-23-3) DSL modem, calling through [3-6](#page-25-3) Dual Monitor Emulation description [1-2](#page-9-3) specifying [4-7](#page-52-0) using [4-8](#page-53-0) duplex mode [3-5](#page-24-2) dynamic bandwidth [3-17](#page-36-0) *[See also](#page-36-0)* QOS dynamic IP address [3-3](#page-22-1)

# E

E.164 alias [3-15](#page-34-2) extension [3-14](#page-33-0), [3-15](#page-34-3) encryption enabling AES [4-14](#page-59-4) features [1-3](#page-10-1) viewing type [6-3](#page-84-5) equipment BRI network interface [2-4](#page-17-0) headphone [2-4](#page-17-4) LAN [2-3](#page-16-1) monitor [2-2](#page-15-2) power [2-5](#page-18-2) remote control [2-5](#page-18-4) error concealment [1-2](#page-9-4) error icon [7-17](#page-108-1) error messages [7-11](#page-102-2), [7-12](#page-103-3)

extension E.164 [3-14](#page-33-0), [3-15](#page-34-3) H.323 [4-19](#page-64-7) H.323, displaying [3-14](#page-33-1) H.323, specifying [3-14](#page-33-0) H.323, specifying for gatekeeper [3-14](#page-33-2) H.323, specifying for gateway [3-15](#page-34-3)

### F

far site system information [6-3](#page-84-4) system name [4-13](#page-58-2) firewall configuring properties [3-11](#page-30-0) description [3-7](#page-26-0) list of ports to open [3-7](#page-26-1) when using a DMZ [3-12](#page-31-3) fixed ports [3-11](#page-30-1) flicker, eliminating from video [4-6](#page-51-3)

# $\mathsf G$

gatekeeper alternate [3-15](#page-34-4) configuring system to use [3-14](#page-33-3) description [3-13](#page-32-2) IP address [3-15](#page-34-0) name [3-14](#page-33-4) using [3-14](#page-33-5) gateway description [3-13](#page-32-3) placing call [3-14](#page-33-6) specifying default [3-4](#page-23-4) specifying number type [3-15](#page-34-5) [Global Address Book,](#page-41-0) *see* Global Directory Global Directory configuring [3-22](#page-41-0) setting dialing rules [3-23](#page-42-2) Global Management System™ description [5-6](#page-77-3) management servers list [5-6](#page-77-4) requesting support from administrator [5-8](#page-79-0) *[See also](#page-77-4)* remote management global services, configuring [5-6](#page-77-5)

### H

H.320, enabling [3-20](#page-39-1)

© Polycom, Inc. Index - 3

#### H.323

compatibility with firewall [3-11](#page-30-2) compatibility with NAT [3-12](#page-31-4) displaying extension [3-14](#page-33-1) enabling [3-14](#page-33-7), [3-20](#page-39-2) name [3-14](#page-33-8) port usage table [A-3](#page-114-0) specifying extension [3-14](#page-33-0), [3-15](#page-34-3) specifying for Home screen [4-19](#page-64-7) specifying name [3-14](#page-33-9) specifying settings [3-13](#page-32-4) H329, enabling [3-20](#page-39-3) hardware, setting up [2-2](#page-15-5) headphone [1-5](#page-12-2), [2-4](#page-17-4) help from GMS administrator [5-7](#page-78-0) on-screen [4-20](#page-65-2), [4-21](#page-66-1), [4-25](#page-70-0) Home screen adding sites [4-20](#page-65-3) configuring settings [4-19](#page-64-8) designing [4-18](#page-63-0) features [1-2](#page-9-5) host name [3-4](#page-23-1)

### I

icons displaying [4-7](#page-52-3) error [7-17](#page-108-1) line status [7-11](#page-102-1) low battery [7-17](#page-108-0) indicators call progress [6-4](#page-85-0), [7-11](#page-102-0) network interface [7-18](#page-109-1) progress [7-12](#page-103-0) system [7-18](#page-109-1) initial system configuration [3-2](#page-21-1) installing equipment [2-2](#page-15-6) features [1-3](#page-10-2) instructions, on-screen [4-20](#page-65-2), [4-21](#page-66-1) internal ringer [4-11](#page-56-5) intranet calling within [3-5](#page-24-3) definition [3-5](#page-24-4) IP address, displaying [4-19](#page-64-9) address, dynamic [3-3](#page-22-2) address, entering [3-4](#page-23-0)

address, gatekeeper [3-15](#page-34-0) address, obtaining automatically [3-4](#page-23-5) address, static [3-3](#page-22-3) allowing IP calls [3-4](#page-23-6) calling through a cable or DSL modem [3-6](#page-25-4) calling through a network router [3-6](#page-25-5) calling using a DMZ [3-12](#page-31-5) calling within an intranet [3-5](#page-24-5) configuring H.323 settings [3-13](#page-32-5) configuring network connection [3-3](#page-22-4) configuring network support [3-13](#page-32-6) configuring Quality of Service settings [3-17](#page-36-2) configuring SIP settings [3-16](#page-35-0) connectivity tools [7-5](#page-96-0) enabling [3-20](#page-39-4) error message [7-11](#page-102-2) precedence [3-17](#page-36-3) setting up network connection [3-5](#page-24-6) video number field [7-17](#page-108-2) ISDN calls, allowing [3-18](#page-37-3), [3-19](#page-38-1) configuring network connection [3-18](#page-37-4) configuring network interface [3-18](#page-37-5) dialing rules [3-23](#page-42-1) enabling [3-20](#page-39-5) installing BRI network interface [2-4](#page-17-5) international access code [4-16](#page-61-5) preparing network [3-18](#page-37-6) Q.850 cause codes [Appendix-4](#page-115-1) SPIDs [3-19](#page-38-0) switch protocol [3-18](#page-37-7), [3-19](#page-38-2) troubleshooting [7-11](#page-102-1), [7-12](#page-103-4) voice algorithm [3-19](#page-38-3)

# J

jitter [6-3](#page-84-0), [6-5](#page-86-0)

## K

keypad audio confirmation [4-13](#page-58-0) remote control [4-13](#page-58-3) kiosk mode description [4-5](#page-50-2) managing user access [4-2](#page-47-4), [4-18](#page-63-1)

Index - 4 www.polycom.com/videodocumentation

# L

LAN cable [1-4](#page-11-4) cable, drawing [Appendix-1](#page-112-2), [Appendix-2](#page-113-1) choosing speed [3-5](#page-24-0) configuring properties [3-3](#page-22-5) connecting [2-3](#page-16-1) port usage table [A-3](#page-114-1) language selection [4-16](#page-61-6) last number dialed [4-20](#page-65-0) lights indicator [7-18](#page-109-1) network interface [7-18](#page-109-2) system [7-18](#page-109-3) line status icons [7-11](#page-102-1) Linksys router, configuring [3-9](#page-28-0) location settings area code/city code [4-16](#page-61-0) country [4-16](#page-61-2) country code [4-16](#page-61-1) daylight saving time [4-16](#page-61-3) language [4-16](#page-61-6) time difference from GMT [4-16](#page-61-7)

## M

management servers list [5-6](#page-77-6) managing bandwidth [3-13](#page-32-0), [3-21](#page-40-0) system remotely [5-1](#page-72-0) marquee text [4-20](#page-65-2) master audio volume [4-11](#page-56-2) meeting password [4-15](#page-60-1) messages, sending [7-2](#page-93-0) MIBs, downloading [5-9](#page-80-1) modem calling through [3-6](#page-25-6) setting call speed [3-21](#page-40-2) monitor cable [1-4](#page-11-1) cable, drawing [Appendix-2](#page-113-0) configuring [4-7](#page-52-1) connecting [2-2](#page-15-2) troubleshooting [7-9](#page-100-0), [7-13](#page-104-2) muting, auto-answer calls [4-4](#page-49-1), [4-11](#page-56-3) My Contacts list [4-20](#page-65-1)

# N

name DNS [3-4](#page-23-1) far-site system [4-13](#page-58-2) H.323 [3-14](#page-33-8) host [3-4](#page-23-1) system [4-13](#page-58-4), [4-19](#page-64-5) NAT configuring properties [3-11](#page-30-3) description [3-6](#page-25-7) setting WAN address [3-12](#page-31-6) Near End Loop screen [7-5](#page-96-1) Near End Loop test [7-5](#page-96-2) NetGear router, configuring [3-8](#page-27-0) network configuring IP connection [3-3](#page-22-6) configuring IP support [3-13](#page-32-7) configuring ISDN connection [3-18](#page-37-8) configuring LAN properties [3-3](#page-22-7) connecting to ISDN [2-4](#page-17-6) connecting to LAN [2-3](#page-16-3) diagnostic tools [7-3](#page-94-2) interface lights [7-18](#page-109-2) setting up IP connection [3-5](#page-24-7) Network Address Translator *[See](#page-25-8)* NAT network interface BRI [2-4](#page-17-0), [7-18](#page-109-0) lights [7-18](#page-109-0) network router *[See](#page-25-9)* router NT-1 device [2-4](#page-17-7)

# $\bigcap$

on-screen instructions [4-20](#page-65-2), [4-21](#page-66-1) outbound call route [3-15](#page-34-6) out-of-box setup [3-2](#page-21-1)

### P

```
packet loss 6-3
password
    administrator 4-2, 4-15
    administrator, forgetting 3-2
    Global Directory 3-22
    meeting 4-15
    setting 4-15
```
© Polycom, Inc. Index - 5

PBX [2-4](#page-17-8) People+Content IP description of [1-2](#page-9-6) displaying content [4-9](#page-54-1) installing [4-10](#page-55-0) requirements [4-10](#page-55-1) physical DMZ [3-13](#page-32-8) PING screen [7-5](#page-96-3), [7-11](#page-102-3) PING test [7-5](#page-96-4) pinholing *[See](#page-26-2)* port forwarding PIP configuring [4-7](#page-52-2) troubleshooting [7-14](#page-105-1) point to point auto-answer calls [4-4](#page-49-2) call answer mode [4-14](#page-59-5) port forwarding configuring with router [3-7](#page-26-3) description [3-7](#page-26-4) ports to open [3-7](#page-26-5) port usage table [A-3](#page-114-2) ports assigning range [3-11](#page-30-4) fixed [3-11](#page-30-1) H.323 port usage table [Appendix-3](#page-114-3) TCP [3-7](#page-26-6), [3-11](#page-30-5) to open in firewall [3-7](#page-26-7) UDP [3-7](#page-26-6), [3-11](#page-30-5) positioning, system [2-2](#page-15-3) power connecting [2-5](#page-18-2) resetting system [7-7](#page-98-0) supply, auto-sensing [1-3](#page-10-3) supply, description [1-5](#page-12-0) switch [2-5](#page-18-5) power frequency [4-6](#page-51-4) [power supply,](#page-12-0) *See* power preferences, call [3-20](#page-39-6) profile managing [5-4](#page-75-0) storing [5-4](#page-75-1) uploading [5-4](#page-75-2) protocol audio [6-3](#page-84-1) ISDN switch [3-18](#page-37-7), [3-19](#page-38-2) video [6-3](#page-84-1) proxy server, SIP [3-16](#page-35-1)

### $\Omega$

Q.850 cause codes [Appendix-4](#page-115-0) QOS, configuring settings [3-17](#page-36-4) quality audio [1-2](#page-9-0) call [4-19](#page-64-0), [7-13](#page-104-1), [7-14](#page-105-0) configuring QOS [3-17](#page-36-5) video [1-2](#page-9-7), [2-3](#page-16-4) Quality of Service *[See](#page-36-6)* QOS Quality of Service screen [7-13](#page-104-3)

# R

recent calls button [4-13](#page-58-5), [4-19](#page-64-10) list [6-5](#page-86-1) *[See also](#page-86-3)* Call Detail Report (CDR) registrar server, SIP [3-16](#page-35-2) registration, gatekeeper [3-13](#page-32-9) remote access, allowing [4-15](#page-60-3) remote control configuring [4-13](#page-58-6) description [1-4](#page-11-5) features [1-2](#page-9-8) installing batteries [2-5](#page-18-4) keypad configuration [4-13](#page-58-3) remote management tools [5-1](#page-72-1) using web browser [5-2](#page-73-0) reset system [7-7](#page-98-0) Reset System screen [7-7](#page-98-1) Reset System web interface [7-7](#page-98-1) restart system [7-7](#page-98-0) ring tones [4-11](#page-56-6), [4-22](#page-67-0) ringer, internal [4-11](#page-56-5) room monitoring [5-3](#page-74-0) router calling through [3-6](#page-25-10) calling using a DMZ [3-12](#page-31-7) configuring a D-Link router [3-10](#page-29-1) configuring a Linksys router [3-9](#page-28-1) configuring a NetGear router [3-8](#page-27-1) configuring firewall and NAT properties [3-11](#page-30-6) configuring port forwarding [3-7](#page-26-8) firewalls [3-6](#page-25-11) list of ports to open [3-7](#page-26-9) selecting UPnP [3-12](#page-31-8)

Index - 6 www.polycom.com/videodocumentation

# S

screen blank, troubleshooting [7-13](#page-104-4) diagnostic [7-3](#page-94-3) diagram of system [4-3](#page-48-2) system quick reference [7-2](#page-93-1) screen saver [4-21](#page-66-1), [4-22](#page-67-3) security features [1-3](#page-10-4) NATs [3-6](#page-25-12) room monitoring [5-3](#page-74-1) router firewalls [3-7](#page-26-10) setting options [4-15](#page-60-4) when connecting using a DMZ [3-12](#page-31-9) when connecting with a modem [3-6](#page-25-13) Security screen [7-10](#page-101-0) serial number [7-19](#page-110-0) servers directory [3-22](#page-41-0) DNS [3-4](#page-23-2) WINS [3-4](#page-23-7) setup wizard description [1-3](#page-10-5), [3-2](#page-21-1) running [3-2](#page-21-2) sharing files [4-9](#page-54-0) SIP configuring settings [3-16](#page-35-3) enabling [3-20](#page-39-7) Siren<sup>™</sup> 14, description [1-2](#page-9-9) site buttons, adding [4-20](#page-65-4) snapshots, timeout [4-7](#page-52-4) SNMP configuring for SNMP management [5-10](#page-81-0) setting up [5-9](#page-80-2) Softupdate [3-25](#page-44-0) software, upgrading [3-25](#page-44-1) sound effects volume [4-11](#page-56-1) Speaker test [7-6](#page-97-4) Speaker Test screen [7-6](#page-97-5), [7-15](#page-106-1) speed call [3-21](#page-40-1) call statistics [6-3](#page-84-2) call, maximum [1-2](#page-9-1) LAN call [3-5](#page-24-0) speed dial [4-20](#page-65-1) SPIDs [3-19](#page-38-0) [split-screen,](#page-9-10) *See* Dual Monitor Emulation statis IP address [3-3](#page-22-8)

statistics call [6-3](#page-84-7) Call Statistics screen [7-4](#page-95-0) system [6-1](#page-82-0) status Call Status screen [7-4](#page-95-1) network and call diagnostic tools [7-3](#page-94-4) system [3-24](#page-43-0) System Status screen [7-3](#page-94-5) subnet mask [3-4](#page-23-8) switch protocol, ISDN [3-18](#page-37-7), [3-19](#page-38-2) switch, power [2-5](#page-18-5) system checking status [3-24](#page-43-0) configuring call settings [4-12](#page-57-3) designing behavior [4-12](#page-57-4) displaying name [4-19](#page-64-5) introduction to [1-1](#page-8-0) lights [7-18](#page-109-4) optional components [1-5](#page-12-3) positioning [2-2](#page-15-3) screens quick reference [7-2](#page-93-2) specifying name [4-13](#page-58-4) standard components [1-4](#page-11-6) System Information screen [7-17](#page-108-2) system profiles, managing [5-4](#page-75-3) System Status screen [7-3](#page-94-6)

# T

**TCP** list of ports to open [3-7](#page-26-11) specifying fixed ports [3-11](#page-30-7) technical support contacting [7-19](#page-110-1) from GMS administrator [5-7](#page-78-0), [5-8](#page-79-1) information to provide [7-19](#page-110-2) telephone number [7-19](#page-110-3) web page address [7-19](#page-110-4) test Audio Meter [7-6](#page-97-0) Color Bar [7-6](#page-97-3) Near End Loop [7-5](#page-96-2) PING [7-5](#page-96-4) Speaker [7-6](#page-97-4) test calls [3-23](#page-42-0)

time daylight saving [4-16](#page-61-3) difference from GMT [4-16](#page-61-7) displaying [4-19](#page-64-2) displaying call length [4-12](#page-57-5), [4-16](#page-61-4) screen saver [4-22](#page-67-3) server [4-16](#page-61-8) setting [4-16](#page-61-9) specifying maximum during call [4-12](#page-57-6) tones alert [4-11](#page-56-0), [4-22](#page-67-0) internal ringer [4-11](#page-56-5) ring [4-11](#page-56-6), [4-22](#page-67-0) tools call status [7-3](#page-94-2) network connectivity [7-5](#page-96-0) reset [7-7](#page-98-0) video and audio [7-6](#page-97-1) tracking calls [5-6](#page-77-1) transport protocol, SIP [3-16](#page-35-4) treble adjustment [4-11](#page-56-7) troubleshooting access to screens and system [7-9](#page-100-1) audio [7-15](#page-106-2) calling [7-11](#page-102-4) display [7-13](#page-104-5) error indications [7-17](#page-108-3) general [7-1](#page-92-0) network interface lights [7-18](#page-109-5) power and start-up [7-8](#page-99-0) remote control [7-9](#page-100-2) system lights [7-18](#page-109-6) [TV,](#page-52-5) *See* monitor

# U

UDP list of ports to open [3-7](#page-26-11) specifying fixed ports [3-11](#page-30-7) upgrading, software [3-25](#page-44-1) UPnP [3-12](#page-31-10) user limitations allow directory changes [4-13](#page-58-7) managing user access [4-2](#page-47-5) maximum call speed [3-21](#page-40-0) maximum call time [4-12](#page-57-6) removing features [4-19](#page-64-11) setting [4-5](#page-50-0)

user settings allow video display on web [4-4](#page-49-3) auto-answer point to point [4-4](#page-49-2) backlight compensation [4-4](#page-49-4) color schemes [4-4](#page-49-5), [4-21](#page-66-0) Dual Monitor Emulation [4-4](#page-49-6) far-site name display time [4-4](#page-49-7) keypad audio confirmation [4-4](#page-49-8) managing access [4-2](#page-47-6) meeting password [4-4](#page-49-9) mute auto-answer calls [4-4](#page-49-1) PIP adjustment [4-4](#page-49-10)

# V

V500 configuring network use [3-1](#page-20-1) customizing user interface [4-1](#page-46-0) description [1-4](#page-11-7) diagnostics [7-3](#page-94-7) headphone, connecting [2-4](#page-17-4) illustration [1-1](#page-8-1) introduction to [1-1](#page-8-2) ISDN BRI network interface [2-4](#page-17-0) key features [1-2](#page-9-11) LAN, connecting to [2-3](#page-16-1) managing remotely [5-1](#page-72-2) monitor, connecting [2-2](#page-15-2) optional components [1-5](#page-12-4) positioning [2-2](#page-15-3) power, connecting to [2-5](#page-18-2) powering on [2-5](#page-18-6) remote control [2-5](#page-18-4) standard components [1-4](#page-11-8) troubleshooting [7-8](#page-99-1) V500 web interface accessing [5-2](#page-73-1) accessing diagnostic screens [7-3](#page-94-8) managing directories [5-5](#page-76-1) managing system profiles [5-4](#page-75-4) room monitoring [5-3](#page-74-0) sending message [7-2](#page-93-0) viewing Call Detail Report [6-6](#page-87-2), [7-2](#page-93-3), [7-3](#page-94-9)

Index - 8 www.polycom.com/videodocumentation

video cable [1-4](#page-11-1) cable, drawing [Appendix-2](#page-113-0) configuring [4-5](#page-50-3) data rate [6-3](#page-84-0), [6-5](#page-86-0) diagnostic tools [7-6](#page-97-1) eliminating flicker [4-6](#page-51-5) error concealment [1-2](#page-9-12) protocol [6-3](#page-84-1) quality [1-2](#page-9-7), [2-3](#page-16-4) troubleshooting [7-9](#page-100-0), [7-13](#page-104-0), [7-14](#page-105-0) Video screen [7-6](#page-97-6) virtual DMZ [3-13](#page-32-10) voice algorithm, ISDN [3-19](#page-38-3) voice over ISDN, enabling [3-20](#page-39-8) volume alert tones [7-16](#page-107-0) bass [4-11](#page-56-4) master control [4-11](#page-56-2) setting [4-11](#page-56-2) sound effects [4-11](#page-56-1), [7-16](#page-107-0) treble [4-11](#page-56-7) troubleshooting [7-16](#page-107-1)

### W

web access port [4-15](#page-60-5) Web Director [5-3](#page-74-2) web interface *[See](#page-93-4)* V500 web interface web site, for documentation [4-25](#page-70-1) WINS name resolution [3-4](#page-23-9) server [3-4](#page-23-7)

Index - 10 www.polycom.com/videodocumentation

Free Manuals Download Website [http://myh66.com](http://myh66.com/) [http://usermanuals.us](http://usermanuals.us/) [http://www.somanuals.com](http://www.somanuals.com/) [http://www.4manuals.cc](http://www.4manuals.cc/) [http://www.manual-lib.com](http://www.manual-lib.com/) [http://www.404manual.com](http://www.404manual.com/) [http://www.luxmanual.com](http://www.luxmanual.com/) [http://aubethermostatmanual.com](http://aubethermostatmanual.com/) Golf course search by state [http://golfingnear.com](http://www.golfingnear.com/)

Email search by domain

[http://emailbydomain.com](http://emailbydomain.com/) Auto manuals search

[http://auto.somanuals.com](http://auto.somanuals.com/) TV manuals search

[http://tv.somanuals.com](http://tv.somanuals.com/)